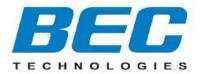

# **User Manual**

# AirConnect<sup>®</sup> 8112

## 5G Enterprise Router

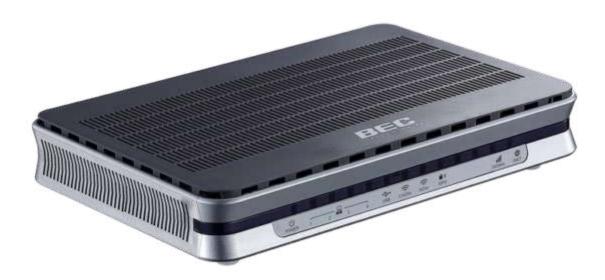

# **Copyright Notice**

Copyright@ 2023 BEC Technologies Inc. All rights reserved.

BEC Technologies reserves the right to change and make improvement to this manual at any time without prior notice.

No part of this document may be reproduced, copied, transmitted in any form or by any means without prior written permission from BEC Technologies, Inc.

# **Support Contact Information**

If you come across any problems, please contact the dealer from where you have purchased the product or contact BEC directly via the following methods:

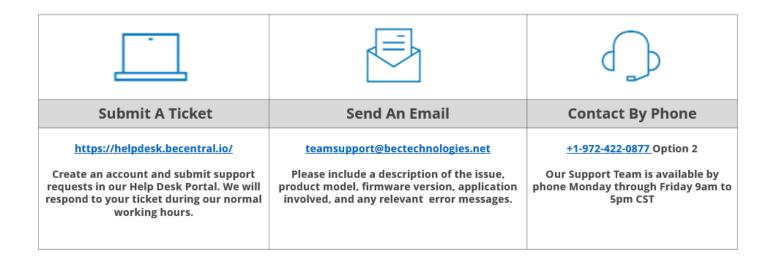

# TABLE OF CONTENTS

| COPYRIGHT NOTICE                                                               | 1  |
|--------------------------------------------------------------------------------|----|
| SUPPORT CONTACT INFORMATION                                                    | 1  |
| TABLE OF CONTENTS                                                              | 2  |
| CHAPTER 1: INTRODUCTION                                                        | 1  |
| INTRODUCTION TO YOUR ROUTER                                                    | 1  |
| FEATURES & SPECIFICATIONS                                                      | 3  |
| HARDWARE SPECIFICATIONS                                                        | 6  |
| APPLICATION DIAGRAMS                                                           | 7  |
| CHAPTER 2: PRODUCT OVERVIEW                                                    | 9  |
| IMPORTANT NOTE FOR USING THIS ROUTER                                           | 9  |
| WHAT'S IN THE BOX                                                              | 9  |
| DEVICE DESCRIPTION                                                             | 10 |
| Front Panel LEDs<br>Rear Panel Connectors                                      |    |
| System Recovery Procedures                                                     |    |
| CABLING                                                                        |    |
| CHAPTER 3: BASIC INSTALLATION                                                  |    |
| NETWORK CONFIGURATION – IPv4                                                   | 15 |
| Configuring PC in Windows 10 (IPv4)                                            |    |
| Configuring PC in Windows 7⁄8 (IPv4)<br>Configuring PC in Windows Vista (IPv4) |    |
| NETWORK CONFIGURATION – IPv6                                                   |    |
| Configuring PC in Windows 10 (IPv6)                                            | 21 |
| Configuring PC in Windows 7/8 (IPv6)<br>Configuring PC in Windows Vista (IPv6) |    |
| DEFAULT SETTINGS                                                               |    |

| INFORMATION FROM YOUR ISP                | 28  |
|------------------------------------------|-----|
| <b>CHAPTER 4: DEVICE CONFIGURATIO</b>    | N29 |
| LOGIN TO YOUR DEVICE                     | 29  |
| STATUS                                   |     |
| Device Info                              |     |
| System Status                            |     |
| System Log                               |     |
| 5G Status                                |     |
| Wireless Status                          |     |
| Hotspot Status                           |     |
| Statistics                               |     |
| DHCP Table                               | 41  |
| IPSec Status                             | 41  |
| PPTP Status                              | 42  |
| L2TP Status                              | 43  |
| GRE Status                               | 43  |
| OpenVPN Status                           | 44  |
| Disk Status                              | 45  |
| ARP Table                                | 45  |
| VRRP Status                              | 45  |
| QUICK START                              | 46  |
| DEVICE CONFIGURATION                     |     |
| Interface Setup                          |     |
| Internet                                 |     |
| LAN                                      |     |
| Wireless 2.4GHz & 5GHz                   |     |
| Wireless MAC Filter                      |     |
| Loopback                                 |     |
| Dual WAN                                 |     |
| General Setting<br>Outbound Load Balance |     |
| Protocol Binding                         |     |
| Hotspot                                  |     |
| General Setting                          |     |
| Built-in User Account                    |     |
| Authorized of Client                     |     |
| Walled Garden                            |     |

| Advertisement            |     |
|--------------------------|-----|
| Hotspot Status Log       | 85  |
| Customization            | 86  |
| Advanced Setup           |     |
| ·<br>Firewall            |     |
| Routing                  |     |
| Dynamic Routing          |     |
| NAT                      |     |
| VRRP                     |     |
| Static DNS               |     |
| QoS                      |     |
| Time Schedule            | 101 |
| Mail Alert               | 102 |
| VPN                      | 103 |
| IPSec                    | 103 |
| PPTP Server              |     |
| PPTP Client              | 115 |
| L2TP                     | 121 |
| GRE Tunnel               | 128 |
| OpenVPN                  | 133 |
| OpenVPN Server           | 133 |
| OpenVPN Client           | 135 |
| Access Management        | 140 |
| Device Management        |     |
| SNMP                     | 141 |
| Syslog                   | 143 |
| Universal Plug & Play    |     |
| Dynamic DNS              |     |
| Access Control           | 147 |
| Packet Filter            | 149 |
| CWMP (TR-069)            | 153 |
| Parental Control         | 155 |
| SAMBA & FTP Server       | 156 |
| BECentral Management     | 159 |
| Maintenance              | 160 |
| User Management          | 160 |
| Time Zone                |     |
| Firmware & Configuration | 163 |
| System Restart           |     |
| Auto Reboot              | 165 |
| Diagnostics Tool         | 166 |
|                          |     |

# CHAPTER 5: TROUBLESHOOTING ......168

| Problems with the Router   |  |
|----------------------------|--|
| Problem with LAN Interface |  |
| Recovery Procedures        |  |
| ,                          |  |

# APPENDIX: PRODUCT SUPPORT & CONTACT

|               | 170 |
|---------------|-----|
| FCC STATEMENT | 171 |

# **CHAPTER 1: INTRODUCTION**

### **Introduction to your Router**

#### Congratulations on your purchase of the AirConnect® 8112 5G Enterprise Router

The AirConnect® 8112 5G Enterprise Router is adapts 3GPP Rel 16 and supports 5G sub-6 GHz Non-Standalone (NSA) and Standalone (SA) modes, specifically n2 frequency band (1900 MHz).

The AirConnect® 8112 5G Enterprise Router is a high-performance platform, featuring Dual-WAN interfaces (5G NR and GigaConnect® Ethernet WAN), 4-port Gigabit Ethernet Switch, USB 2.0 interface, high-power Wi-Fi 5 802.11ac dual-band 4×4 MU-MIMO Wi-Fi access point, hotspot/captive portal, dynamic routing, QoS and robust Firewall security. with a dedicated Gigabit EWAN interface.

Designed for performance, AirConnect® 8112 provides more flexibility and speed in network deployment. Help network operators meet the demand for higher bandwidth.

#### **Cellular Network and Fixed Broadband Services Ready**

The AirConnect® 8112 feature fully automated failover between the 5G and gigabit wired Ethernet WAN interfaces to ensure "always-on" connectivity for minimum service interruption. This seamless automatic failover with traffic prioritization in the event of an Internet connectivity failure of the primary WAN interface, traffic is automatically redirected to the secondary WAN interface. This functionality operates regardless of whether the primary connection is 5G or a wired connection.

#### **Exceeding Wi-Fi Expectations and Ease-of-Use Captive Portal**

The AirConnect® 8112 provides a carrier-class Wi-Fi network optimized for signal strength and robust coverage using powerful Wi-Fi 5 802.11ac Wave 2 4×4 MU-MIMO technology. The dual-band access delivers extremely fast Wi-Fi speeds of up to up to 2300 Mbps data rate (1700 Mbps in the 5 GHz band and 600 Mbps in the 2.4 GHz band). The multi-user, multiple-input, multiple-output technology (MU-MIMO) is capable of communicating with multiple devices at the same providing better network efficiency and traffic capacity. The captive portal enables highly secure connectivity with multiple authentication options and extensive controls for access and bandwidth management. Customization options allow for operator logos, branding, or advertisement placement

#### Advanced Quality of Service (QoS) Framework

The AirConnect® 8112 supports a QoS framework based on the EPS bearer model. Default bearers are supported for best e-ort services and multiple dedicated bearers, GBR (guaranteed bit rate) resource types and QoS class of identifiers (QCI) are supported for real-time voice and video applications that require dedicated network resources. BEC's comprehensive QoS capabilities, leverage IP QoS concepts and standards such as Diff-Serv along with the 5G QoS framework to achieve the best QoE (Quality of Experience) for each subscriber.

#### **BECentral® CloudEdge Service Platform**

The AirConnect® 8112 seamlessly integrates in BECentral® CloudEdge, our Industry-leading cloud-based service platform designed to accelerate 5G Wireless WAN connectivity for deployments of any scale. The platform enables zero-touch provisioning and provides visual dashboards with real-time analytics, detailed reporting, historical analysis, performance monitoring, proactive alerts/notications, and API extensibility for 3rd party integration..

#### AirConnect<sup>®</sup> 8112 5G Enterprise Router User Manual

#### **IPv6 Supported**

Internet Protocol version 6 (IPv6) is a version of the Internet Protocol that is designed to succeed IPv4. IPv6 has a vastly larger address space than IPv4. The router is already supporting IPv6, you can use it in IPv6 environment no need to change device. The dual-stack protocol implementation in an operating system is a fundamental IPv4-to-IPv6 transition technology. It implements IPv4 and IPv6 protocol stacks either independently or in a hybrid form. The hybrid form is commonly implemented in modern operating systems supporting IPv6.

#### **Quick Start Wizard**

Support a WEB GUI page to install this device quickly. With this wizard, simple steps will get you connected to the Internet immediately.

#### Firmware Upgradeable

Device can be upgraded to the latest firmware through the WEB based GUI or centrally via BECentral® CloudEdge.

### **Features & Specifications**

- 5G SA/NSA high-speed mobile broadband connectivity over n2 frequency band (1900 MHz).
- Gigabit Ethernet WAN (GbE WAN) for Cable/Fiber/xDSL high WAN throughput
- Gigabit Ethernet LAN
- IPv6 ready (IPv4/IPv6 dual stack)
- Multiple wireless SSIDs with wireless guest access and client isolation
- IEEE 802.11 a/ac/b/g/n compliant Wireless Access Point with Wi-Fi Protected Setup (WPS)
- Wi-Fi Protected Access (WPA-PSK/ WPA2-PSK) and Wired Equivalent Privacy (WEP)
- SOHO Firewall Security with DoS Preventing and Packet Filtering
- Quality of Service Control for traffic prioritization management
- Universal Plug and Play (UPnP) Compliance
- Ease of Use with Quick Installation Wizard
- One USB port for NAS (FTP/ SAMBA server)
- Ideal for SOHO, office, and home users

#### **Network Protocols and Features**

- IPv4, IPv6 or IPv4 / IPv6 Dual Stack
- Pv6 in IPv4 (6RD) / IPv4 in IPv6 (DS-Lite) / IPv6-464XLAT
- NAT, static (v4/v6) routing and RIP-1 / 2
- DHCPv4 / v6
- Universal Plug and Play (UPnP) Compliant
- Dynamic Domain Name System (DDNS)
- Virtual Server and DMZ
- SNTP, DNS proxy
- IGMP snooping and IGMP proxy
- MLD snooping and MLD proxy

#### **Firewall**

- Built-in NAT Firewall
- Stateful Packet Inspection (SPI)
- DoS attack prevention including Land Attack, Ping of Death, etc.
- Access control
- IP&MAC filter, URL Content Filter
- Password protection for system management
- VPN pass-through

#### **Quality of Service Control**

- •Traffic prioritization management based-on Protocol, Port Number and IP Address (IPv4/ IPv6)
- Uplink and Downlink Bandwidth Control

#### Wireless LAN

- Compliant with IEEE 802.11 a/b/g/n/ac standards
- 802.11n 2.4GHz 3×3 & 802.11ac 5GHz 4×4 Wave2
- 5, 10, 20, 40, 80, 80+80, 160MHz Channel Bandwidth
- Up to 600Mbps (2.4GHz) & 1700Mbps (5GHz) wireless data PHY rate
- 64/128 bits WEP supported for encryption
- Wireless security with WPA-PSK, WPA2-PSK, Mixed WPA/WAP2-PSK, (TKIP/AES), 802.1x/Radius
- AP, Client Bridge and WDS Operational Modes
- Multiple SSID (4 SSIDs), BSSID
- Wireless MAC filtering
- Wireless Client Isolation
- Wi-Fi Hotspot with Captive Portal
- Dynamic, Wi-Fi client rate-limiting
- Supports up to 4 Spatial Streams & TX Beamforming
- Supports Hardware-based Airtime Fairness (QoS)

#### **USB Application Server**

- Storage/NAS: SAMBA Server, FTP Server
- 5G Mobile Internet Connection

#### Management

- Quick Installation wizard
- Web-based GUI for remote and local management (IPv4/IPv6)
- Firmware upgrades and configuration data upload and download via web-based GUI
- Supports DHCP server / client / relay
- Supports SNMP v1, v2, v3, MIB-I and MIB-II
- TR-069 supports remote management
- BECentral<sup>®</sup> Remote Management
- Syslog monitoring
- SMS Control function for status and reboot

#### **VPN/Tunneling**

- IPSec, OpenVPN, PPTP, L2TP VPN Tunneling
- GRE (up to 8 tunnels)
- Embedded PPTP / L2TP / IPSec / OpenVPN Client and Server
- IKE Key Management
- MPPE Encryption for PPTP
- IPSec DES, 3DES, and AES encryption

### **Hardware Specifications**

#### **Physical interface**

- SIM card slot: Mini SIM card (2FF) slot for mobile broadband connectivity
- Wireless on/off and WPS push button
- Factory default reset button
- Ethernet: 4-port 10 / 100 / 1000Mbps auto-crossover (MDI / MDI-X) Switch
  - 1 x Versatile Port: LAN 4 / WAN
- USB: USB 2.0 port for storage service
- Power DC Jack
- Power Button On/Off
- LED Indicators

#### **Physical Specifications**

• Dimensions (W\*H\*D): 9.04" x 6.10" x 1.69"(229.5mm x 155mm x 43mm)

#### **Power Requirement**

• Input: 15V DC, 2.0A

#### **Operating Temperature**

- Operating temperature: 32° to 104°F (0° to 40°C)
- Storage temperature: 4° to 158°F ( -20° to 70°C )
- Humidity: 20 ~ 95% non-condensing

### **Application Diagrams**

**The AirConnect**® **8112 5G Enterprise Router** is an all-in-one router, supporting multiple WAN connection options (5G, Fixed Broadband and Auto WAN Failover) to connect to the Internet.

#### 5G Router Mode

With an embedded 5G module, the router can be used to connect to high-speed mobile fixed wireless connection.

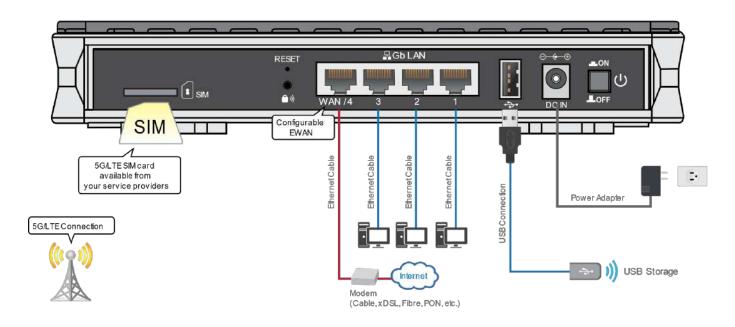

#### FTTH / Broadband Router Mode

This router also has a Gigabits Ethernet WAN port (EWAN) to connect with your Fiber / Cable/ xDSL modem.

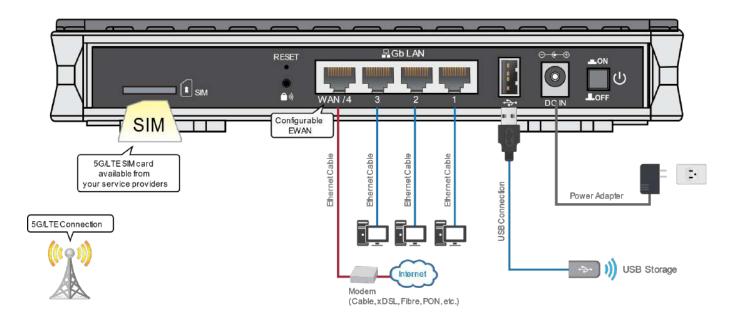

#### AirConnect<sup>®</sup> 8112 5G Enterprise Router User Manual

#### Automatic WAN Failover

The automatic failover ensures uninterrupted operation and 24/7 Internet availability. When Primary WAN connection fails, the Secondary connection will back up the Internet connection seamlessly.

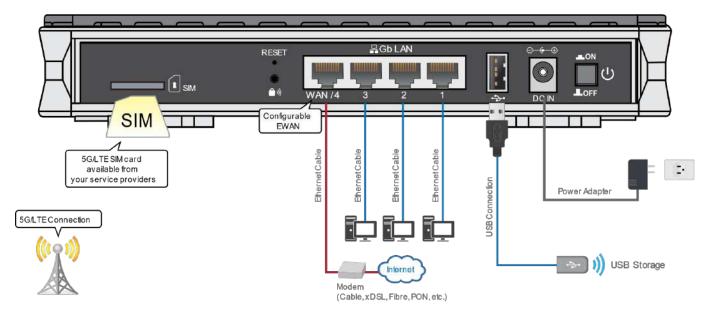

### CHAPTER 2: PRODUCT OVERVIEW Important Note for Using This Router

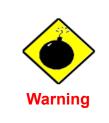

- ✓ Do not use the router in high humidity or high temperature.
- ✓ Do not use the same power source for the BEC 8112 on other equipment.
- ✓ Do not open or repair the case yourself. If the device becomes too hot, turn off the power immediately and have it repaired at a qualified service center.

Only use the power adapter that comes with the package. Using a different voltage rating power adaptor may damage the router.

✓ Avoid using this product and all accessories outdoors.

Place the router on a stable surface.

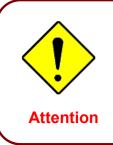

- What's in the Box
- ✓ AirConnect® 8112 5G Enterprise Router x 1
- ✓ Vertical Stand x 1
- ✓ Quick Start Guide x 1
- ✓ RJ-45 Ethernet Cable x 1
- ✓ DC Power Adapter x 1

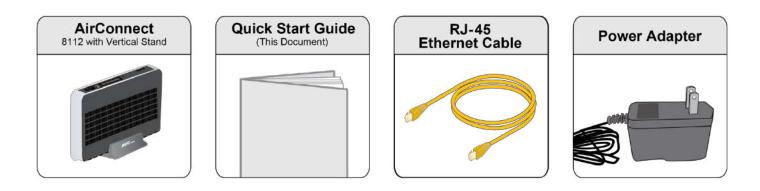

### **Device Description**

### **Front Panel LEDs**

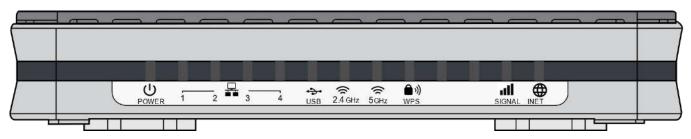

| LED                              | STATUS                        | DESCRIPTION                                                       |
|----------------------------------|-------------------------------|-------------------------------------------------------------------|
|                                  | Green                         | System is up and ready                                            |
| Power $\bigcup$                  | Red                           | Boot failure                                                      |
|                                  | Green                         | Transmission speed is at Gigabit speed (1000Mbps)                 |
| Ethernet Port<br>LAN 1 - 4       | Orange                        | Transmission speed is at 10/100Mbps                               |
|                                  | Blinking                      | Data being transmitted/received                                   |
| USB                              | Green                         | Connecting to hard drive for storage or file sharing, etc.        |
| Wi-Fi 🛜                          | Green                         | Wireless connection to 2.4GHz or 5GHz network is established      |
| 2.4GHz / 5GHz                    | Blinking                      | Data being transmitted / received                                 |
| WPS                              | Green                         | Wireless device(s) being connected successfully via WPS mode      |
| WIS                              | Blinking                      | WPS is enabled and trying to establish a WPS connection           |
|                                  | Green                         | RSSI greater than -69 dBm. Excellent signal condition             |
| ((( <b>†</b> 1))                 | Green<br>Flashing<br>Quickly  | RSSI from -81 to -69 dBm. Good signal condition                   |
| 5G (Received                     | Orange<br>Flashing<br>Quickly | RSSI from -99 to -81 dBm. Fair signal condition                   |
| Signal<br>Strength<br>Indicator) | Orange<br>Flashing<br>Slowly  | RSSI less than -99 dBm. Poor signal condition                     |
|                                  | Orange                        | No signal and the 5G module is in service                         |
|                                  | Off                           | No 5G module or 5G module fails                                   |
|                                  | Green                         | WAN IP is received, and traffic is passing thru the device        |
| Internet                         | Red                           | Cannot get a WAN/public IP address                                |
|                                  | Off                           | The device is either in bridged mode or WAN connection not ready. |

### **Rear Panel Connectors**

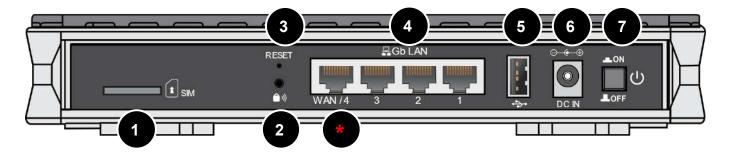

|           | PORT                            | MEANING                                                                                                    |
|-----------|---------------------------------|----------------------------------------------------------------------------------------------------|
| 1<br>SIM  | SIM Card Slot                   | Insert the mini-SIM card (2FF) with the gold contact facing down <i>Push</i> the mini-SIM card (2FF) <i>inwards to eject</i> it                                                                                                    |
| 2<br>())) | WPS &<br>Wireless On/Off        | <ul> <li>By controlling the pressing time, users can achieve two different effects:</li> <li>(1) <u>WPS</u><sup>*</sup>: Press &amp; hold the button for less than 6 seconds to trigger WPS function.</li> <li>(2) <u>Wireless ON/OFF button</u>: Press &amp; hold the button for more than 6 seconds to enable or disable the wireless.</li> <li>* Refer to the WPS section in the User Manual for more details.</li> </ul> |
| 3         | Reset                           | After the device is powered on, press it <b>6 seconds or above</b> : to restore to factory default settings (this is used when you cannot login to the router, e.g., forgot your password)                                                                                                    |
| 4         | Gigabit LAN Ethernet<br>(1 - 4) | Connect a UTP Ethernet cable (Cat-5 or Cat-5e) to one of the four LAN<br>ports when connecting to a PC or an office/home network of 10Mbps<br>/100Mbps /1000Mbps<br><u>* Ethernet WAN/4</u><br>Connect to Fiber/ Cable/ xDSL Modem with a RJ-45 cable, for<br>broadband connectivity<br>Note: LAN 4 automatically becomes an ethernet WAN port when the ETH<br>WAN internet interface is being selected in the GUI           |
| 5         | USB                             | Mainly for storage and file sharing                                                                                                    |
| 6         | DC Power Jack                   | Connect the supplied Power Adapter to this jack                                                                                                    |
| 7         | Power ON/OFF                    | Power ON/OFF switch                                                                                                    |

### **System Recovery Procedures**

The purpose is to allow users to restore the AirConnect<sup>®</sup> 8112 to its initial stage when the device is outage, upgraded to a wrong / broken firmware, cannot access to the GUI with wrong username and/or password, etc.

#### Step 1 – Configure your PC Network IP Address

Before performing the system recovery, assign this IP address and Netmask to your PC, **192.168.1.100** and **255.255.255.0** respectively.

#### Step 2 – Reset your AirConnect<sup>®</sup> 8112

- 2.1 Power off your AirConnect<sup>®</sup> 8112
- 2.2 Power on the AirConnect<sup>®</sup> 8112 while pushing the RESET button with a small pointed object (such as paper clip, needle, toothpick, and etc.).
- 2.3 When the POWER LED turns RED, keep holding and pushing the RESET button for more 6 seconds then release it. The INTERNET LED will flash in GREEN afterward.

#### Step 3 – Restore your 8112

With INTERNET light flashes green, AirConnect<sup>®</sup> 8112 is in recovery mode and ready for a new Firmware.

- 3.1 Open a web browser and type the IP address, **192.168.1.1**, to access to the recovery page. **NOTE**: In the recovery mode, 8112 will not respond to any PING or other requests.
- 3.2 Browse to the new Firmware image file then click Upload to start the upgrade process.
- 3.3 INTERNET LED turns red means the Firmware upgrade is in process.DO NOT power off or reboot the device, it would permanently damage your 8112.
- 3.4 INTERNET LED turns green after the Firmware upgrade completed
- 3.5 Power cycle on & off to regain access to your AirConnect<sup>®</sup> 8112.

### Cabling

One of the most common causes of problems is bad cabling. Make sure that all connected devices are turned on. On the front panel of the product is a bank of LEDs. Verify that the LAN Link and LEDs are lit. If they are not, verify that you are using the proper cables.

Make sure that all other devices (e.g. telephones, fax machines, analogue modems) connected to the same telephone line as your BEC router have a line filter connected between them and the wall socket (unless you are using a Central Splitter or Central Filter installed by a qualified and licensed electrician), and that all line filters are correctly installed in a right way. If the line filter is not correctly installed and connected, it may cause problems to your connection or may result in frequent disconnections.

## **CHAPTER 3: BASIC INSTALLATION**

The router can be configured with your web browser. A web browser is included as a standard application in the following operating systems: Windows XP / 7 / 8 / Vista, Linux, Mac OS, etc. The product provides an easy and user-friendly interface for configuration.

PCs must have an Ethernet interface installed properly and be connected to the router either directly or through an external repeater hub and have TCP/IP installed or configured to obtain an IP address through a DHCP server or a fixed IP address that must be in the same subnet as the router. The default IP address of the router is **192.168.1.254** and the subnet mask is **255.255.255.0** (i.e. any attached PC must be in the same subnet and have an IP address in the range of 192.168.1.1 to 192.168.1.253). The best and easiest way is to configure the PC to get an IP address automatically from the router using DHCP. If you encounter any problems accessing the router's web interface it may also be advisable to **uninstall** any kind of software firewall on your PCs, as they can cause problems accessing the 192.168.1.254 IP address of the router. Users should make their own decisions on how to best protect their network.

Please follow the steps below for your PC's network environment installation. First of all, please check your PC's network components. The TCP/IP protocol stack and Ethernet network adapter must be installed. If not, please refer to your Windows-related or other operating system manuals.

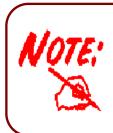

Any TCP/IP capable workstation can be used to communicate with or through the AirConnect<sup>®</sup> **8112**. To configure other types of workstations, please consult the manufacturer's documentation.

### **Network Configuration – IPv4**

### Configuring PC in Windows 10 (IPv4)

- 1. Click 🖽.
- 2. Click Settings
- 3. Then click on Network and Internet.
- 4. Under Related settings, select Network and Sharing Center
- 5. When the Network and Sharing Center window pops up, select and click on Change adapter settings on the left window panel.

6. Select the Local Area Connection, and right click the icon to select **Properties**.

### Related settings

Change adapter options

Change advanced sharing options

Network and Sharing Center

HomeGroup

Internet options

Windows Firewall

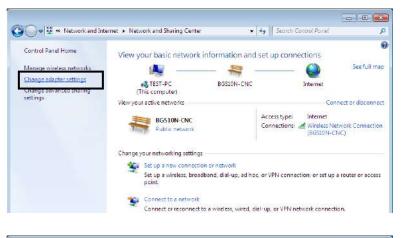

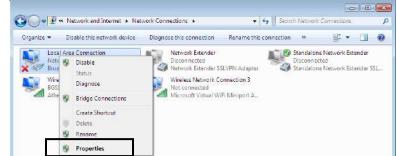

7. Select Internet Protocol Version 4 (TCP/IPv4) then click Properties.

| 📮 Local Area Connection Properties 📃 💌                                                                                                    |
|----------------------------------------------------------------------------------------------------|
| Networking Sharing                                                                                                    |
| Connect using:                                                                                                    |
| Broadcom 570x Gigabit Integrated Controller                                                                                                    |
| Configure                                                                                                    |
| This connection uses the following items:                                                                                                    |
| <ul> <li>Client for Microsoft Networks</li> <li>QoS Packet Scheduler</li> <li>File and Printer Sharing for Microsoft Networks</li> <li>Internet Protocol Version 6 (TCP/IPv6)</li> <li>Internet Protocol Version 4 (TCP/IPv4)</li> <li>Link-Layer Topology Discovery Mapper I/O Driver</li> <li>Link-Layer Topology Discovery Responder</li> </ul> |
| Install Uninstall Properties Description Transmission Control Protocol/Internet Protocol. The default wide area network protocol that provides communication across diverse interconnected networks.                                                                                                    |
| OK Cancel                                                                                                    |

- 8. In the TCP/IPv4 properties window, select the Obtain an IP address automatically and Obtain DNS Server address automatically radio buttons. Then click OK to exit the setting.
- 9. Click OK again in the Local Area Connection Properties window to apply the new configuration.

| Internet Protocol Version 4 (TCP/IPv4)                                                                                | Properties 💦 💽 |
|----------------------------------------------------------------------------------------------------|----------------|
| General Alternate Configuration                                                                                       |                |
| You can get IP settings assigned auton<br>this capability. Otherwise, you need to<br>for the appropriate IP settings. |                |
| Obtain an IP address automatical                                                                                      | ly             |
| OUse the following IP address:                                                                                        |                |
| IP address:                                                                                                    |                |
| Subnet mask:                                                                                                    |                |
| Default gateway:                                                                                                    |                |
| Obtain DNS server address autom                                                                                       | natically      |
| Ouse the following DNS server add                                                                                     | resses:        |
| Preferred DNS server:                                                                                                 | · · ·          |
| Alternate DNS server:                                                                                                 |                |
| Validate settings upon exit                                                                                           | Advanced       |
|                                                                                                    | OK Cancel      |

Control Panel +

### Configuring PC in Windows 7/8 (IPv4)

- 1. Go to Start. Click on Control Panel.
- 2. Then click on Network and Internet.

3. When the Network and Sharing Center window pops up, select and click on Change adapter settings on the left window panel.

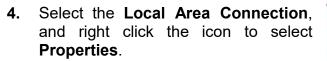

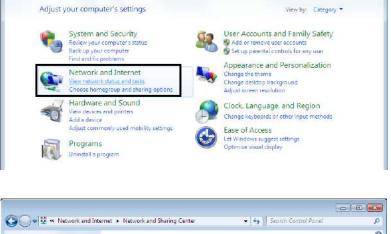

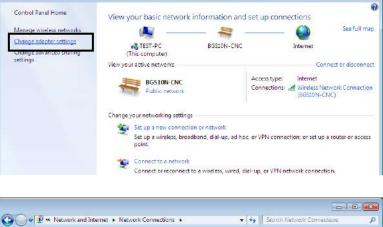

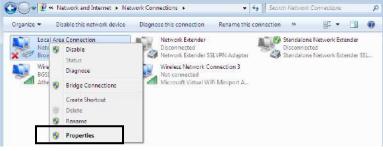

- -

P

• 4. Search Control Pariel

5. Select Internet Protocol Version 4 (TCP/IPv4) then click Properties.

| 🖳 Local Area Connection Properties 📃 💌                                                                                                    |
|----------------------------------------------------------------------------------------------------|
| Networking Sharing                                                                                                    |
| Connect using:                                                                                                    |
| Broadcom 570x Gigabit Integrated Controller                                                                                                    |
| Configure                                                                                                    |
| This connection uses the following items:                                                                                                    |
| <ul> <li>Client for Microsoft Networks</li> <li>QoS Packet Scheduler</li> <li>File and Printer Sharing for Microsoft Networks</li> <li>Internet Protocol Version 6 (TCP/IPv6)</li> <li>Internet Protocol Version 4 (TCP/IPv4)</li> <li>Internet Protocol Version 4 (TCP/IPv4)</li> <li>Ink-Layer Topology Discovery Mapper I/O Driver</li> <li>Link-Layer Topology Discovery Responder</li> </ul> |
| Description                                                                                                    |
| Transmission Control Protocol/Internet Protocol. The default<br>wide area network protocol that provides communication<br>across diverse interconnected networks.                                                                                                    |
| OK Cancel                                                                                                    |

- 6. In the TCP/IPv4 properties window, select the Obtain an IP address automatically and Obtain DNS Server address automatically radio buttons. Then click OK to exit the setting.
- 7. Click OK again in the Local Area Connection Properties window to apply the new configuration.

| Internet Protocol Version 4 (TCP/IPv4)                                                                                | Properties 🔹 🔋 💌 |
|----------------------------------------------------------------------------------------------------|------------------|
| General Alternate Configuration                                                                                       |                  |
| You can get IP settings assigned auton<br>this capability. Otherwise, you need to<br>for the appropriate IP settings. |                  |
| Obtain an IP address automatical                                                                                      | у                |
| Ouse the following IP address:                                                                                        |                  |
| IP address:                                                                                                    |                  |
| Subnet mask:                                                                                                    |                  |
| Default gateway:                                                                                                    |                  |
| Obtain DNS server address autom                                                                                       | natically        |
| Ouse the following DNS server add                                                                                     | resses:          |
| Preferred DNS server:                                                                                                 |                  |
| Alternate DNS server:                                                                                                 |                  |
| Validate settings upon exit                                                                                           | Advanced         |
|                                                                                                    | OK Cancel        |

This computer is not connected to a network. Click to connect. Name

🔾 💭 – 👰 🕨 Network

🄄 Organize 👻 📲 Views

Favorite Links Documents E Pictures Music Recently Changed P Searches Public

### Configuring PC in Windows Vista (IPv4)

- 1. Go to Start. Click on Network.
- 2. Then click on **Network and Sharing** Center at the top bar.

When the Network and Sharing 3. Center window pops up, select and click Manage network on connections on the left window pane.

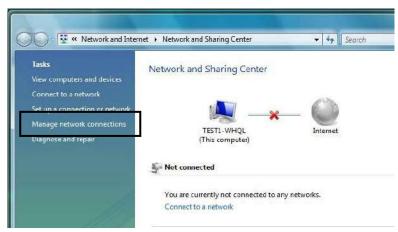

Network and Sharing Center

Category

Workgroup

4. Select the Local Area Connection. and right click the icon to select Properties.

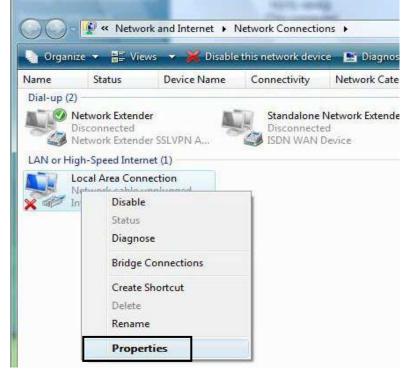

+ 44 S

🍓 Add a printer 🛛 🧊 Add a wir

Network location

Basic Installation Network Configuration – Windows Vista (IPv4)

5. Select Internet Protocol Version 4 (TCP/IPv4) then click Properties.

- 6. In the TCP/IPv4 properties window, select the Obtain an IP address automatically and Obtain DNS Server address automatically radio buttons. Then click OK to exit the setting.
- 7. Click OK again in the Local Area Connection Properties window to apply the new configuration.

| Connect using:                                                                                                    | aha Matura                                            |                                                                                                    |                       | 1915              |              |
|----------------------------------------------------------------------------------------------------|-------------------------------------------------------|----------------------------------------------------------------------------------------------------|-----------------------|-------------------|--------------|
| Intel(R) 82566DM Gig                                                                                                    | abit ivetwor                                          | K CO                                                                                                    | nnecu                 | on                |              |
|                                                                                                    |                                                       |                                                                                                    | C                     | Confi             | gure         |
| his connection uses the fol                                                                                                    | owing items                                           | C.                                                                                                    |                       |                   |              |
| Client for Microsoft                                                                                                    |                                                       |                                                                                                    |                       |                   |              |
| QoS Packet Sched                                                                                                    |                                                       |                                                                                                    | Matu                  |                   |              |
| <ul> <li>Internet Protocol Ve</li> </ul>                                                                                                    |                                                       |                                                                                                    |                       | OIKS              |              |
| 🗹 🔺 Internet Protocol Ve                                                                                                    |                                                       |                                                                                                    |                       |                   |              |
| Link-Layer Topolog                                                                                                    |                                                       |                                                                                                    |                       |                   | er           |
| 🗹 📥 Link-Layer Topolog                                                                                                    | y Discovery                                           | Resp                                                                                                    | ponde                 | F                 |              |
|                                                                                                    |                                                       | _                                                                                                    | 2                     |                   |              |
| Install                                                                                                    | Uninstall                                             |                                                                                                    |                       | Prope             | erties       |
| Description                                                                                                    |                                                       |                                                                                                    |                       | ecas - Ma         | a southern   |
| Transmission Control Proto                                                                                                    |                                                       |                                                                                                    |                       |                   |              |
| wide area network protoci                                                                                                    |                                                       |                                                                                                    | ommu                  | inicatio          | n            |
| across diverse interconne                                                                                                    | cted networ                                           | KS.                                                                                                    |                       |                   |              |
|                                                                                                    |                                                       |                                                                                                    |                       |                   |              |
|                                                                                                    |                                                       |                                                                                                    |                       |                   |              |
|                                                                                                    | 6                                                     | C                                                                                                    | ж                     |                   | Cane         |
|                                                                                                    |                                                       | C                                                                                                    | ж                     |                   | Canc         |
| net Protocol Version 4 (TCF                                                                                                    | /IPv4) Prop                                           |                                                                                                    | and                   |                   | Canc         |
| net Protocol Version 4 (TCF                                                                                                    | -1                                                    |                                                                                                    | and                   |                   |              |
| neral Alternate Configuratio                                                                                                    | n                                                     | ertie                                                                                                    | s                     |                   | 2            |
| neral Alternate Configuratio                                                                                                    | n<br>d automatica                                     | ertie:                                                                                                    | s<br>your n           |                   | 2<br>support |
| neral Alternate Configuratio<br>ou can get IP settings assigne<br>nis capability. Otherwise, you                                                                                                    | n<br>d automatica<br>need to ask                      | ertie:                                                                                                    | s<br>your n           |                   | 2<br>support |
| neral Alternate Configuratio<br>ou can get IP settings assigne<br>is capability. Otherwise, you<br>or the appropriate IP settings.                                                                                                    | n<br>d automatica<br>need to ask                      | ertie:                                                                                                    | s<br>your n           |                   | 2<br>support |
| <ul> <li>Alternate Configuration</li> <li>an get IP settings assigner</li> <li>capability. Otherwise, you</li> <li>or the appropriate IP settings.</li> <li>Obtain an IP address autor</li> </ul>                                                                                                    | n<br>d automatica<br>need to ask<br>matically         | ertie:                                                                                                    | s<br>your n           |                   | 2<br>support |
| neral Alternate Configuratio<br>ou can get IP settings assigne<br>is capability. Otherwise, you<br>or the appropriate IP settings.                                                                                                    | n<br>d automatica<br>need to ask<br>matically         | ertie<br>ally if your r                                                                                           | s<br>your n           | k admir           | 2<br>support |
| <ul> <li>Alternate Configuration</li> <li>an get IP settings assigned is capability. Otherwise, you or the appropriate IP settings.</li> <li>Obtain an IP address autor</li> <li>Use the following IP address</li> </ul>                                                                                                    | n<br>d automatica<br>need to ask<br>matically         | ertie<br>ally if your r                                                                                           | s<br>your n<br>networ | k admir           | 2<br>support |
| Alternate Configuration<br>ou can get IP settings assigne<br>his capability. Otherwise, you<br>or the appropriate IP settings.<br>Obtain an IP address auto<br>Use the following IP addres<br>IP address:<br>Subnet mask:                                                                                                    | n<br>d automatica<br>need to ask<br>matically         | ertie<br>ally if t<br>your r                                                                                      | s<br>your n<br>networ | k admir           | 2<br>support |
| Alternate Configuration<br>ou can get IP settings assigne<br>his capability. Otherwise, you<br>or the appropriate IP settings.<br>Obtain an IP address auto<br>Use the following IP address<br>IP address:                                                                                                    | n<br>d automatica<br>need to ask<br>matically         | ertie<br>ally if t<br>your r                                                                                      | s<br>your n<br>networ | k admir           | 2<br>support |
| Alternate Configuration<br>ou can get IP settings assigne<br>his capability. Otherwise, you<br>or the appropriate IP settings.<br>Obtain an IP address auto<br>Use the following IP addres<br>IP address:<br>Subnet mask:                                                                                                    | n<br>d automatica<br>need to ask<br>matically<br>rss: | ertie<br>ally if t<br>your r                                                                                      | s<br>your n<br>networ | k admir           | 2<br>support |
| Alternate Configuration<br>ou can get IP settings assigne<br>his capability. Otherwise, you<br>or the appropriate IP settings.<br>Obtain an IP address auto<br>Use the following IP addres<br>IP address:<br>Subnet mask:<br>Default gateway:                                                                                                    | n<br>d automatica<br>need to ask<br>matically<br>ss:  | ertie<br>ally if your r                                                                                           | s<br>your n<br>networ | k admir           | 2<br>support |
| <ul> <li>Alternate Configuration</li> <li>ou can get IP settings assigned is capability. Otherwise, you for the appropriate IP settings.</li> <li>Obtain an IP address auto</li> <li>Obtain an IP address auto</li> <li>Use the following IP address</li> <li>IP address:</li> <li>Subnet mask:</li> <li>Default gateway:</li> <li>Obtain DNS server address</li> </ul>    | n<br>d automatica<br>need to ask<br>matically<br>ss:  | ertie<br>ally if your r                                                                                           | s<br>your n<br>networ | k admir           | 2<br>support |
| <ul> <li>Alternate Configuration</li> <li>Du can get IP settings assigned is capability. Otherwise, you for the appropriate IP settings.</li> <li>Obtain an IP address auto</li> <li>Use the following IP address</li> <li>IP address:</li> <li>Subnet mask:</li> <li>Default gateway:</li> <li>Obtain DNS server address</li> <li>Use the following DNS server</li> </ul> | n<br>d automatica<br>need to ask<br>matically<br>ss:  | ertie<br>ally if your r<br>a<br>a<br>a<br>a<br>a<br>a<br>a<br>a<br>a<br>a<br>a<br>a<br>a<br>a<br>a<br>a<br>a<br>a | s<br>your n<br>networ | k admir<br>+<br>+ | 2<br>support |
| <ul> <li>Alternate Configuration</li> <li>ou can get IP settings assigned is capability. Otherwise, you for the appropriate IP settings.</li> <li>Obtain an IP address autor</li> <li>Use the following IP address:</li> <li>Subnet mask:</li> <li>Default gateway:</li> <li>Obtain DNS server address</li> <li>Use the following DNS server:</li> </ul>                   | n<br>d automatica<br>need to ask<br>matically<br>ss:  | ertie<br>Illy if t<br>your r<br>illy<br>s:                                                                        | s<br>your n<br>networ | k admir           | 2<br>support |

X

### **Network Configuration – IPv6**

### Configuring PC in Windows 10 (IPv6)

- **1.** Click **E**.
- 2. Click Settings
- 3. Then click on Network and Internet.
- 4. Under Related settings, select Network and Sharing Center
- 5. When the Network and Sharing Center window pops up, select and click on Change adapter settings on the left window panel.

6. Select the Local Area Connection, and right click the icon to select **Properties**.

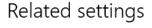

Change adapter options

Change advanced sharing options

| Netv | work and | Sharing | Center |
|------|----------|---------|--------|
|      | _        |         |        |

HomeGroup

Internet options

Windows Firewall

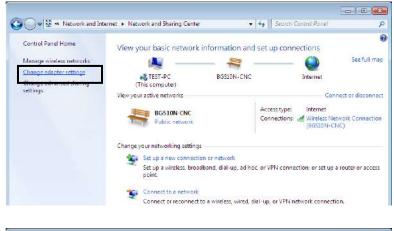

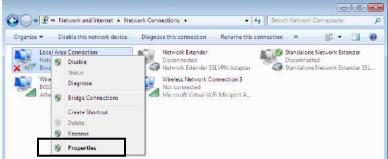

21

Basic Installation Network Configuration – Windows 10 (IPv6)

7. Select Internet Protocol Version 6 (TCP/IPv6) then click Properties.

| 📱 Local Area Connection Properties 📃 💌                                                                                                    |  |  |  |  |  |
|----------------------------------------------------------------------------------------------------|--|--|--|--|--|
| Networking Sharing                                                                                                    |  |  |  |  |  |
| Connect using:                                                                                                    |  |  |  |  |  |
| Broadcom 570x Gigabit Integrated Controller                                                                                                    |  |  |  |  |  |
| Configure                                                                                                    |  |  |  |  |  |
| This connection uses the following items:                                                                                                    |  |  |  |  |  |
| <ul> <li>Client for Microsoft Networks</li> <li>QoS Packet Scheduler</li> <li>File and Printer Sharing for Microsoft Networks</li> <li>Internet Protocol Version 6 (TCP/IPv6)</li> <li>Internet Protocol Version4 (TCP/IPv4)</li> <li>Internet Protocol Version4 (TCP/IPv4)</li> <li>Ink-Layer Topology Discovery Mapper I/O Driver</li> <li>Link-Layer Topology Discovery Responder</li> </ul> |  |  |  |  |  |
| Description                                                                                                    |  |  |  |  |  |
| TCP/IP version 6. The next-genetion version of the internet<br>protocol that provides communication across diverse<br>interconnected networks.                                                                                                    |  |  |  |  |  |
| OK Cancel                                                                                                    |  |  |  |  |  |

- 8. In the TCP/IPv6 properties window, select the Obtain an IPv6 address automatically and Obtain DNS Server address automatically radio buttons. Then click OK to exit the setting.
- 9. Click OK again in the Local Area Connection Properties window to apply the new configuration.

|                                                                                    | lly if your network supports this capability.<br>nistrator for the appropriate IPv6 settings. |
|------------------------------------------------------------------------------------|-----------------------------------------------------------------------------------------------|
| Obtain an IPv6 address automatically                                               |                                                                                               |
| ) Use the following IPv6 address:                                                  |                                                                                               |
| Pv6 address:                                                                       |                                                                                               |
| ubnet prefix length:                                                               |                                                                                               |
| efault gateway:                                                                    |                                                                                               |
| Obtain DNS server address automatically<br>Use the following DNS server addresses: |                                                                                               |
| referred DNS server:                                                               |                                                                                               |
| Vternate DNS server:                                                               |                                                                                               |
| Validate settings upon exit                                                        | Advanced                                                                                      |

22

Control Panel +

### Configuring PC in Windows 7/8 (IPv6)

- 1. Go to Start. Click on Control Panel.
- 2. Then click on Network and Internet.

3. When the Network and Sharing Center window pops up, select and click on Change adapter settings on the left window panel.

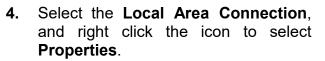

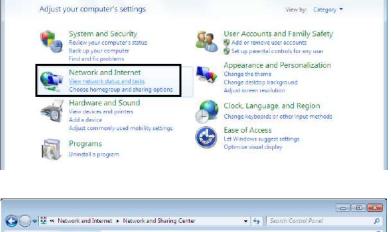

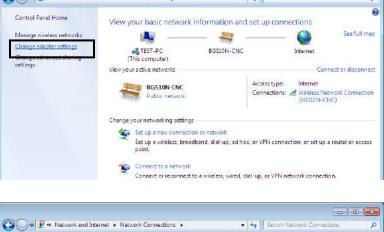

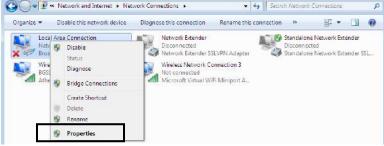

- -

P

• 4. Search Control Pariel

Basic Installation Network Configuration – Windows 7/8 (IPv6)

5. Select Internet Protocol Version 6 (TCP/IPv6) then click Properties.

| 🖳 Local Area Connection Properties 📃 💌                                                                                                    |  |  |  |  |  |
|----------------------------------------------------------------------------------------------------|--|--|--|--|--|
| Networking Sharing                                                                                                    |  |  |  |  |  |
| Connect using:                                                                                                    |  |  |  |  |  |
| Broadcom 570x Gigabit Integrated Controller                                                                                                    |  |  |  |  |  |
| Configure                                                                                                    |  |  |  |  |  |
| This connection uses the following items:                                                                                                    |  |  |  |  |  |
| <ul> <li>Client for Microsoft Networks</li> <li>QoS Packet Scheduler</li> <li>File and Printer Sharing for Microsoft Networks</li> <li>Internet Protocol Version 6 (TCP/IPv6)</li> <li>Internet Protocol Version4 (TCP/IPv4)</li> <li>Internet Protocol Version4 (TCP/IPv4)</li> <li>Ink-Layer Topology Discovery Mapper I/O Driver</li> <li>Ink-Layer Topology Discovery Responder</li> </ul> |  |  |  |  |  |
| Install         Uninstall         Properties           Description         TCP/IP version 6. The next-genetion version of the internet                                                                                                    |  |  |  |  |  |
| protocol that provides communication across diverse interconnected networks.                                                                                                    |  |  |  |  |  |
| OK Cancel                                                                                                    |  |  |  |  |  |

- 6. In the TCP/IPv6 properties window, select the Obtain an IPv6 address automatically and Obtain DNS Server address automatically radio buttons. Then click OK to exit the setting.
- 7. Click OK again in the Local Area Connection Properties window to apply the new configuration.

| can get IPv6 settings assigned automatically i<br>erwise, you need to ask your network administ                                  |          |
|----------------------------------------------------------------------------------------------------|----------|
| Obtain an IPv6 address automatically                                                                                             |          |
| Use the following IPv6 address:                                                                                                  |          |
| v6 address:                                                                                                    |          |
| ubnet prefix length:                                                                                                    |          |
| efault gateway:                                                                                                    |          |
| Obtain DNS server address automatically<br>Use the following DNS server addresses:<br>eferred DNS server:<br>ternate DNS server: |          |
| Validate settings upon exit                                                                                                    | Advanced |

24

This computer is not connected to a network. Click to connect.. Name

🔾 💭 – 👰 🕨 Network

Favorite Links Documents E Pictures Music Recently Changed P Searches Public

🄄 Organize 👻 🚆 Views 👻

### Configuring PC in Windows Vista (IPv6)

- 1. Go to Start. Click on Network.
- 2. Then click on **Network and Sharing** Center at the top bar.

3. When the **Network and Sharing** Center window pops up, select and click Manage network on connections on the left window pane.

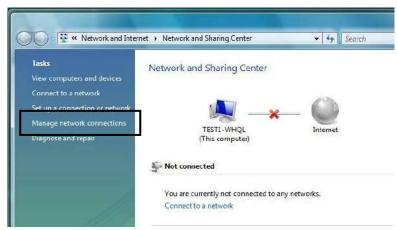

Network and Sharing Center

Category

Workgroup

4. Select the Local Area Connection. and right click the icon to select Properties.

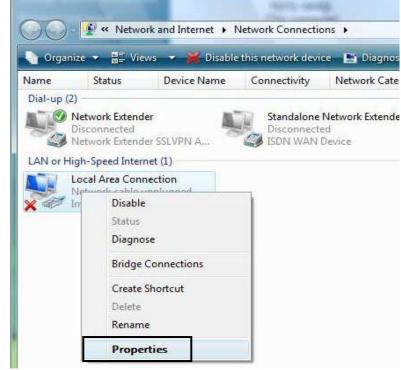

+ 44 S

🔚 Add a printer 🛛 🗊 Add a wir

Network location

Basic Installation Network Configuration – Windows Vista (IPv6)

5. Select Internet Protocol Version 6 (TCP/IPv6) then click Properties.

- 6. In the TCP/IPv6 properties window, select the Obtain an IP address automatically and Obtain DNS Server address automatically radio buttons. Then click OK to exit the setting.
- 7. Click OK again in the Local Area Connection Properties window to apply the new configuration.

| Local Area Connectio                                                                                                    | on Propertie                                                                         | s           |                                                     |                  | ×   |  |  |
|----------------------------------------------------------------------------------------------------|--------------------------------------------------------------------------------------|-------------|-----------------------------------------------------|------------------|-----|--|--|
| Networking Sharing                                                                                                    |                                                                                      |             |                                                     |                  |     |  |  |
| Connect using:                                                                                                    |                                                                                      |             |                                                     |                  |     |  |  |
| Broadcom 570x 0                                                                                                    | Gioabit Inteora                                                                      | ated Contr  | roller                                              |                  | ן ר |  |  |
| -                                                                                                    |                                                                                      |             | _                                                   |                  |     |  |  |
|                                                                                                    |                                                                                      |             | Co                                                  | nfigure          | J   |  |  |
| This connection uses th                                                                                                    |                                                                                      |             |                                                     |                  |     |  |  |
| Client for Micro                                                                                                    |                                                                                      | s           |                                                     |                  |     |  |  |
| Image Cos Packet s Image Cos Packet s                                                                                                    |                                                                                      | Aicrosoft I | Networks                                            | )                |     |  |  |
| Internet Protoc                                                                                                    | col Version 6                                                                        | TCP/IPv     | 6)                                                  |                  |     |  |  |
| Internet Protoc                                                                                                    |                                                                                      |             |                                                     |                  |     |  |  |
| <ul> <li>Link-Layer Top</li> <li>Link-Layer Top</li> </ul>                                                                                                    |                                                                                      |             |                                                     | iver             |     |  |  |
|                                                                                                    |                                                                                      |             |                                                     |                  |     |  |  |
| Install                                                                                                    | Uninsta                                                                              |             | Pro                                                 | perties          |     |  |  |
|                                                                                                    | Orninata                                                                             |             |                                                     | penies           | -   |  |  |
| Description                                                                                                    |                                                                                      | tion you    |                                                     | he interne       | .   |  |  |
| TCP/IP version 6. The next-genetion version of the internet                                                                                                    |                                                                                      |             |                                                     |                  |     |  |  |
|                                                                                                    | -                                                                                    |             | protocol that provides communication across diverse |                  |     |  |  |
| protocol that provide                                                                                                    | s communi                                                                            |             | cross d                                             | iverse           |     |  |  |
|                                                                                                    | s communi                                                                            |             | cross d                                             | iverse           |     |  |  |
| protocol that provide                                                                                                    | s communi                                                                            |             | cross d                                             | iverse           |     |  |  |
| protocol that provide                                                                                                    | s communi                                                                            |             | cross d                                             | iverse           |     |  |  |
| protocol that provide                                                                                                    | s communi                                                                            |             |                                                     | iverse<br>Cancel |     |  |  |
| protocol that provide                                                                                                    | s communi                                                                            | cation a    |                                                     |                  |     |  |  |
| protocol that provide<br>interconnected netw                                                                                                    | es communi<br>rorks.                                                                 | cation a    |                                                     |                  |     |  |  |
| protocol that provide<br>interconnected netwo                                                                                                    | es communi<br>rorks.                                                                 | cation a    |                                                     | Cancel           |     |  |  |
| protocol that provide<br>interconnected netwo                                                                                                    | es communi<br>rorks.                                                                 | cation a    |                                                     | Cancel           |     |  |  |
| protocol that provide<br>interconnected networks<br>net Protocol Version 6 (TCP/IPv<br>sneral<br>fou can get IPv6 settings assigned                                                                                                    | es communi<br>rorks.<br>6) Properties<br>automatically if you                        | Cation a    | K                                                   | Cancel           |     |  |  |
| protocol that provide<br>interconnected networks<br>net Protocol Version 6 (TCP/IPv<br>meral<br>'ou can get IPv6 settings assigned                                                                                                    | es communi<br>rorks.<br>6) Properties<br>automatically if you                        | Cation a    | K                                                   | Cancel           |     |  |  |
| protocol that provide<br>interconnected networks<br>net Protocol Version 6 (TCP/IPv<br>meral<br>'ou can get IPv6 settings assigned<br>otherwise, you need to ask your ne                                                                                                    | es communi<br>rorks.<br>6) Properties<br>automatically if you<br>etwork administrato | Cation a    | K                                                   | Cancel           |     |  |  |
| protocol that provide<br>interconnected networks<br>net Protocol Version 6 (TCP/IPv<br>sneral<br>fou can get IPv6 settings assigned                                                                                                    | es communi<br>rorks.<br>6) Properties<br>automatically if you<br>twork administrato  | Cation a    | K                                                   | Cancel           |     |  |  |
| protocol that provide<br>interconnected network<br>net Protocol Version 6 (TCP/IPv<br>eneral<br>fou can get IPv6 settings assigned<br>otherwise, you need to ask your ne                                                                                                    | es communi<br>rorks.<br>6) Properties<br>automatically if you<br>twork administrato  | Cation a    | K                                                   | Cancel           |     |  |  |
| protocol that provide<br>interconnected networks<br>met Protocol Version 6 (TCP/IPv<br>eneral<br>fou can get IPv6 settings assigned<br>Otherwise, you need to ask your ne<br>Obtain an IPv6 address autom                                                                                                    | es communi<br>rorks.<br>6) Properties<br>automatically if you<br>twork administrato  | Cation a    | K                                                   | Cancel           |     |  |  |
| protocol that provide<br>interconnected network<br>met Protocol Version 6 (TCP/IPv<br>eneral<br>fou can get IPv6 settings assigned<br>Otherwise, you need to ask your ne<br>Obtain an IPv6 address autom<br>Use the following IPv6 address<br>IPv6 address:                                                                                                    | es communi<br>rorks.<br>6) Properties<br>automatically if you<br>twork administrato  | Cation a    | K                                                   | Cancel           |     |  |  |
| protocol that provide<br>interconnected netw<br>met Protocol Version 6 (TCP/IPv<br>meral<br>fou can get IPv6 settings assigned<br>therwise, you need to ask your ne<br>Obtain an IPv6 address autom<br>O Use the following IPv6 address<br>IPv6 address:<br>Subnet prefix length:<br>Default gateway:                                                                                                    | es communi<br>rorks.<br>6) Properties<br>automatically if you<br>twork administrato  | Cation a    | K                                                   | Cancel           |     |  |  |
| protocol that provide<br>interconnected netw<br>met Protocol Version 6 (TCP/IPv<br>eneral<br>(ou can get IPv6 settings assigned<br>Dtherwise, you need to ask your ne<br>Obtain an IPv6 address autom<br>O Use the following IPv6 address<br>IPv6 address:<br>Subnet prefix length:<br>Default gateway:<br>Obtain DNS server address au                                                                                                    | es communi<br>rorks.<br>6) Properties<br>automatically if you<br>twork administrato  | Cation a    | K                                                   | Cancel           |     |  |  |
| protocol that provide<br>interconnected network<br>met Protocol Version 6 (TCP/IPv<br>eneral<br>fou can get IPv6 settings assigned<br>Otherwise, you need to ask your ne<br>Otherwise, you need to ask your ne<br>Otherwise, you need to ask your ne<br>Use the following IPv6 address<br>IPv6 address:<br>Subnet prefix length:<br>Default gateway:<br>Obtain DNS server address au<br>Otherwise following DNS server a                                                | es communi<br>rorks.<br>6) Properties<br>automatically if you<br>twork administrato  | Cation a    | K                                                   | Cancel           |     |  |  |
| protocol that provide<br>interconnected netw<br>net Protocol Version 6 (TCP/IPv<br>eneral<br>fou can get IPv6 settings assigned<br>therwise, you need to ask your ne<br>Obtain an IPv6 address autom<br>O Use the following IPv6 address<br>IPv6 address:<br>Subnet prefix length:<br>Default gateway:<br>Obtain DNS server address au                                                                                                    | es communi<br>rorks.<br>6) Properties<br>automatically if you<br>twork administrato  | Cation a    | K                                                   | Cancel           |     |  |  |
| protocol that provide<br>interconnected netwon<br>met Protocol Version 6 (TCP/IPv<br>meral<br>(ou can get IPv6 settings assigned<br>Dtherwise, you need to ask your ne<br>Obtain an IPv6 address autom<br>Obtain an IPv6 address autom<br>Obtain an IPv6 address autom<br>Use the following IPv6 address<br>IPv6 address:<br>Subnet prefix length:<br>Default gateway:<br>Obtain DNS server address au<br>Obtain DNS server:<br>Alternate DNS server:                   | es communi<br>rorks.<br>6) Properties<br>automatically if you<br>twork administrato  | Cation a    | K                                                   | Cancel           |     |  |  |
| protocol that provide<br>interconnected network<br>met Protocol Version 6 (TCP/IPv<br>meral<br>fou can get IPv6 settings assigned<br>Dtherwise, you need to ask your ne<br>Obtain an IPv6 address autom<br>Obtain an IPv6 address autom<br>Obtain an IPv6 address autom<br>Use the following IPv6 address<br>IPv6 address:<br>Subnet prefix length:<br>Default gateway:<br>Obtain DNS server address au<br>Obtain DNS server address au<br>Obtain DNS server address au | es communi<br>rorks.<br>6) Properties<br>automatically if you<br>twork administrato  | Cation a    | K                                                   | Cancel           |     |  |  |
| protocol that provide<br>interconnected netwon<br>met Protocol Version 6 (TCP/IPv<br>meral<br>(ou can get IPv6 settings assigned<br>Dtherwise, you need to ask your ne<br>Obtain an IPv6 address autom<br>Obtain an IPv6 address autom<br>Obtain an IPv6 address autom<br>Use the following IPv6 address<br>IPv6 address:<br>Subnet prefix length:<br>Default gateway:<br>Obtain DNS server address au<br>Obtain DNS server:<br>Alternate DNS server:                   | es communi<br>rorks.<br>6) Properties<br>automatically if you<br>twork administrato  | Cation a    | K                                                   | Cancel           |     |  |  |

### **Default Settings**

Before configuring the router, you need to know the following default settings.

#### Web Interface: (Username and Password)

- ✓ Username: admin
- ✓ Password: admin <u>or</u> a unique 12-digit password can be found on the device label.

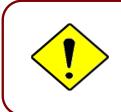

If you ever forget the username/password to login to the router, you may press the RESET button up to 6 seconds then release it to restore the factory default settings. **Caution**: After pressing the RESET button for more than 6 seconds then release it, to be sure you power cycle the device again.

#### **Device LAN IP Settings**

- IP Address: 192.168.1.254
- Subnet Mask: 255.255.255.0

#### **DHCP Server:**

- ✓ DHCP server is enabled.
- ✓ Start IP Address: 192.168.1.100
- ✓ IP pool counts: 100

### **Information from Your ISP**

Before configuring this device, you have to check with your ISP (Internet Service Provider) what kind of service is provided such as **EWAN** ((Dynamic IP address, Static IP address, PPPoE, Bridge Mode).

Gather the information as illustrated in the following table and keep it for reference.

| PPPoE              | Username, Password, Service Name, and Domain Name<br>System (DNS) IP address (it can be automatically assigned by<br>your ISP when you connect or be set manually). |
|--------------------|----------------------------------------------------------------------------------------------------|
| Dynamic IP Address | DHCP Client (it can be automatically assigned by your ISP when you connect or be set manually).                                                                     |
| Static IP Address  | IP address, Subnet mask, Gateway address, and Domain Name<br>System (DNS) IP address (it is fixed IP address).                                                      |
| Bridge Mode        | Pure Bridge                                                                                                    |

#### Device Configuration Login to GUI 29

## **CHAPTER 4: DEVICE CONFIGURATION**

### Login to your Device

Open your web browser, enter the IP address of your router, which by default is **192.168.1.254**, and click "**Go**", a user name and password window prompt appears.

Default username is "admin" and password is "admin" or a unique 12-digit can be found on the device label for Administrator account.

NOTE: This username / password may vary by different Internet Service Providers.

| http://192.168.1 | .254              |             |      |  |
|------------------|-------------------|-------------|------|--|
| Your connection  | to this site is r | iot private |      |  |
|                  |                   |             | <br> |  |
| Username         |                   |             | <br> |  |
| Dereveral        |                   |             |      |  |
| Password         |                   |             |      |  |
|                  |                   |             |      |  |

Congratulations! You have successfully logged on to your AirConnect<sup>®</sup> 8112.

Once you have logged on to your AirConnect<sup>®</sup> 8112 via your web browser, you can begin to set it up according to your requirements. On the configuration homepage, the left navigation pane links you directly to the setup pages, which includes:

| Section   | Status         | Quick Start<br>(Wizard Setup) | Configuration                                                             |
|-----------|----------------|-------------------------------|---------------------------------------------------------------------------|
|           | Device Info    | (Theard Ootup)                | Interface Setup                                                           |
|           |                |                               | - Internet                                                                |
|           | System Status  |                               | - LAN                                                                     |
|           |                |                               | <ul> <li>Wireless 2,4G/5G</li> <li>Wireless 2.4G/5G MAC Filter</li> </ul> |
|           | System Log     |                               | - Loopback                                                                |
|           | 50 Otatus      |                               | Dual WAN                                                                  |
|           | 5G Status      |                               | - General Setting                                                         |
|           | Statistics     |                               | <ul> <li>Outbound Load Balancing</li> <li>Protocol Binding</li> </ul>     |
|           | Statistics     |                               | Advanced Setup                                                            |
|           | DHCP Table     |                               | - Firewall                                                                |
|           |                |                               | - Routing                                                                 |
|           | IPSEC Status   |                               | - Dynamic Routing<br>- NAT                                                |
|           |                |                               | - VRRP                                                                    |
|           | PPTP Status    |                               | - Static DNS                                                              |
|           |                |                               | - QoS                                                                     |
|           | L2TP Status    |                               | - Time Schedule<br>- Mail Alert                                           |
|           |                |                               |                                                                           |
|           | GRE Status     |                               | - IPSec                                                                   |
| Sub-Items |                |                               | - PPTP Server & Client                                                    |
|           | OpenVPN Status |                               | - L2TP                                                                    |
|           | Disk Status    |                               | - GRE<br>- OpenVPN Server / Client                                        |
|           | DISK Status    |                               | Access Management                                                         |
|           | ARP Table      |                               | - Device Management                                                       |
|           |                |                               | - SNMP                                                                    |
|           | VRRP           |                               | - Syslog<br>- Universal Plug & Play (UPnP)                                |
|           |                |                               | - Dynamic DNS                                                             |
|           |                |                               | - Access Control                                                          |
|           |                |                               | - Packet Filter                                                           |
|           |                |                               | - CWMP (TR-069)<br>- Parental Control                                     |
|           |                |                               | - SAMBA & FTP Server                                                      |
|           |                |                               | - BECentral Management                                                    |
|           |                |                               | Maintenance                                                               |
|           |                |                               | - User Management<br>- Time Zone                                          |
|           |                |                               | - Time Zone<br>- License                                                  |
|           |                |                               | - Firmware & Configuration                                                |
|           |                |                               | - System Restart                                                          |
|           |                |                               | - Auto Reboot                                                             |
|           |                |                               | - Diagnostic Tool                                                         |

Refer to the relevant sections of this manual for detailed instructions on how to configure your device.

## **Status**

In this section, you can check the router working status, including **Device Info**, **System Status**, **System Log**, **5G Status**, **Wireless Status**, **Hotspot Status**, **Statistics**, **DHCP Table**, **IPSec Status**, **PPTP Status**, **L2TP Status**, **GRE Status**, **OpenVPN Status**, **Disk Status**, **ARP Table** and **VRRP**.

## **Device Info**

| It contains | haala | info | rma ati a m | ~f +h |            |
|-------------|-------|------|-------------|-------|------------|
| It contains | pasic | INIO | rmation     | OI U  | le device. |

| Device Information   |                          | ▼Physical Port Status |              |  |
|----------------------|--------------------------|-----------------------|--------------|--|
| Model Name           | BEC 8112                 | 5G NR                 | $\checkmark$ |  |
| Firmware Version 🖡 👘 | 1.00.1.118               | EWAN(LAN 4)           | ×            |  |
| MAC Address          | 60:03:47:54:27:8c        | WirelessClient        | ×            |  |
| Date-Time            | Fri Mar 17 13:16:01 2023 | Ethernet              | ×            |  |
| System Up Time       | 9 hours 32 mins          | Wireless 2.4GHz       | $\checkmark$ |  |
|                      |                          | Wireless 5GHz         | $\checkmark$ |  |
|                      |                          |                       |              |  |
| ▼ 10/0 M             |                          |                       |              |  |

| Interface         | Protocol   | Connection               | IP Address                                  | Default Gateway | DNS Server   |
|-------------------|------------|--------------------------|---------------------------------------------|-----------------|--------------|
| 5G NR 🗸 🗸         | Dynamic IP | 0d: 9h:28m:51s Connected | 192.0.0.2/255.255.255.224                   | 192.0.0.1       | 192.0.0.1/   |
| * LAN             |            |                          |                                             |                 |              |
| LAN               |            |                          |                                             |                 |              |
| IP Address        | Subnet M   | ask/Prefix Length        | DHCP Server                                 |                 |              |
| 192.168.1.254     | 255.255.2  | 55.0                     | Enable / 192.168.1.10<br>Enable / Stateless | 0~192.168.1.199 |              |
| ▼ Wireless 2.4GHz |            |                          |                                             |                 |              |
| Mode              |            | SSID                     | Channel                                     | Secu            | rity         |
| 802.11b+g+n       |            | BEC78C                   | Auto                                        | Mixed           | WPA2/WPA-PSK |
| ▼ Wireless 5GHz   |            |                          |                                             |                 |              |
| Mode              |            | SSID                     | Channel                                     | Secu            | rity         |

 Mode
 SSD
 Channel
 Security

 802.11a+n+ac
 BEC78D
 Auto
 Mixed WPA2/WPA-PSK

**Device Information** 

Model Name: Name of the router for identification purpose.

Firmware Version: Software version currently loaded in the router.

MAC Address: A unique number that identifies the router.

**Data Time:** Setup correct time on the 8112 with your PC. Check on <u>Time Zone</u> section for more configuration information.

System Uptime: Display how long the 8112 has been powered on.

### Physical Port Status

Physical Port Status : Display available connection interfaces supported in the 8112.

### WAN

Interface: List current available WAN connections.

Protocol: Display selected WAN connection protocol.

**Connection:** The current connection status.

### AirConnect® 8112 5G Enterprise Router User Manual

IP Address: WAN port IP address.

Default Gateway: The IP address of the default gateway.

### LAN

IP Address: LAN port IPv4 address.

**Subnet Mask/Prefix Length:** Display LAN port IP subnet mask of IPv4 and/or Prefix length of IPv6. **DHCP Server:** Display LAN DHCP status of IPv4 and IPv6.

- Enable / 192.168.1.100~199: DHCPv4 server status on or off / DHCP IP range.
- Enable / Stateless: DHCPv6 server status on or off / DHCPv6 server Type.

### Wireless

Mode: Display selected Wireless mode.

**SSID:** Display the name of the Wireless AP(s) to use.

Channel: Display radio frequency to be used for this wireless link.

Security: Display security method to be used for this wireless link.

## **System Status**

System status displays the current router system (CPU and Memory) usage.

| ▼System Status |           |
|----------------|-----------|
| СРИ            |           |
| Usage          | 9%        |
| Memory         |           |
| Total          | 235788 KB |
| Free           | 75036 kB  |
| Cached         | 30828 kB  |
| Refresh        |           |

CPU

**Usage:** Display the amount of CPU's processing capacity is being used in percentage (%). Higher the % rate may result in slow Internet loading, experiencing video lags, etc. To redcue high CPU consumption by resetting the device, power off and on, an easiest way to regain the service.

### Memory

Total / Free / Cached (in Kbyte): Display the memory consumptions in kilobytes (kB).

Click **Reflash** button to update the status.

## System Log

In system log, you can check the operations status and any glitches to the router.

| ▼System Log                                                                                                    |  |
|----------------------------------------------------------------------------------------------------|--|
| <pre>&gt;System Log Jan 1 00:01:24 syslog: [3GFUN]: 3gfun Started PID = 3682 (1) Jan 1 00:01:24 syslog: [3GFUN]: usb3.0 bus Jan 1 00:00:00 udhcpd[4010]: Re-init host(Lease number 1). Apr 10 00:00:02 PPOELOGIN: bind service port Apr 10 00:00:02 syslog: Model Name : BEC 8112 Apr 10 00:00:02 syslog: [3GFUN]: "20N-GL" model. Apr 10 00:00:02 syslog: Firmware Version : 1.00.1.118 Apr 10 00:00:02 syslog: [SELFCHECK]: System reboot(11) Apr 10 00:00:02 syslog: [SELFCHECK]: System reboot Apr 10 00:00:02 syslog: [SELFCHECK]: webGUI issue reboot Apr 10 00:00:11 syslog: [3GFUN]: Issue gobi_services built Apr 10 00:00:13 syslog: [3GFUN]: Issue gobi_services Apr 10 00:00:13 syslog: [GB_Service]: Connect2Gobi(1) successfully!!!</pre> |  |
| Apr 10 00:00:13 syslog: [GB_Service]: Connect2Gobi(2) successfully!!!<br>Apr 10 00:00:13 syslog: [GB_Service]: netIfnum(4)<br>Apr 10 00:00:13 syslog: [GB_Service]: PDN 2 handler 1049bd98<br>Refresh Backup Back up the last System Log                                                                                                    |  |

Refresh: Press this button to refresh the statistics.

Backup: Press to save the System log, log.cfg, to your PC.

## **5G NR Status**

This page contains 5G NR connection information.

| ▼ 5G NR Status               |                                                             |
|------------------------------|-------------------------------------------------------------|
| Status                       | Up                                                          |
| SIM Status                   | SIM Card Ready                                              |
| Card Temperature             | 41°C                                                        |
| Network Mode                 | NR SA                                                       |
| Signal Strength              |                                                             |
| Network Band                 | n2 , Bandwidth:90MHz , Channel 522270                       |
| NR Signal Information        | RSRP: -76 , RSRP(DIV): -83 /-77 / -77 , RSRQ: -11, SINR: 27 |
| NR Channel State Information | CQI: 0, RI:1, DL MCS:2                                      |
| NR CASCell Information       | "INACTIVE"                                                  |
| Network Name                 | T-Mobile                                                    |
| Cell ID                      | 18192012D                                                   |
| Physical Cell ID             | 75                                                          |
| Card IMEI                    | 868371050170451                                             |
| Card IMSI                    | 310260549754918                                             |
| SIM Card Number (ICCID)      | 8901260544797549188                                         |
| Auto Refresh                 | Disable 🗸                                                   |
| Refresh                      |                                                             |

Status: The current status of the 5G connection.

SIM Status: Identify current status of the SIM, Activate or SIM Card Not Found.

**Signal Strength:** The signal strength bar and dBm value indicates the current 5G signal strength. The front panel 5G Signal Strength LED indicates the signal strength as well.

**Signal Information:** Shows important 5G signal parameters such as RSRP (Reference Signal Receiving Power), RSRQ (Reference Signal Receiving Quality), SINR (Signal to Interference plus Noise Ratio).

- ▶ RSRP (Reference Signal Receiving Power): is the average power of all resource elements which carry cell-specified reference signals over the entire bandwidth.
- RSRQ (Reference Signal Receiving Quality): measures the signal strength and is calculated based on both RSRP and RSSI.
- RSSI (Received Signal Strength Indicator): parameter which provides information about total received wide-band power (measure in all symbols) including all interference and thermal noise.
- SNR (Signal Noise Ratio): is also a measure of signal quality as well. It is widely used by the operators as it provides a clear relationship between RF conditions and throughput.

Note: Some 5G modules do not provide this information.

Network Name: The name of the 5G network the router is connecting to.

Cell ID: The ID of base station that the device is connected to.

Card IMEI: The unique identification number that is used to identify the 5G module.

Card IMSI: The international mobile subscriber identity used to uniquely identify the 5G module.

Network Mode: Display current network operating mode.

Network Band: Indicated the current radio frequency band used.

Auto Refresh: Select Disable or Enable to reload the mobile status information.

Refresh: Click to refresh the statistics.

### Usage Allowance

To enable this feature, please go to <u>Configuration >> Interface Setup >> Internet >> click "Usage</u> <u>Allowance" >> enable "Save the statistics to ROM"</u>

| Usage Allowance |                    |
|-----------------|--------------------|
| Amount used     |                    |
| , anount dood   | 0Hours of 720Hours |
| Billing period  |                    |
| bining period   | Day:15             |
| Clean Save      |                    |

Amount Used: Display the amount of mobile data used and remaining in current billing cycle.

Billing Cycle: Display the start date and number of days remaining in current billing cycle

Clean: Reset current saved mobile usage

Save: Click to save current mobile status to ROM

## **Wireless Status**

| ▼Wireless Stat        | us        |        |                               |                             |                |                 |               |                    |
|-----------------------|-----------|--------|-------------------------------|-----------------------------|----------------|-----------------|---------------|--------------------|
| Wireless 2.4G         | Status    |        |                               |                             |                |                 |               |                    |
| MAC                   | SSID      | RSSI   | Rx Rate                       | Tx Rate                     | Connected Time | Host Name       | IP Address    | Expire Time        |
| 38:89:2c:17:4e        | fe BEC004 | -59/-4 | 8 130 Mbps,<br>MCS:15, 20 MHz | 144 Mbps,<br>MCS:15, 20 MHz | 8:00:00        | CindyNBkiiPhone | 192.168.1.101 | 0 days<br>23:59:51 |
| Wireless 5 <b>G S</b> | tatus     |        |                               |                             |                |                 |               |                    |
| MAC                   | SSID      | RSSI   | Rx Rate                       | Tx Rate                     | Connected Tim  | ne Host Name    | IP Address    | Expire Time        |
| Refresh               |           |        |                               |                             |                |                 |               |                    |

MAC: The MAC of the connected wireless device.

**SSID:** Display the total bytes transmitted till the latest second for the current connection for the current connection.

**RSSI:** Display the signal strength between the wireless client and the AP (Access Point).

**RX / TX Rate:** Display the current data reception (RX) and transmission (TX) rate, in Mpbs, of the Wi-Fi client can use. Also display the MCS (Modulation and Coding Scheme) index and Channel Bandwidth are used. If 20MHz Channel Bandwidth is bing used, the maximum rate is MCS7 (65Mbps) or MCS15 (150Mbps). If it is in 40Mhz Channel, then th emaximum rate is MCS7 (150Mbps) or MCS15 (300Mbps).

**Connected Time:** Display the total amount of time the wireless client has connected with the wireless AP.

Host Name: Display the hostname of the Wi-Fi client.

**IP Address:** The LAN IP address assigned to the wireless device.

**Expire Time:** Display remaining time before connection expires or timeout.

Refresh: Click to refresh the statistics.

## **Hotspot Status**

The status table displays a list of connected Wi-Fi clients via the hotspot. .

| Action | MAC Address       | IP Address | Authenticated | User Name | Duration Time | Idle Time | Upload Bandwidth | Download Bandwidth | Download Data Usage | Upload Data Usage | Total Data Usage |
|--------|-------------------|------------|---------------|-----------|---------------|-----------|------------------|--------------------|---------------------|-------------------|------------------|
| Drop   | 98:01:A7:5B:4D:1C | 10.0.0.3   | Not           | -         | 0/0           | 0/0       | 0/0              | 0/0                | 0/0                 | 0/0               | 0/0              |
| Drop   | 38:89:2C:17:4E:FE | 10.0.0.2   | Authorized    | -         | 22/3600       | 2/180     | 0%/0             | 0%/0               | 0/0                 | 0/0               | 0/0              |

Action: Click Drop to discount the user connection to the Wi-Fi network.

MAC Address: The MAC of the connected wireless device.

IP Address: The LAN IP address assigned to the wireless device.

Authentication: Identification of the wireless device is being authorized or not.

**User Name:** The authentication username used to login to the hotspot. Go to Built-in User Account for detailed login account list.

**Duration Time (remaining time / available session time interval):** Display remaining interval available before session expires/timeout.

**Idle Time (current idle time / total idle timeout period):** Display current idle time of the Wi-Fi device. If it reaches to total idle timeout period, the Internet connection will get disconnected immediately.

**Upload / Download (used / available bandwidth in %):** Display current used bandwidths, in upload and download, out of the maximum allow usage in %.

Total Data Usage: Dispaly total data usage of the Wi-Fi user.

**Refresh:** Click to refresh the statistics.

## **Statistics**

### \* 5G NR Status

Take 5G NR as an example to describe the following connection transmission information.

| ▼Statistics                           |                                  |                                      |           |
|---------------------------------------|----------------------------------|--------------------------------------|-----------|
| Traffic Statistics                    |                                  |                                      |           |
| Interface                             | ● 5G NR ○ EWAN(LAN 4) ○ Ethernet | 🔿 Wireless 2.4GHz 🔘 Wireless 5GHz    |           |
| Transmit Statistics                   |                                  | Receive Statistics                   |           |
| Transmit Frames of Current Connection | 286773                           | Receive Frames of Current Connection | 555721    |
| Transmit Bytes of Current Connection  | 209068246                        | Receive Bytes of Current Connection  | 678744824 |
| Transmit Total Frames                 | 37531                            | Receive Total Frames                 | 555721    |
| Transmit Total Bytes                  | 418109125                        | Receive Total Bytes                  | 678743390 |
| Transmit Speed                        | 0.04KBps                         | Receive Speed                        | 0.00KBps  |
| Refresh                               |                                  | Auto Refresh None 🗙                  |           |

### **Traffic Statistics**

**Interface:** List all available network interfaces in the router. You are currently checking on the physical status of **5G NR**interface.

### Transmit Statistics

**Transmit Frames of Current Connection:** Display the total number of 5G frames transmitted until the latest second for the current connection.

**Transmit Bytes of Current Connection:** Display the total bytes transmitted till the latest second for the current connection for the current connection.

**Transmit Total Frames:** Display the total number of frames transmitted till the latest second since system is up.

**Transmit Total Bytes:** Display the total number of bytes transmitted until the latest second since system is up.

Transmit Speed: Display the data rate can be transferred to the server, the mobile Internet.

### **Receive Statistics**

**Receive Frames of Current Connection:** Display the number of frames received until the latest second for the current connection.

**Receive Bytes of Current Connection:** Display the total bytes received till the latest second for the current connection.

**Receive Total Frames:** Display the total number of frames received until the latest second since system is up.

Receive Total Bytes: Display the total frames received till the latest second since system is up.

Receive Speed: Display the data rate receives from the mobile Internet.

Refresh: Click to manually refresh the data.

Auto Reresh: Select a time interval to refresh the data automatically or none to disable the feature.

### Ethernet WAN (EWAN) on LAN 4

Take EWAN as an example to describe the following connection transmission information.

| ▼Statistics               |                                                                      |                           |          |  |  |  |
|---------------------------|----------------------------------------------------------------------|---------------------------|----------|--|--|--|
| Traffic Statistics        |                                                                      |                           |          |  |  |  |
| Interface                 | ◯ 5G NR . ● EWAN(LAN 4) ◯ Ethernet ◯ Wireless 2.4GHz ◯ Wireless 5GHz |                           |          |  |  |  |
| Transmit Statistics       | Receive Statistics                                                   |                           |          |  |  |  |
| Transmit Frames           | 0                                                                    | Receive Frames            | 0        |  |  |  |
| Transmit Multicast Frames | 0                                                                    | Receive Multicast Frame   | 0        |  |  |  |
| Transmit Total Bytes      | 0                                                                    | Receive Total Bytes       | 0        |  |  |  |
| Transmit Collision        | 0                                                                    | Receive CRC Errors        | 0        |  |  |  |
| Transmit Error Frames     | 0                                                                    | Receive Under-size Frames | 0        |  |  |  |
| Traffic Speed             |                                                                      |                           |          |  |  |  |
| Transmit Speed            | 0.00KBps                                                             | Receive Speed             | 0.00KBps |  |  |  |
| Refresh                   |                                                                      | Auto Refresh None 🗸       |          |  |  |  |

### Traffic Statistics

**Interface:** List all available network interfaces in the router. You are currently checking on the physical status of the **EWAN (Ethernet #4)** port.

### Transmit Statistics

Transmit Frames: Display the number of frames transmitted until the latest second.

**Transmit Multicast Frames:** Display the number of multicast frames transmitted until the latest second.

Transmit Total Bytes: Display the number of bytes transmitted until the latest second.

Transmit Collision: Numbers of collisions have occurred on this port.

Transmit Error Frames: Display the number of error packets on this port.

### **Receive Statistics**

Receive Frames: Display the number of frames received until the latest second.

Receive Multicast Frames: Display the number of multicast frames received until the latest second.

Receive Total Bytes: Display the number of bytes received until the latest second.

Receive CRC Errors: Display the number of error packets on this port.

**Receive Under-size Frames:** Display the number of under-size frames received until the latest second.

### Traffic Speed

**Transmit Speed:** Display the data rate can be transferred to the server, the Broadband Internet Service Provider.

Receive Speed: Display the data rate receives from the Broadband Internet Service Provider.

Refresh: Click to manually refresh the data.

Auto Reresh: Select a time interval to refresh the data automatically or none to disable the feature.

### Wireless (2.4G & 5G)

| ▼ Statistics          |                                                                    |                      |          |  |  |  |
|-----------------------|--------------------------------------------------------------------|----------------------|----------|--|--|--|
| Traffic Statistics    |                                                                    |                      |          |  |  |  |
| Interface             | ○ 5G NR ○ EWAN(LAN 4) ○ Ethernet ● Wireless 2.4GHz ○ Wireless 5GHz |                      |          |  |  |  |
| Transmit Statistics   |                                                                    | Receive Statistics   |          |  |  |  |
| Transmit Frames       | 4198                                                               | Receive Frames       | 259161   |  |  |  |
| Transmit Error Frames | 12774                                                              | Receive Error Frames | 345011   |  |  |  |
| Transmit Drop Frames  | 12774                                                              | Receive Drop Frames  | 345014   |  |  |  |
| Traffic Speed         |                                                                    |                      |          |  |  |  |
| Transmit Speed        | 1.92KBps                                                           | Receive Speed        | 0.97KBps |  |  |  |
| Refresh               |                                                                    | Auto Refresh None 🗸  |          |  |  |  |

### **Traffic Statistics**

**Interface:** List all available network interfaces in the router. You are currently checking on the physical status of the **Wireless 2.4G** or **Wireless 5G**.

### Transmit Statistics

Transmit Frames: Display the number of frames transmitted until the latest second.

Transmit Error Frames: Display the number of error frames transmitted until the latest second.

Transmit Drop Frames: Display the number of drop frames transmitted until the latest second.

### **Receive Statistics**

Receive Frames: Display the number of frames received until the latest second.

**Receive Error Frames:** Display the number of error frames received until the latest second.

**Receive Drop Frames:** Display the number of drop frames received until the latest second.

### Traffic Speed

**Transmit Speed:** Display the data rate can be transferred to the server, the Wireless AP. **Receive Speed:** Display the data rate receives from the Wireless AP.

Refresh: Click to manually refresh the data.

Auto Reresh: Select a time interval to refresh the data automatically or none to disable the feature.

## **DHCP** Table

DHCP table displays the devices connected to the router with clear information.

| Index | Host Name     | IP Address    | MAC Address       | Expire Time   |
|-------|---------------|---------------|-------------------|---------------|
| 1     | Billion-HC-ee | 192.168.1.101 | 00:C0:9F:D1:E1:CA | Odays 23:36:1 |

Index #: The numeric indicator for devices using dynamic IP addresses.

Host Name: Display the hostname of the PC.

IP Address: The IP allocated to the device.

MAC Address: The MAC of the connected device.

Expire Time: The total remaining interval since the IP assignment to the PC.

## **IPSec Status**

| Index | Action  | Connection Name | Active | Connection State                         | Statistics        | Remote Gateway | Remote Network | Local Network  |
|-------|---------|-----------------|--------|------------------------------------------|-------------------|----------------|----------------|----------------|
|       | Connect | Li to D         | Yes    | Phase1 Established                       | 4.04.40.044.220.0 | 60 404 4 00    | 192,168,0.0/24 | 192.168.1.0/24 |
| 0     | Drop    | H-to-B          | res    | Phase1 Established<br>Phase2 Established | 191408/43308      | 09.121.1.30    | 192.168.0.0/24 | 192.168.1.0/24 |

Index #: The numeric IPSec VPN tunnel/ rule.

Action: Display Connect or Drop the connection.

Connection Name: The profile name of the VPN connection/tunnel.

Active: Display Yes or No to indicate the profile is enabled or disabled.

Connection State: Display statuses of IPSec phase 1 and phase 2 connections.

**Statistics:** Display upstream/downstream traffic per session in KB. The value clears when session disconnects.

Remote Gateway: Display remote gateway IP address.

Remote Network: Display remote local IP address and Netmask.

Local Network: Display local IP address and Netmask.

Refresh: Click to refresh the page.

## **PPTP Status**

### PPTP Server

| PPTP  | Server          |        |                  |                 |                     |                                       |
|-------|-----------------|--------|------------------|-----------------|---------------------|---------------------------------------|
| Index | Connection Name | Active | Connection State | Connection Type | Assigned IP Address | Remote Network                        |
| 1     | HS-LL           | Yes    | Yes              | Lan to Lan      | 192.168.1.2         | 192.168.0.0 <i>1</i><br>255.255.255.0 |
| рртр  | Client          |        |                  |                 |                     |                                       |
| index | Connection Name | Active | Connection State | Connection Type | Server IP Address   | Remote Network                        |

Index #: The numeric PPTP VPN tunnel/ rule.

Connection Name: The profile name of the VPN connection/tunnel.

Active: Display Yes or No to indicate the profile is enabled or disabled.

Connection State: Display the VPN connection status.

**Connection Type:** Display if VPN connection is for single PC use (Remote Access) or multi-user use (LAN to LAN).

Assigned IP Address: Display the IP address assigned to the client by the PPTP Server.

**Remote Network:** Display the remote network and subnet mask in LAN to LAN PPTP connection.

**Refresh:** Click to refresh the page.

### PPTP Client

| PPTP  | Server          |        |                  |                 |                     |                                       |
|-------|-----------------|--------|------------------|-----------------|---------------------|---------------------------------------|
| Index | Connection Name | Active | Connection State | Connection Type | Assigned IP Address | Remote Network                        |
| рртр  | Client          |        |                  |                 |                     |                                       |
| Index | Connection Name | Active | Connection State | Connection Type | Server IP Address   | Remote Network                        |
| 1     | BC-LL           | Yes    | Yes              | Lan to Lan      | 69.121.1.33         | 192.168.1.0 <i>1</i><br>255.255.255.0 |

Index #: The numeric PPTP VPN tunnel/ rule.

**Connection Name:** The profile name of the VPN connection/tunnel.

Active: Display Yes or No to indicate the profile is enabled or disabled.

Connection State: Display Yes/No to indicate the VPN connection status.

**Connection Type:** Display if VPN connection is for single PC use (Remote Access) or multi-user use (LAN to LAN).

Server IP Address: Display the WAN IP address of remote PPTP Server.

**Remote Network:** Display the remote network address and subnet mask in LAN to LAN PPTP connection.

Refresh: Click to refresh the page.

## **L2TP Status**

| Index | Connection Name | Active | Connection State | Connection Mode | Connection Type | Tunnel Remote IP Address |
|-------|-----------------|--------|------------------|-----------------|-----------------|--------------------------|
| 1     | HS-LL           | Yes    | Connected        | Dial in         | Lan to Lan      | 192.168.1.200            |

Index #: The numeric L2TP VPN tunnel/rule indicator.

**Connection Name:** The profile name of the VPN connection/tunnel.

Active: Display Yes or No to indicate the profile is enabled or disabled.

Connection State: Display Yes/No to indicate the VPN connection status.

**Connection Mode:** Display if L2TP mode is a dial-in or dial-out.

**Connection Type:** Display if VPN connection is for single PC use (Remote Access) or multi-user use (LAN to LAN).

Tunnel Remote IP Address: Display the remote tunnel IP address.

**Refresh:** Click to refresh the page.

## **GRE Status**

| * GRE Status |                 |        |                  |                   |                           |
|--------------|-----------------|--------|------------------|-------------------|---------------------------|
| Index        | Connection Name | Active | Connection State | Remote Gateway IP | Remote Network            |
| 1            | GRE-0           | Yes    | Connected        | 69.121.1.30       | 192.168.0.0/255.255.255.0 |

Index #: The numerical GRE tunnel/rule indication.

**Connection Name:** The profile name of the VPN connection/tunnel.

Active: Display Yes or No to indicate the profile is enabled or disabled.

Connection State: Display Yes/No to indicate the VPN connection status.

Remote Gateway IP: Display the remote gateway IP address.

Remote Network: Display the remote local network IP address / Netmask.

## **OpenVPN Status**

### OpenVPN Server

| OpenVPN | l Server        |        |               |                                 |             |
|---------|-----------------|--------|---------------|---------------------------------|-------------|
| Index   | Connection Name | Active | Service Port  | Tunnel Network                  | Status      |
| 1       | OpenVPN1        | Yes    | 1194 /udp     | 192.168.100.0<br>/255.255.255.0 | Ready       |
| OpenVPN | Client          |        |               |                                 |             |
| Index   | Connection Name | Active | Remote Server | Status                          | Detail Info |

Index #: The numeric OpenVPN tunnel/ rule.

**Connection Name:** The profile name of the VPN connection/tunnel.

Active: Display Yes or No to indicate the profile is enabled or disabled.

Service Port: Display the port/protocol (1194/udp) used for OpenVPN connection.

Tunnel Network: Display the virtual tunnel IP address and Netmask of the OpenVPN server.

Status: Display the status of the profile/rule

**Refresh:** Click to refresh the page.

### OpenVPN Client

| ▼OpenVPI | l Status        |        |       |                   |        |              |             |                                                                  |
|----------|-----------------|--------|-------|-------------------|--------|--------------|-------------|------------------------------------------------------------------|
| OpenVPN  | Server          |        |       |                   |        |              |             |                                                                  |
| Index    | Connection Name | Activ  | /e    | Service Port      |        | Tunnel Netwo | rk          | Status                                                           |
| OpenVPN  | Client          |        |       |                   |        |              |             |                                                                  |
| Index    | Connection Name | Active | Rem   | ote Server        | Status |              | Detail Info |                                                                  |
| 1        | OpenVPN1        | Yes    | 69.12 | 21.10.5:1194 /udp | Conne  | cted         | Route: 192  | P: 192.168.100.2<br>2.168.100.0/255.255.255.0<br>0/255.255.255.0 |
| Refresh  |                 |        |       |                   |        |              |             |                                                                  |

Index #: The numeric OpenVPN tunnel/ rule.

**Connection Name:** The profile name of the VPN connection/tunnel.

Active: Display Yes or No to indicate the profile is enabled or disabled.

**Remote Server:** Display the remote server public IP address and used port/protocol for this connection.

Status: Display the status of the profile/rule

**Detailed Info:** Display detailed IP assignment and routing information of this VPN connection.

Refresh: Click to refresh the page.

## **Disk Status**

| ▼Disk status |                |                |
|--------------|----------------|----------------|
| Partition    | Disk Space(KB) | Free Space(KB) |
| usb1_1       | 1953988        | 1732288        |

**Partition:** Display the USB storage partition.

Disk Space (KB): Display the total storage space of the NAS in Kbytes unit.

Free Space (KB): Display the available space in Kbytes unit.

## **ARP Table**

ARP (Address Resolution Protocol) table displays a mapping IP address with a PC's MAC address.

| *ARP Table |              |                   |  |  |  |
|------------|--------------|-------------------|--|--|--|
| #          | IP           | MAC Address       |  |  |  |
| 1          | 192.168.1.11 | f0:de:f1:31:68:77 |  |  |  |

**#:** The numeric table list indicator.

IP Address: It is the internal/local IP address to access to the network.

**MAC Address:** The MAC address of a device, e.g. PC, notebook, printer, etc., that is corresponded with the IP address.

## **VRRP Status**

| ▼VRRP Status   |     |  |
|----------------|-----|--|
| Current Status | N/A |  |
| Current Master | N/A |  |

Current Status: Display current VRRP status, Master or Backup.

Current Master: Display the IP address of the Master.

## **Quick Start**

This is a useful and easy utility to help you to setup the router quickly and to connect to your ISP (Internet Service Provider) with only a few steps. It will guide you step by step to setup time zone and WAN settings of your device. The Quick Start Wizard is a helpful guide for the first-time users to the device.

| ▼Quick Start      |                                                                                                    |
|-------------------|----------------------------------------------------------------------------------------------------|
| The 'Quick Start' | wizard will guide you to configure the device to connect to your ISP(Internet Service Provider).                     |
| Please follow the | 'Quick Start' wizard step by step to configure the device. It will allow you to have Internet access within minutes. |
| Run Wizard        |                                                                                                    |

For detailed instructions on configuring WAN settings, see refer to the Interface Setup section.

| ▼Quick Start                                                                         |
|--------------------------------------------------------------------------------------|
| The Wizard will guide you through these five quick steps. Begin by clicking on NEXT. |
| Step 1. Set your new password                                                        |
| Step 2. Choose your time zone                                                        |
| Step 3. Set your wireless connection                                                 |
| Step 4. Set your internet connection                                                 |
| Step 5. Confirm the configuration and save it                                        |
| Next                                                                                 |

Click **NEXT** to move on to Step 1.

#### Step 1 – Password

Set new password of the "admin" account to access for router management. The default is "admin", or a unique 12-digit password can be found on the device label.

Once changed, please use this new password next time when accessing to the router. Click **NEXT** to continue.

| *Quick Start - Password                      |                                                      |
|----------------------------------------------|------------------------------------------------------|
| You may change the admin account password by | rentering in a new password. Click NEXT to continue. |
| New Password                                 |                                                      |
| Confirm Password                             |                                                      |
| Back Next                                    |                                                      |

### Step 2 – Time Zone

Choose your time zone. Click **NEXT** to continue.

| * Quick Start - Time Zone<br>Select the appropriate time | zone for your location and click NEXT to continue.                  |
|----------------------------------------------------------|---------------------------------------------------------------------|
| Time Zone                                                | (GMT-06:00) Central Time (US & Canada), Maxico City, Saskatchewan 🔻 |
| Back Next                                                |                                                                     |

### Step 3 – Wireless

Set up your wireless connection if you want to connect to the Internet wirelessly on your PCs. Click **NEXT** to continue.

| ▼Quick Start - Wireless      |                                                       |                                   |
|------------------------------|-------------------------------------------------------|-----------------------------------|
| Configure your wireless netw | vork, authentication type and click NEXT to continue. |                                   |
| Access Point                 | Activated Operativated                                |                                   |
| SSID                         | BEC223                                                |                                   |
| Broadcast SSID               | • Yes ONO                                             |                                   |
| Channel                      | UNITED STATES V 06 V                                  |                                   |
| Security Type                | Mixed WPA2/WPA-PSK V                                  |                                   |
| WPA Algorithms               | TKIP+AES ▼                                            |                                   |
| Pre-Shared Key               | 14F812CE                                              | (8~63 characters or 64 Hex string |
| Key Renewal Interval         | 600 seconds (10 ~ 4194303)                            |                                   |
| Back Next                    |                                                       |                                   |

# Step 4 – ISP Connection Type Set up your Internet connection.

### 4.1 Select an appropriate WAN connection protocol then click **NEXT** to continue.

| e                                                                                                 |
|---------------------------------------------------------------------------------------------------|
|                                                                                                   |
| EWAN 🔻                                                                                            |
| 0 •                                                                                               |
| Dynamic IP Address ( Dynamic IP Address )                                                         |
| Static IP Address ( Choose this option to set static IP information provided to you by your ISP.) |
| PPPoE (Choose this option if your ISP uses PPPoE.)                                                |
| Bridge Mode (Choose this option if your ISP uses Bridge Mode.)                                    |
|                                                                                                   |
|                                                                                                   |

### 4.2 If selected **5G NR** (for example).

| ▼Quick Start - ISP Connection Type                                                                    |         |  |
|----------------------------------------------------------------------------------------------------|---------|--|
| Select the WAN Interface and Internet Connection Type to connect to your ISP. Click NEXT to continue. |         |  |
| WAN Interface                                                                                         | 5G NR 🗸 |  |
| Back Next                                                                                             |         |  |

### Input all relevant 5G NR parameters from your ISP.

| ▼ Quick Start - 5G NR                                                                                                |                              |  |
|----------------------------------------------------------------------------------------------------|------------------------------|--|
| The settings may be vary by carrier and plan. Enter the settings provide by your carrier and click NEXT to continue. |                              |  |
| TEL No.                                                                                                    | *99***1#                     |  |
| APN                                                                                                    |                              |  |
| PDN Type                                                                                                    | ● IPv4 ○ IPv4/IPv6 ○ IPv6    |  |
| Authentication Protocol                                                                                              | Disable 🗸                    |  |
| Username                                                                                                    |                              |  |
| Password                                                                                                    |                              |  |
| PIN                                                                                                    |                              |  |
| Keep Alive                                                                                                    | ⊖Yes ●No                     |  |
| MTU                                                                                                    | 0 (0 means use default:1500) |  |
| Back Next                                                                                                    |                              |  |

#### AirConnect® 8112 5G Enterprise Router User Manual

Click Next to save changes.

4.2 If selected EWAN / PPPoE, please enter PPPoE account information provided by your ISP. Click **NEXT** to continue.

| ▼ Quick Start - PPPoE                                  |       |  |
|--------------------------------------------------------|-------|--|
| Provide the PPPoE information. Click NEXT to continue. |       |  |
| Username                                               |       |  |
| Password                                               | ••••• |  |
| Back Next                                              |       |  |

Step 5 – Quick Start Completed The Setup Wizard has completed. Click on BACK to modify changes or mistakes. Click **NEXT** to save the current settings.

| ▼Quick Start - Quick Start Completed                                                                              |
|----------------------------------------------------------------------------------------------------|
| Quick Start Completed !!                                                                                          |
| The Setup Wizard has completed. Click on BACK to modify changes or mistakes. Click NEXT to exit the Setup Wizard. |
| Back Next                                                                                                    |

| ¥ | Quick | Start     | - Quick  | Start C  | Compl | eted | 11 |
|---|-------|-----------|----------|----------|-------|------|----|
|   | dimon | CAPPERT P | Section. | OTHER P. | 20mp  |      |    |

Quick Start Completed !!

Saved Changes.

Switch to Status > Device Info to view the status.

## **Device Configuration**

Click to access and configure the available features in the following: Interface Setup, Dual WAN, Hotspot, Advanced Setup, VPN, Access Management and Maintenance.

These functions are described in the following sections.

### **Interface Setup**

Here are the features under **Interface Setup:** <u>Internet</u>, <u>LAN</u>, <u>Wireless 2.4G/5G</u>, <u>Wireless MAC Filter</u> <u>2.4G / 5G</u> and <u>Loopback</u>

### Internet

Available Internet interfaces are Ethernet WAN (EWAN) and 5G NR

### \* 5G NR

| *Internet                |                                        |  |
|--------------------------|----------------------------------------|--|
| WAN Interface            | 5G NR V                                |  |
| Status                   | Activated      Deactivated             |  |
| Usage Allowance +        |                                        |  |
| IP Pass-Through Mode     | Enable                                 |  |
| LTE PCI Lock             | Enable Earfcn/PCI 1.0 /0 2.0 /0 3.0 /0 |  |
| Network Mode             | 5G NR V                                |  |
| SA 5G NR BAND            | ⊠ n2                                   |  |
| PLMN Selection           | Operator Numeric RAT Scan              |  |
| TEL No.                  | *99***1#                               |  |
| Multiple APN             | Single APN V                           |  |
| APN                      |                                        |  |
| PDN Type                 |                                        |  |
| Authentication Protocol  | Disable 🗸                              |  |
| Username                 |                                        |  |
| Password                 |                                        |  |
| PIN                      |                                        |  |
| Connection               | Always On (Recommended)                |  |
| Keep Alive               | ⊖Yes ®Na                               |  |
| Keep Alive Probe Ping IP | Check Interval 5 x 0.2 Seconds         |  |
| Background Ping          | O Yes O No                             |  |
| Background Probe Ping IP | Interval                               |  |
| Default Route            | ● Yes ○ No                             |  |
| Level 2 Recovery         | Enable Number of failed dialup         |  |
| NAT                      | Enable V                               |  |
| MTU                      | 0 (0 means auto adjustment)            |  |
| Save                     |                                        |  |

Status: Choose Activated to enable the 5G connection.

### Usage Allowance

| *Usage Allowance            |                                                                                                    |
|-----------------------------|----------------------------------------------------------------------------------------------------|
| Parameters                  |                                                                                                    |
|                             | Only Downlod                                                                                                    |
| Mode                        | <ul> <li>Time-based</li> <li>720 hours per month included</li> <li>The billing period always begins on day</li> </ul> |
| Over usage allowance action | None                                                                                                    |
| Save the statistics to ROM  | Disable •                                                                                                    |
| Save Back                   |                                                                                                    |

Mode: Include Volume-based and Time-based control.

- Volume-based include "only Download", "only Upload", and "Download and Upload" to limit the flow.
- Time-based control the flow by providing specific hours per month.

The billing period begins on: the beginning day of billing each month.

**Over usage allowance action:** Here are actions to perform when mobile data usage, defined in **Mode**, reached to its maximum.

- None: No action taken
- > Disconnect: Disconnect mobile connection
- Email Alert: Send an e-mail alert and keep the mobile connection alive.
- Email Alert and Disconnect: Disconnect mobile connection after an alert e-mail is being sent.

### Save the statistics to ROM:

• Every one hour: Activate the 5G statistics on data usage and this info will get updated and saved to the internal memory (ROM) in every hour.

Once the feature is turned on, you can see the amount of data used and how many days left before next billing cycle starts. Go to **Status** >> **5G Status** page for details.

| Usage Allowance |                    |
|-----------------|--------------------|
| Amount used     |                    |
|                 | 0Hours of 720Hours |
| Billing period  |                    |
| Dining period   | Day:15             |
| Clean Save      |                    |

NOTE: This statistic information will get deleted after a factory reset.

Disable: No action taken

**IP Pass-Through Mode:** When **enabled**, AirConnect<sup>®</sup> 8112 is in bridge mode and will not obtain a WAN IP address, features such as routing capabilities, NAT, firewall, etc., will be disabled by default. However, the client router behind the AirConnect<sup>®</sup> 8112 can get a WAN IP address instead.

When **disabled**, AirConnect® 8112 is in router mode that it handles a WAN IP address and all routing-related features become available.

Network Mode: Select Automatic to auto detect the best mode for you.

**PLMN (Public Land Mobile Network) Selection:** Either manually enter the information or click **Scan** button to scanning all closest base stations in the area.

**TEL No.:** The dial string to make a GPRS / 5G user internetworking call. It may provide by your mobile service provider.

**Dual APN:** The AirConnect<sup>®</sup> 8112 can support up to two (2) APNs. Select **Single** / **Dual** or a **different 5G NR APN**.

**APN:** An APN is similar to a URL on the WWW, it is what the unit makes a GPRS / UMTS call. The service provider is able to attach anything to an APN to create a data connection, requirements for APNs varies between different service providers. Most service providers have an internet portal which they use to connect to a DHCP Server, thus giving you access to the internet i.e. some mobile operators use the APN 'internet' for their portal. The default value is "internet".

PDN Type: The IP type for PDN connections. Avaiabe types are IPv4, IPv6, and IPv4v6.

**Username/Password:** Enter the username and password provided by your service provider. The username and password are case sensitive.

**PIN:** PIN stands for Personal Identification Number. A PIN code is a numeric value used in certain systems as a password to gain access and authenticate. In mobile phones a PIN code locks the SIM card until you enter the correct code. If you enter the PIN code incorrectly into the phone 3 times in a row, then the SIM card will be blocked, and you will require a PUK code from your network/service provider.

**Connection:** Default set to Always on to keep an always-on 5G connection.

Keep Alive: Select Yes to keep the 5G connection always on.

**Keep Alive IP:** Enter the IP address that the router can ping the IP to find whether the connection is on or not, if not, router will recover the connection.

Default Route: Select Yes to use this interface as default route interface.

**NAT:** Select this option to Disabled/Enable the NAT (Network Address Translation) function. Enable NAT to grant multiples devices in LAN to access to the Internet through a single WAN IP.

MTU: Enter the maximum packet that can be transmitted. Default MTU 0 means it is set to 1500 bytes.

**SMS Control:** Enable to send a SMS message to reboot or get the current 5G status information from the AirConnect<sup>®</sup> 8112.

**NOTE:** You must obtain the phone number on the SIM card. Please contact with your network / service provider for more information.

### SMS Control

| * SMS Control                 |                               |  |
|-------------------------------|-------------------------------|--|
| Parameters                    |                               |  |
| SMS Control                   | Enable                        |  |
| Control Password              |                               |  |
| ***Please save config and res | tart to activate the setting. |  |
| Apply Save Config & Re        | start Return                  |  |

SMS Control: Check to enable this feature.

**Control Password:** Preconfigure a password to automatically reboot your AirConnect<sup>®</sup> 8112 via a SMS message. Password length is up to 10 characters. (Valid characters: 0~9, A~Z and a~z)

Example:

Your AirConnect<sup>®</sup> 8112 obtains the phone number, +513 123 4567, on the SIM card

1. Send a text message, **reboot#**<password>, to device (513 123 4567). Your AirConnect<sup>®</sup> 8112 will reboot the system once receiving this message.

2. Send **\*60**, will get 5G status message. It includes IMEI number, System up time, Network mode, Signal strength, WAN IP, Connection time.

When router's Internet configuration is finished successfully, you can go to the **Status** to check connection information.

### \* EWAN

| ▼Internet               |                                                      |
|-------------------------|------------------------------------------------------|
| WAN Interface           | EWAN (LAN 4) V                                       |
| Status                  | Activated Deactivated                                |
| IPv4/IPv6               |                                                      |
| IP Version              |                                                      |
| ISP Connection Type     |                                                      |
| ISP                     | Dynamic IP Address      Static IP Address      PPPoE |
| 802.1q Options          |                                                      |
| 802.1q                  | Activated • Deactivated                              |
| VLAN ID                 | 0 (range: 0~4095)                                    |
| Dynamic IP Address      |                                                      |
| IP Common Options       |                                                      |
| Default Route           | • Yes No                                             |
| TCP MTU Option          | TCP MTU 0 bytes(0:default)                           |
| IPv4 Options            |                                                      |
| NAT                     | Enable V                                             |
| Client ID               |                                                      |
| Vendor ID               |                                                      |
| Dynamic Route           | RIP1 V Direction None V                              |
| IGMP Proxy              | Enable   Disable                                     |
| IPv6 Options            |                                                      |
| IPv6 Message Fetch Type | Dynamic Mode                                         |
| Obtain IPv6 DNS         | Enable Disable                                       |
| Primary DNS             |                                                      |
| Secondary DNS           |                                                      |
| MLD Proxy               | Enable Isable                                        |
| Save                    |                                                      |

Status: Select to enable/activate or disable/deactivated the service.

### IPv4/IPv6

**IP Version:** Choose **IPv4, IPv4/IPv6, IPv6** based on your environment. If you don't know which one to choose from, please choose <u>IPv4/IPv6</u> instead.

### ISP Connection Type:

**ISP:** Select the encapsulation type your ISP uses.

• **Dynamic IP:** Select this option if your ISP provides you an IP address automatically.

### Device Configuration Interface Setup – Internet (EWAN on LAN4) 54

- Static IP: Select this option to set static IP information. You will need to enter in the Connection type, IP address, subnet mask, and gateway address, provided to you by your ISP. Each IP address entered in the fields must be in the appropriate IP form. IP address from by four IP octets separated by a dot (xx.xx.xx). The Router will not accept the IP address if it is not in this format.
- **PPPoE:** Select this option if your ISP requires you to use a PPPoE connection.
- Bridge: Select this mode if you want to use this device as an OSI Layer 2 device like a switch.

### 802.1q Options

802.1q: When activated, please enter a VLAN ID.

**VLAN ID:** It is a parameter to specify the VLAN which the frame belongs. Enter the VLAN ID identification, tagged: 0-4095.

### PPPoE (If selected PPPoE as WAN Connection Type; otherwise, skip this part)

Username: Enter the user name provided by your ISP.

Password: Enter the password provided by your ISP.

**Bridge Interface for PPPoE:** When "Activated", the device will gain WAN IP from your ISP with the PPPoE account. But if your PC is connected to the router working as a DHCP client, in this mode, the device acts as a NAT router; while if you dial up with the account within your PC, the device will then work as a bridge forwarding the PPPoE information to the PPPoE server and send the response to your PC, thus your PC gets a WAN IP working in the internet.

### **Connection Setting**

### **Connection:**

- Always On: Click on Always On to establish a PPPoE session during start up and to automatically re-establish the PPPoE session when disconnected by the ISP.
- **Connect Manually:** Select Connect Manually when you don't want the connection up all the time.

**TCP MSS Option:** Enter the maximum size of the data that TCP can send in a segment. Maximum Segment Size (MSS).

### IP Common Options

Default Route: Select Yes to use this interface as default route interface.

**TCP MTU Option:** Enter the maximum packet that can be transmitted. Default MTU **0** means it is set to 1492 bytes.

### IPv4 Options

Get IP Address: Choose Static or Dynamic

**Static IP Address:** If **Static** is selected in the above field, please enter the specific IP address you get from ISP and the following IP subnet mask and gateway address.

### Device Configuration Interface Setup – Internet (EWAN on LAN4)

55

**IP Subnet Mask:** The default is 0.0.0.0. User can change it to other such as 255.255.255.0. Type the subnet mask assigned to you by your ISP (if given).

Gateway: Enter the specific gateway IP address you get from ISP.

**NAT:** Select Enable if you use this router to hold a group of PCs to get access to the internet.

### Dynamic Route:

- RIP Version: (Routing Information protocol) Select this option to specify the RIP version, including RIP-1, RIP-2.
- **RIP Direction:** Select this option to specify the RIP direction.
  - **None** is for disabling the RIP function.
  - **Both** means the router will periodically send routing information and accept routing information then incorporate into routing table.
  - IN only means the router will only accept but will not send RIP packet.
  - **OUT only** means the router will only send but will not accept RIP packet.

**IGMP Proxy:** IGMP (Internet Group Multicast Protocol) is a network-layer protocol used to establish membership in a Multicast group. Choose whether enable IGMP proxy.

**IPv6 options** (only when choose IPv4/IPv6 or just IPv6 in IP version field above):

IPv6 Address: Type the WAN IPv6 address from your ISP.

Obtain IPv6 DNS: Choose if you want to obtain DNS automatically.

**Primary/Secondary:** if you choose Disable in the Obtain IPv6 DNS field, please type the exactly primary and secondary DNS.

**MLD Proxy:** MLD (Multicast Listener Discovery Protocol) is to IPv6 just as IGMP to IPv4. It is a Multicast Management protocol for IPv6 multicast packets.

### LAN

A Local Area Network (LAN) is a shared communication system to which many computers are attached and is limited to the immediate area, usually the same building or floor of a building.

| IPv4 Parameters                 |               |                        |                                          |
|---------------------------------|---------------|------------------------|------------------------------------------|
| IP Address                      | 192.168.1.254 |                        |                                          |
| IP Subnet Mask                  | 255.255.255.0 |                        |                                          |
| Alias IP Address                | 0.0.0.0       | (0.0.0.0 means         | s to close the alias ip)                 |
| Alias IP Subnet Mask            | 0.0.0.0       |                        |                                          |
| Snooping                        | Activated     | Deactivated            |                                          |
| Dynamic Route                   | RIP1 ▼ Direct | ion None 🔻             |                                          |
| DHCPv4 Server                   |               |                        |                                          |
| DHCPv4 Server                   | Oisabled      | 🖲 Enabled 🔘 Relay      |                                          |
| Start IP                        | 192.168.1.100 |                        |                                          |
| IP Pool Count                   | 100           |                        |                                          |
| Lease Time                      | 86400 se      | conds (0 sets to defau | ult value of 259200)                     |
| DNS Relay                       | Automatical   | lly 🔍 Manually         |                                          |
| Primary DNS                     |               |                        |                                          |
| Secondary DNS                   |               |                        |                                          |
| Option 66                       |               |                        |                                          |
| Option 160                      |               |                        |                                          |
| Fixed Host                      |               |                        |                                          |
| IP Address                      |               |                        |                                          |
| MAC Address                     |               |                        |                                          |
| IPv6 Parameters                 |               |                        |                                          |
| Interface Address/Prefix Length |               |                        |                                          |
| DHCPv6 Server                   |               |                        |                                          |
| DHCPv6 Server                   | Disable •     | Enable                 |                                          |
| DHCPv6 Server Type              | Stateless     | Stateful               |                                          |
| Start Interface ID              |               |                        |                                          |
| End Interface ID                |               |                        |                                          |
| Lease Time                      |               |                        | seconds(0 sets to default value of 4800) |
| Router Advertisements           | Disable •     | Enable                 |                                          |
| Save                            |               |                        |                                          |
| Fixed Host List                 |               |                        |                                          |
| Index                           | IP            | MAC                    | Drop                                     |

### IPv4 Parameters

**IP Address:** Enter the IP address of Router in dotted decimal notation, for example, 192.168.1.254 (factory default).

IP Subnet Mask: The default is 255.255.255.0. User can change it to other such as 255.255.255.128.

Alias IP Address: This is for local networks virtual IP interface. Specify an IP address on this virtual interface.

Alias IP Subnet Mask: Specify a subnet mask on this virtual interface.

**IGMP Snooping:** Select **Activated** to enable IGMP Snooping function, Without IGMP snooping, multicast traffic is treated in the same manner as broadcast traffic - that is, it is forwarded to all ports. With IGMP snooping, multicast traffic of a group is only forwarded to ports that have members of that group.

### **Dynamic Route:**

- ▶ **RIP Version:** (Routing Information protocol) Select this option to specify the RIP version, including RIP-1, RIP-2.
- **RIP Direction:** Select this option to specify the RIP direction.
  - None is for disabling the RIP function.
  - **Both** means the router will periodically send routing information and accept routing information then incorporate into routing table.
  - **IN only** means the router will only accept but will not send RIP packet.
  - **OUT only** means the router will only send but will not accept RIP packet.

### DHCPv4 Server

DHCP (Dynamic Host Configuration Protocol) allows individual clients to obtain TCP/IP configuration at start-up from a server.

| DHCPv4 Server |                                                   |
|---------------|---------------------------------------------------|
| DHCPv4 Server | Disabled      Enabled      Relay                  |
| Start IP      | 192.168.1.100                                     |
| IP Pool Count | 100                                               |
| Lease Time    | 86400 seconds (0 sets to default value of 259200) |
| DNS Relay     | Automatically      Manually                       |
| Primary DNS   |                                                   |
| Secondary DNS |                                                   |
| Option 66     |                                                   |
| Option 160    |                                                   |

**DHCPv4 Server:** If set to **Enabled**, your AirConnect<sup>®</sup> 8112 can assign IP addresses, default gateway and DNS servers to the DHCP client.

- If set to **Disabled**, the DHCP server will be disabled.
- ▶ If set to **Relay**, the AirConnect<sup>®</sup> 8112 acts as a surrogate DHCP server and relays DHCP requests and responses between the remote server and the clients. Enter the IP address of the actual, remote DHCP server in the Remote DHCP Server field in this case.

#### AirConnect<sup>®</sup> 8112 5G Enterprise Router User Manual

• When DHCP is used, the following items need to be set.

Start IP: This field specifies the first of the contiguous addresses in the IP address pool.

IP Pool Count: This field specifies the count of the IP address pool.

Lease Time: The current lease time of client.

### **DNS Relay:**

- > Select Automatic detection or
- Manually specific Primary and Secondary DNS IP addresses

**Primary / Secondary DNS Server:** Enter the IP addresses of the DNS servers. The DNS servers are passed to the DHCP clients along with the IP address and the subnet mask.

**Option 66:** Set the IP or hostname of the TFTP server for devices, like IPTV Set Box, to get configuration settings from the TFTP server.

**Option 160:** Set the IP or hostname of the TFTP server for devices, like IPTV Set Box, to get configuration settings from the TFTP server. (The option 160 is an extended feature in DHCP option, similar to option 66, but using http or https protocols.)

### Fixed Host

In this field, users can map the specific IP (must in the DHCP IP pool) for some specific MAC, and this information can be listed in the following table.

| Fixed Host  |  |
|-------------|--|
| IP Address  |  |
| MAC Address |  |

IP Address: Enter the specific IP. For example: 192.168.1.110.

MAC Address: Enter the responding MAC. For example: 00:0A:F7:45:6D:ED

When added, you can see the ones listed as showed below:

| Fixed Host Litsing |               |                   |      |  |
|--------------------|---------------|-------------------|------|--|
| Index              | IP            | MAC               | Drop |  |
| 1                  | 192.168.1.102 | 23:24:5B:4B:22:33 | 8    |  |

### IPv6 parameters

The IPv6 address composes of two parts, thus, the prefix and the interface ID.

| IPv6 Parameters                 |  |
|---------------------------------|--|
| Interface Address/Prefix Length |  |

**Interface Address / Prefix Length:** Enter a static LAN IPv6 address. If you are not sure what to do with this field, please leave it empty as if contains false information it could result in LAN devices not being able to access other IPv6 device. Router will take the same WAN's prefix to LAN side if the field is empty.

### DHCPv6 Server

| DHCPv6 Server         |                                          |
|-----------------------|------------------------------------------|
| DHCPv6 Server         | O Disable  Enable                        |
| DHCPv6 Server Type    | Stateless Stateful                       |
| Start Interface ID    |                                          |
| End Interface ID      |                                          |
| Lease Time            | seconds(0 sets to default value of 4800) |
| Router Advertisements | O Disable   Enable                       |

There are two methods to dynamically configure IPv6 address on hosts, Stateless and Stateful.

**Stateless auto-configuration** requires no manual configuration of hosts, minimal (if any) configuration of routers, and no additional servers. The stateless mechanism allows a host to generate its own addresses using a combination of locally available information (MAC address) and information (prefix) advertised by routers. Routers advertise prefixes that identify the subnet(s) associated with a link, while hosts generate an "interface identifier" that uniquely identifies an interface on a subnet. An address is formed by combining the two. When using stateless configuration, you needn't configure anything on the client.

**Stateful configuration**, for example using DHCPv6 (which resembles its counterpart DHCP in IPv4.) In the stateful auto configuration model, hosts obtain interface addresses and/or configuration information and parameters from a DHCPv6 server. The Server maintains a database that keeps track of which addresses have been assigned to which hosts.

DHCPv6 Server: Check whether to enable DHCPv6 server.

**DHCPv6 Server Type:** Select Stateless or Stateful. When DHCPv6 is enabled, this parameter is available.

- Stateless: If selected, the PCs in LAN are configured through RA mode, thus, the PCs in LAN are configured through RA mode, to obtain the prefix message and generate an address using a combination of locally available information (MAC address) and information (prefix) advertised by routers, but they can obtain such information like DNS from DHCPv6 Server.
- **Stateful:** If selected, the PCs in LAN will be configured like in IPv4 mode, thus obtain addresses and DNS information from DHCPv6 server.

**Start interface ID:** enter the start interface ID. The IPv6 address composed of two parts, thus, the prefix and the interface ID. Interface is like the Host ID compared to IPv4.

End interface ID: enter the end interface ID.

**Leased Time (hour):** the leased time, similar to leased time in DHCPv4, is a time limit assigned to clients, when expires, the assigned ID will be recycled and reassigned.

**Router Advertisement:** Check to Enable or Disable the Issue Router Advertisement feature. This feature is to send Router Advertisement messages periodically which would multicast the IPv6 Prefix information (similar to v4 network number 192.168.1.0) to all LAN devices if the field is enabled. We suggest enabling this field.

Click Save to apply settings.

### Wireless 2.4GHz & 5GHz

This section introduces the wireless LAN and some basic configurations. Wireless LANs can be as complex as a number of computers with wireless LAN cards communicating through access points which bridge network traffic to the wired LAN.

### NOTE: WLAN1 / 2 / 3 / 4 Interface refers to as SSID1 / 2 / 3 / 4 Wi-Fi networks.

### Access Point Settings

| Wireless 2.4G Site Sur  | rvey                                      |  |  |  |
|-------------------------|-------------------------------------------|--|--|--|
| Access Point Settings   |                                           |  |  |  |
| Access Point            | Activated Deactivated                     |  |  |  |
| AP MAC Address          | 00:04:ED:45:00:04                         |  |  |  |
| Wireless Mode           | 802.11b+g+n ▼                             |  |  |  |
| Channel                 | UNITED STATES    O6   Current Channel : 6 |  |  |  |
| Beacon Interval         | 100 (range: 20~1000)                      |  |  |  |
| RTS/CTS Threshold       | 2347 (range: 1500~2347)                   |  |  |  |
| Fragmentation Threshold | (range: 256~2346, even numbers only)      |  |  |  |
| DTIM Interval           | 1 (range: 1~255)                          |  |  |  |
| TX Power                | 100 (range:1~100)                         |  |  |  |
| IGMP Snooping           | Yes No                                    |  |  |  |

Site Survey: Click to view all other available Wireless-AP devices near the AIRCONNECT® 8112.

### Wireless 2.4G

| СН | SSID    | BSSID            | Security        | Signal (%) |
|----|---------|------------------|-----------------|------------|
| 1  | JM      | Electronic cc:28 | WPA1PSK/WPA2PSK | 0          |
| 4  | DTS     | 66:bb            | WPA1PSK         | 0          |
| 5  | wlan-ap | ee:d4            | WPA1PSK/WPA2PSK | 100        |

- CH (Channel): Channel ID used.
- SSID: The name of the wireless AP.
- BSSID: The MAC address of the wireless AP.
- Security: The security mode in the wireless AP.
- Singal (%): Singal strength of the wireless AP. Signal incrases means the wireless AP is closer to your AirConnect<sup>®</sup> 8112 and may cause interferences.

Access Point: Default setting is set to Activated. If you want to close the wireless interface, select Deactivated.

AP MAC Address: The MAC address of wireless AP.

Wireless Mode: The default setting is 802.11b+g+n (Mixed mode). If you do not know or have both 11g and 11b devices in your network, then keep the default in **mixed mode**. From the drop-down

### AirConnect<sup>®</sup> 8112 5G Enterprise Router User Manual

### Device Configuration Interface Setup – Wireless 2.4GHz & 5GHz

manual, you can select **802.11g** if you have only 11g card. If you have only 11b card, then select **802.11b** and if you only have 802.11n then select **802.11n**.

**Channel:** The range of radio frequencies used by IEEE 802.11b/g/n wireless devices is called a channel. There are Regulation Domains and Channel ID in this field. The Channel ID will be different based on Regulation Domains. Select a channel from the drop-down list box.

**Beacon Interval:** The Beacon Interval value indicates the frequency interval of the beacon. Enter a value between 20 and 1000. A beacon is a packet broadcast by the Router to synchronize the wireless network.

**RTS/CTS Threshold:** The RTS (Request to Send) threshold (number of bytes) for enabling RTS/CTS handshake. Data with its frame size larger than this value will perform the RTS/CTS handshake. Enter a value between 1500 and 2347.

**Fragmentation Threshold:** The threshold (number of bytes) for the fragmentation boundary for directed messages. It is the maximum data fragment size that can be sent. Enter a value between 256 and 2346, even number only.

**DTIM Interval:** This value, between 1 and 255, indicates the interval of the Delivery Traffic Indication Message (DTIM).

**TX Power:** The transmission power of the antennas, ranging from 1-100, the higher the more powerful of the transmission performance.

**IGMP Snooping:** Enable or disable the IGMP Snooping function for wireless. Without IGMP snooping, multicast traffic is treated in the same manner as broadcast traffic - that is, it is forwarded to all ports. With IGMP snooping, multicast traffic of a group is only forwarded to ports that have members of that group."

### 11n Settings

| 11n Settings      |          |
|-------------------|----------|
| Channel Bandwidth | 20 MHz 🔻 |
| Guard Interval    | Auto 🔻   |
| MCS               | Auto 🔻   |

**Channel Bandwidth:** Select **20 MHz, 40 MHz,** or **20/40 MHz** for the channel bandwidth. The wider the Channel bandwidth the better the performance will be.

### Extension Channel (20/40 MHz Only): Select either Auto or Above the control channel.

**Guard Interval:** Select either **800nsec** or **Automatic** for the guard interval. The guard interval is here to ensure that data transmission do not interfere with each other. It also prevents propagation delays, echoing and reflections. The shorter the Guard Interval, the better the performance will be. We recommend users to select **Auto**.

MCS (Modulation and Coding Scheme): There are options 0~15 and AUTO to select from. AUTO is recommended.

### SSID Settings

| SSID Settings     |            |
|-------------------|------------|
| Available SSID    | 1 •        |
| SSID Index        | SSID1      |
| SSID              | BEC223     |
| Broadcast SSID    | Yes ONO    |
| Clients Isolation | ○ Yes ● No |
| SSID Activated    | Always     |

Available SSID: User can determine how many virtual SSIDs to be used. Default is 1, maximum is 4.

SSID Index: Select the number of SSIDs you want to use; up to 4 SSIDs are available in the list.

**SSID:** The SSID is the unique name of a wireless access point (AP) to be distinguished from another. For security propose, change the default to a unique ID name to the AP which is already built-in to the router's wireless interface. Make sure your wireless clients have exactly the SSID as the device, in order to get connected to your network.

**Broadcast SSID:** Select **Yes** to make the SSID visible so a station can obtain the SSID through passive scanning. Select **No** to hide the SSID in so a station cannot obtain the SSID through passive scanning.

**Client Isolation:** (Known as AP Isolation) After enabling this feature, all Wi-Fi clients connect to the same Access Point, in the same local wireless network, cannot interact with each another.

**SSID Activated:** Select the time period during which the SSID is active. Default is always which means the SSID will be active all the time without time control. See <u>Time Schedule</u> to set the timeslot to flexibly control when the SSID functions.

### WPS Settings

| WPS Settings |               |
|--------------|---------------|
| Use WPS      | • Yes No      |
| WPS State    | Configured    |
| WPS Mode     | PIN code  PBC |

WPS (Wi-Fi Protected Setup) feature is a standard protocol created by Wi-Fi Alliance. This feature greatly simplifies the steps needed to create a Wi-Fi network for a residential or an office setting. WPS supports 2 types of configuration methods which are commonly known among consumers: <u>PIN</u> <u>Method</u> (Personal Information Number) & <u>PBC Method</u> (Push Button Configuration).

**Use WPS:** Enable this feature by choosing the "YES" radio button.

WPS State: Display whether the WPS is configured or unconfigured.

**WPS Mode:** Select the mode which to start WPS, choose between **PIN Code** and **PBC** (Push Button). Selecting **Pin Code** mode will require you to know the enrollee PIN code.

To future understand the two modes of configuration; please refer to the example of the Wi-Fi Protected Setup.

### Security Settings

| Security Settings |                    |
|-------------------|--------------------|
| Security Type OF  | PEN 🔻              |
| WDS Settings OF   | PEN                |
| AP MAC Address    | VPA2-PSK           |
| WDS Mode          |                    |
| WDS Peer MAC #1   | lixed WPA2/WPA-PSK |

**Security Type:** You can disable or enable wireless security for protecting wireless network. The default type of wireless security is OPEN and to allow all wireless stations to communicate with the access points without any data encryption.

To prevent unauthorized wireless stations from accessing data transmitted over the network, the router offers secure data encryption, known as WEP and WPA.

There are five alternatives to select from: <u>Open</u> (no security protected), <u>WEP 64-bit</u>, <u>WEP 128-bit</u>, <u>WPA-PSK</u>, <u>WPA2-PSK</u> and <u>Mixed WPA/WPA2-PSK</u>. If you require high security for transmissions, please select WPA-PSK, WPA2-PSK or WPA/WPA2-PSK.

### Security Type - WEP

| Security Settings         |                                                                                                    |
|---------------------------|----------------------------------------------------------------------------------------------------|
| Security Type             | WEP 64-bit                                                                                                   |
| WEP Authentication Method | Both                                                                                                    |
| WEP 64-bit                | For each key, please enter either (1) 5 characters, or (2) 10 characters ranging from 0~9, a, b, c, d, e, f. |
| ⊙ Key#1                   |                                                                                                    |
| ○ Кеу#2                   |                                                                                                    |
| ○ Кеу#3                   |                                                                                                    |
| ○ Key#4                   |                                                                                                    |

**WEP Authentication Method:** WEP authentication method, there are two methods of authentication used, Open System authentication (OPENWEB) and Share Key authentication (SHAREDWEB). We suggest you select OPENWEB.

**Key 1 to Key 4:** Enter the key to encrypt wireless data. To allow encrypted data transmission, the WEP Encryption Key values on all wireless stations must be the same as the router. There are four keys for your selection. The input format is in HEX style, 5 and 13 HEX codes are required for 64-bitWEP and 128-bitWEP respectively.

If you chose **WEP 64-bit**, then enter any 5 ASCII characters or 10 hexadecimal characters ("0-9", "A-F").

If you chose WEP 128-bit, then enter 13 ASCII characters or 26 hexadecimal characters ("0-9", "A-F").

You must configure all four keys, but only one key can be activated at any one time. The default key is key 1.

| rned on! |
|----------|
| ОК       |
|          |

NOTE: When you enable WPS function, this WEP function will be invalid. And if you select one of WEP-64Bits/ WEP-128Bits, the following prompt box will appear to notice you.

Security Type - WPA-PSK / WPA2-PSK / Mixed WPA & WPA2

| Security Type        | WPA-PSK                   |                                    |
|----------------------|---------------------------|------------------------------------|
| WPA Algorithms       | AES                       |                                    |
| Pre-Shared Key       | 0004ED596230              | (8~63 characters or 64 Hex string) |
| Key Renewal Interval | 3600 seconds (10~4194303) |                                    |

**WPA Algorithms:** TKIP (Temporal Key Integrity Protocol) or AES (Advanced Encryption System) utilizes a stronger encryption method and incorporates Message Integrity Code (MIC) to provide protection against hackers.

**Pre-Shared key:** The key for network authentication. The input format should be 8-63 ASKII characters or 64 hexadecimal characters

**Key Renewal Interval:** The time interval for changing the security key automatically between wireless client and AP.

### WDS Settings

| WDS Settings    |                         |
|-----------------|-------------------------|
| AP MAC Address  | 60:03:47:23:F2:00       |
| WDS Mode        | Activated • Deactivated |
| WDS Peer MAC #1 | 00:00:00:00:00          |
| WDS Peer MAC #2 | 00:00:00:00:00          |
| WDS Peer MAC #3 | 00:00:00:00:00          |
| WDS Peer MAC #4 | 00:00:00:00:00          |

WDS (Wireless distributed system) is a wireless access point mode that enables wireless link and communication with other access point. It is easy to be installed, just define the peer's MAC of the connected AP.

WDS Mode: select Activated to enable WDS feature and Deactivated to disable this feature.

**MAC Address:** Enter the AP MAC addresses (in XX:XX:XX:XX:XX format) of the peer connected AP.

Click Save to apply settings.

## Example: WPS using PIN Method (Personal Information Number)

### PIN Method – Configure 8112 as a Registrar

1. Jot down the client's Pin (e.g. 04640776) from the WPS utility (e.g. Ralink Utility)

| ( | Profile | LLL<br>Network | Advanced          | )<br>Statistics   | and water         | ()<br>WPS | Radio On/O | ff About       |        |
|---|---------|----------------|-------------------|-------------------|-------------------|-----------|------------|----------------|--------|
|   |         |                |                   | WPS A             | P List            |           |            |                |        |
|   | ID :    | Bi             | illion_AP         |                   | 00 04 ED 85 46 92 | 1         | ^          | Rescan         |        |
|   | ID :    | w              | lan-ap            |                   | 00-21-85-8E-3B-2B | 1         |            | Information    |        |
|   | ID :    | W              | elcome to RFINICS |                   | 00-21-27-6A-2B-7E | 8         | •          | Pin Code       |        |
|   | ID :    | ж              | ai-Lang           |                   | 00-21-91-EE-2A-68 | 9         | e 🕐        | 4640776 Renew  | )      |
|   |         |                | WF                | S Profile List    |                   |           |            | Config Mode    |        |
|   |         |                |                   |                   |                   |           | FE         | nrollee 💌      |        |
|   |         |                |                   |                   |                   |           |            | Detai          | E<br>1 |
|   |         |                |                   |                   |                   |           |            | Connect        |        |
|   |         |                |                   |                   |                   |           |            | Rotate         | ŧ.     |
|   |         |                |                   |                   |                   |           |            | Disconnect     |        |
|   | PIN     | WPS Asso       | ociate IE         |                   | Progress >> 0%    |           |            | Export Profile |        |
|   | PBC     | WPS Prot       | belE P            | IN - WPS Eap proc | cess failed       |           |            | Delete         |        |

2. Enter the Enrollee (Client) PIN code and then press Start WPS.

| WPS Settings      |                   |
|-------------------|-------------------|
| Use WPS           | • Yes O No        |
| WPS State         | Configured        |
| WPS Mode          | PIN code      PBC |
| AP PIN Code       | 70963205 Generate |
| Enrollee PIN Code | 04640776          |
| WPS Progress      | Idle Start WPS    |

3. Go back to the wireless client's WPS utility (e.g. Ralink Utility).

Set the Config Mode as **Enrollee**, press the WPS button on the top bar, select the AP (e.g. Billion\_AP) from the WPS AP List column. Then press the PIN button located on the middle left of the page to run the scan.

| Profile | Network | Advanced          | )<br>Statistics | WWW               | <b>Ø</b><br>WPS | Radio On/0 | Off About      |  |
|---------|---------|-------------------|-----------------|-------------------|-----------------|------------|----------------|--|
| 1       |         |                   | WPS A           | P List            |                 |            |                |  |
| ID :    | В       | illion_AP         |                 | 00 04 ED 85 46 92 | 1               | <u>^</u>   | Pescan         |  |
| ID :    | W       | lan-ap            |                 | 00-21-85-8E-3B-2B | 1               |            | Information    |  |
| ID :    | W       | elcome to RFINICS |                 | 00-21-27-6A-2B-7E | 8               | •          | Pin Code       |  |
| ID :    | м       | ai-Lang           |                 | 00-21-91-EE-2A-68 | 9               | •          | 04640776 Renew |  |
|         |         | WP                | S Profile List  |                   |                 |            | Config Mode    |  |
|         |         |                   |                 |                   |                 |            | Enrollee       |  |
|         |         |                   |                 |                   |                 | -          | Detail         |  |
|         |         |                   |                 |                   |                 |            | Cornect.       |  |
|         |         |                   |                 |                   |                 |            | Rotate         |  |
|         |         |                   |                 |                   |                 |            | Disconnect     |  |
| EIN     | WPS Ass | ociate IE         |                 | Progress >> 0%    |                 |            | Export Profile |  |
|         | WPS Pro |                   |                 | ess failed        |                 |            | Delete         |  |

66

4. The client's SSID and security setting will now be configured to match the SSID and security setting of the registrar, the AIRCONNECT® 8112.

| Network                                                                                                    | Advanced St             | atistics WMM                                                                                                    | WPS                 | Radio             | 0n/Off                    | R<br>About  | t Help                 |        |
|----------------------------------------------------------------------------------------------------|-------------------------|----------------------------------------------------------------------------------------------------|---------------------|-------------------|---------------------------|-------------|------------------------|--------|
| -                                                                                                    |                         | WP                                                                                                    | S AP List           |                   |                           |             |                        |        |
| D:                                                                                                    | Billion_/               | ąp.                                                                                                    | 00-04-ED-85-4       | 16-92             | 1                         | >           | Rescan                 | 4      |
| ID 2                                                                                                    | wian-ap                 |                                                                                                    | 00-21-85-BE-3       |                   | 1                         |             | Pin Code               |        |
| ID :                                                                                                    | Welcome                 | to RFINICS                                                                                                    | 00-21-27-64-2       | 8-7E              | 8                         | Т.          | 04640776 Renew         |        |
|                                                                                                    |                         | WPS Profile List                                                                                                    |                     |                   |                           |             | Config Mode            |        |
| Billion_AP                                                                                                    |                         |                                                                                                    |                     |                   |                           |             | Enrolee                |        |
|                                                                                                    |                         |                                                                                                    |                     |                   |                           |             | Detse -                |        |
|                                                                                                    |                         |                                                                                                    |                     |                   |                           |             | Source:                |        |
|                                                                                                    |                         |                                                                                                    |                     |                   |                           |             | Rotate                 | 4      |
|                                                                                                    |                         | as a                                                                                                    |                     |                   |                           |             | Disconnect             | a) -   |
| EIN                                                                                                    | WPS Associate           | IE                                                                                                    | Propries            | > 100%            |                           |             | Export Profile         |        |
| PBC                                                                                                    | WPS Probe IE            | WPS status is c                                                                                                    | onnected successful | ly .              |                           |             | Etetea                 | μ.     |
| status >> B                                                                                                    | illion_AP <> 00-04-ED   | -85-46-92                                                                                                    |                     |                   | Lust Said                 | Ky >> 100   | IN-                    |        |
|                                                                                                    | nk is Up (TxPower: 100% |                                                                                                    |                     |                   |                           | igth 1 >> • |                        | 1      |
|                                                                                                    | <> 2412 WHz; central    | channel : 6                                                                                                    |                     |                   |                           | igth 2 >> 4 | 66A5                   |        |
| Authentication >> W<br>Encryption >> A                                                                                                    |                         |                                                                                                    | \ 💻                 |                   | Noise Stre                | ngth >> 2   | 6%                     |        |
| Network Type >> In                                                                                                    |                         |                                                                                                    | Trans               |                   |                           |             |                        |        |
| IP Address >> 15                                                                                                    |                         |                                                                                                    | Trans               |                   | > 108.0 Mbp               |             | Max                    | Ť.     |
| Sub Mask >> 2!                                                                                                    | 5.255.255.0             |                                                                                                    |                     |                   | > 0.000 Kbp               |             |                        |        |
| Delayit Gateway >> 19                                                                                                    | 2.168.1, 254            |                                                                                                    |                     |                   |                           |             | 4.400<br>Kbps          |        |
|                                                                                                    | 172.2                   |                                                                                                    |                     |                   |                           |             |                        |        |
|                                                                                                    | HT                      |                                                                                                    | Recet               | ve                |                           |             |                        |        |
| BW >> 40                                                                                                    |                         | ¥0 >> 30                                                                                                    |                     | ve<br>Ink Speed > | > 1.0 Mbps                |             | Max                    |        |
|                                                                                                    |                         | #0 >> 30<br>#1 >> 20102206:                                                                                                    | L                   | ink Speed >       | > 1.0 Mbps<br>> 109.204 K | bps         |                        | ļ      |
|                                                                                                    |                         |                                                                                                    | L                   | ink Speed >       |                           | bps         | Max<br>212.852<br>Kbps | I      |
| GI >> long                                                                                                    |                         |                                                                                                    | L                   | ink Speed >       |                           | bps         | 212.852                | ļ      |
| GI →> long                                                                                                    |                         |                                                                                                    | L                   | ink Speed >       |                           | bps         | 212.852                | ļ      |
| GI >> long<br>ID Settings<br>ailable SSID                                                                                                    |                         | #R1 >> 20102206:                                                                                                    | L                   | ink Speed >       |                           | bps         | 212.852                | ļ      |
| GI >> long<br>ID Settings<br>ailable SSID<br>ID Index                                                                                                    |                         | aR1 >> 20102206:<br>1 ▼                                                                                                    | L                   | ink Speed >       |                           | bps         | 212.852                |        |
| GI >> tong<br>ID Settings<br>ailable SSID<br>ID Index<br>ID                                                                                                    |                         | 4R1 >> 20102206:<br>1 ▼<br>● SSID1                                                                                                    | L                   | ink Speed >       |                           | bps         | 212.852                | 1      |
| GI >> tong<br>SID Settings<br>ailable SSID<br>SID Index<br>SID<br>badcast SSID                                                                                                    |                         | R1 → 20102206:<br>1 ▼<br>© SSID1<br>Billion-AP<br>© Yes © No                                                                                                    | L                   | ink Speed >       |                           | bps         | 212.852                |        |
| GI ≫ Kong<br>ID Settings<br>allable SSID<br>ID Index<br>ID<br>Dadcast SSID<br>lents Isolation                                                                                                    |                         | R1 → 20102206:<br>1 ▼<br>● SSID1<br>Billion-AP<br>● Yes ● No<br>● Yes ● No                                                                                                    | L                   | ink Speed >       |                           | bps         | 212.852                |        |
| GI ≫ Kong<br>ID Settings<br>allable SSID<br>ID Index<br>ID<br>oadcast SSID<br>ents Isolation<br>ID Activated                                                                                                    |                         | R1 → 20102206:<br>1 ▼<br>© SSID1<br>Billion-AP<br>© Yes © No                                                                                                    | L                   | ink Speed >       |                           | bps         | 212.852                |        |
| GI → Iong<br>ID Settings<br>allable SSID<br>SID Index<br>SID<br>oadcast SSID<br>ients Isolation<br>SID Activated<br>PS Settings                                                                                                    |                         | 4R1 → 20102206:<br>1 ▼<br>● SSID1<br>Billion-AP<br>● Yes ● No<br>● Yes ● No<br>Always ▼                                                                                                    | L                   | ink Speed >       |                           | bps         | 212.852                |        |
| GI ≫ long<br>ID Settings<br>ailable SSID<br>ID Index<br>ID<br>Dodcast SSID<br>ients Isolation<br>ID Activated<br>PS Settings<br>ier WPS                                                                                                    |                         | AR1 >> 20102206:<br>1 •<br>SSID1<br>Billion-AP<br>• Yes • No<br>Always •<br>• Yes • No                                                                                                    | L                   | ink Speed >       |                           | bps         | 212.852                |        |
| GI → kong<br>SID Settings<br>ailable SSID<br>SID Index<br>SID<br>coadcast SSID<br>coadcast SSID<br>coadcast SSID<br>coadcast SSID<br>coadcast SSID<br>settings<br>SE Settings<br>SE State                                                            |                         | R1 → 20102206:<br>1 ▼<br>SSID1<br>Billion-AP<br>⊙ Yes ⊙ No<br>⊙ Yes ⊙ No<br>Always ▼<br>© Yes © No<br>Configured                                                                                     | L                   | ink Speed >       |                           | bps         | 212.852                |        |
| GI → kong<br>ID Settings<br>allable SSID<br>ID Index<br>ID Index<br>ID Activated<br>PS Settings<br>PS State<br>PS Mode                                                                                                    |                         | R1 → 20102206:<br>1 ▼<br>● SSID1<br>Billion-AP<br>● Yes ● No<br>Always ▼<br>● Yes ● No<br>Configured<br>● PIN code ● PI                                                                              | BC                  | ink Speed >       |                           | ops         | 212.852                |        |
| GI → Iong<br>ID Settings<br>allable SSID<br>ID Index<br>ID<br>Dadcast SSID<br>into SID<br>into Solation<br>ID Activated<br>PS Settings<br>PS State<br>PS State<br>PS Mode<br>PIN Code                                                                |                         | R1 → 20102206:<br>1 ▼<br>SSID1<br>Billion-AP<br>♥ Yes ♥ No<br>Always ▼<br>♥ Yes ♥ No<br>Configured<br>♥ PIN code ♥ PI<br>70963205 ♥ Gene                                                             | BC                  | ink Speed >       |                           | bps         | 212.852                |        |
| GI ≫ Iong<br>ID Settings<br>ailable SSID<br>ID Index<br>ID Index<br>ID Color<br>ID Activated<br>ID Activated<br>PS Settings<br>PS State<br>PIN Code<br>PIN Code                                                                                      |                         | I       ▼         SSID1         Billion-AP         Yes         Yes         Yes         Yes         Yes         No         Configured         PIN code         PIN code         Gene         04640776 | BC                  | ink Speed >       |                           | bps         | 212.852                |        |
| GI ≫ Iong<br>ID Settings<br>ailable SSID<br>ID Index<br>ID Index<br>ID activated<br>ID Activated<br>ID Activated<br>PS Settings<br>PS State<br>PS State<br>PIN Code<br>PIN Code<br>PS Progress                                                       |                         | R1 → 20102206:<br>1 ▼<br>SSID1<br>Billion-AP<br>♥ Yes ♥ No<br>Always ▼<br>♥ Yes ♥ No<br>Configured<br>♥ PIN code ♥ PI<br>70963205 ♥ Gene                                                             | BC                  | ink Speed >       |                           | bps         | 212.852                |        |
| GI → Iong<br>ID Settings<br>allable SSID<br>ID Index<br>ID<br>adcast SSID<br>ents Isolation<br>ID Activated<br>PS Settings<br>e WPS<br>PS State<br>PIN Code<br>PIN Code<br>rollee PIN Code<br>PS Progress<br>curty Settings                          |                         | R1 → 20102206:<br>1 ▼<br>SSID1<br>Billion-AP<br>Yes No<br>Always ▼<br>Yes No<br>Always ▼<br>PIN code PI<br>70963205 Gene<br>04640776<br>Idle StartWPS                                                | EC<br>trate         | ink Speed >       |                           | bps         | 212.852                |        |
| GI → Iong<br>ID Settings<br>allable SSID<br>ID Index<br>ID Index<br>ID Collection<br>ID Activated<br>PS Settings<br>IP State<br>PS State<br>PS State<br>PIN Code<br>IP IN Code<br>PIN Code<br>PS Progress<br>curity Settings                         |                         | IIIIIIIIIIIIIIIIIIIIIIIIIIIIIIIIIIIII                                                                                                    | BC                  | ink Speed >       |                           | bps         | 212.852                |        |
| GI → Iong<br>SID Settings<br>allable SSID<br>SID Index<br>SID<br>oadcast SSID<br>oadcast SSID<br>ients Isolation<br>SID Activated<br>PS Settings<br>PS State<br>PS Mode<br>PS Mode<br>PIN Code<br>Irollee PIN Code<br>PS Progress<br>curity Settings |                         | R1 → 20102206:<br>1 ▼<br>SSID1<br>Billion-AP<br>Yes No<br>Always ▼<br>Yes No<br>Always ▼<br>PIN code PI<br>70963205 Gene<br>04640776<br>Idle StartWPS                                                | EC<br>trate         | ink Speed >       |                           | bops        | 212.852                |        |
|                                                                                                    |                         | IIIIIIIIIIIIIIIIIIIIIIIIIIIIIIIIIIIII                                                                                                    | EC<br>trate         | ink Speed >       | > 109.204 K               |             | 212.852                | string |

67

## PIN Method – Configure 8112 as an Enrollee

1. Jot down the AP PIN Code (e.g. 03454435) from the AirConnect® 8112. Press Start WPS.

| WPS Settings      |                      |
|-------------------|----------------------|
| Use WPS           | ⊙ Yes ○ No           |
| WPS State         | Configured           |
| WPS Mode          | PIN code O PBC       |
| AP PIN Code       | 03454435 Generate    |
| Enrollee PIN Code |                      |
| WPS Progress      | In progress Stop WPS |
|                   |                      |

2. Launch the wireless client's WPS utility (e.g. Ralink Utility). Set the Config Mode as Registrar. Enter the PIN number in the PIN Code (e.g. 03454435) column then choose the correct AP (e.g. Billion\_AP) from the WPS AP List before pressing the PIN button to run the scan.

| Network            | Advanced                           | Statistics                                                                                                    | NAMA           | <b>Ø</b><br>WPS  | Radio On/O          | f Abou        | t Help          | 1 |
|--------------------|------------------------------------|----------------------------------------------------------------------------------------------------|----------------|------------------|---------------------|---------------|-----------------|---|
|                    | , available a                      | Jeachers                                                                                                    |                | P List           |                     | 1. 7.000      | - 1100          |   |
| ID : 0x0000        | G                                  | illion_AP                                                                                                    |                | 00-04-ED-85-4    | 16-92 1             |               | Rescan          |   |
| ID :               |                                    | elcome to RFINICS                                                                                                |                | 00-21-27-6A-2    | 8-7E 8              | 9             | Information     |   |
| ID :               | Ma                                 | ai-Lang                                                                                                    |                | 00-21-91-EE-2    | A-68 9              | è             | Pin Code        |   |
|                    |                                    |                                                                                                    |                |                  |                     | ÷.            | 03454435 Renew  | > |
|                    |                                    | WPS P                                                                                                    | rofile List 🔛  |                  |                     |               | Config Mode     |   |
| Billion_AP         |                                    |                                                                                                    |                |                  |                     |               | Registrar       |   |
| 20 N               |                                    |                                                                                                    |                |                  |                     |               | Detail          |   |
|                    |                                    |                                                                                                    |                |                  |                     |               | Connect         |   |
|                    |                                    |                                                                                                    |                |                  |                     |               | Rotate          |   |
|                    |                                    |                                                                                                    |                |                  |                     |               | Disconnect      |   |
| PIN                | WPS Asso                           | ociate IE                                                                                                    |                | Progress         | >> 100%             |               | Export Profile  |   |
|                    |                                    | and the second second second second second second second second second second second second second second second |                | (387)<br>        | 977.                |               |                 |   |
| PBC                | WPS Prot                           | De IE WPS                                                                                                    | status is conr | nected successfu | lly                 |               |                 |   |
| Status >:          | Billion_AP <>C                     | 10-04-ED-85-46-92                                                                                                |                |                  | Link                | Quality >> 10 | 0%              |   |
| Extra Info >:      | Link is Up [TxPowe                 | r:100%]                                                                                                    |                |                  | Signal              | Strength 1 >> | 24%             |   |
| Channel >:         | > 1 <> 2412 MHz; c                 | entral channel : 6                                                                                               |                |                  |                     | Strength 2 >> | ò5%             |   |
| Authentication >:  | > WPA2-PSK                         |                                                                                                    |                |                  | Noise               | Strength >> : | 26%             |   |
| Encryption >:      | AES                                |                                                                                                    |                |                  |                     |               |                 |   |
| Network Type >:    | <ul> <li>Infrastructure</li> </ul> |                                                                                                    |                | Trans            | mit                 |               | 2 A             |   |
|                    | 192.168.1.101                      |                                                                                                    |                | 1                | ink Speed >> 150.0  | ) Mbps        | Max             |   |
|                    | > 255.255.255.0                    |                                                                                                    |                | T                | nroughput >> 0.000  | ) Kbps        | 1.632           |   |
| Default Gateway >: |                                    |                                                                                                    |                |                  |                     |               | Kbps            |   |
|                    | HT                                 |                                                                                                    |                | Rece             | ive                 |               |                 |   |
| BW >> 40           |                                    | SNR0 >> 30                                                                                                    |                | 1                | .ink Speed >> 1.0 M | lbps          | Мах             |   |
| GI >> short        | MCS >> 7                           | SNR1 >> 201022                                                                                                   | 06(            | TI               | nroughput >> 118.1  | 144 Kbps      | 195.136<br>Kbps |   |

## Device Configuration Interface Setup – Wireless (Example on WPS using PIN)

3. The router's (AP's) SSID and security setting will now be configured to match the SSID and security setting of the registrar (client).

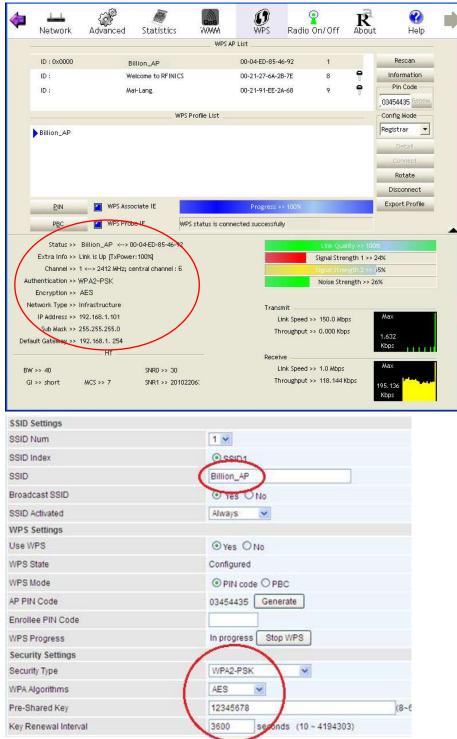

# Example: WPS using PBC Method (Push Button Configuration)

1. Click the **PBC** radio button and click **Save** to apply the settings

| SSID Settings         |            |
|-----------------------|------------|
| SSID Num              | 1          |
| SSID Index            | © SSID1    |
| SSID                  | Billion_AP |
| Broadcast SSID        |            |
| SSID Activated        | AJways 💙   |
| WPS Settings          |            |
| Use WPS               |            |
| WPS State             | Configured |
| WPS Mode              |            |
| Constant Contribution |            |

2. Launch the wireless client's WPS Utility (e.g. Ralink Utility). Set the Config Mode as **Enrollee**. Then press the **WPS button** and choose the correct AP (e.g. **Billion\_AP**) from the WPS AP List section before pressing the **PBC** button to run the scan.

| Notwork  | Advanced           | Statistics                                                                         | COS                                                                        |                                                                                                    | Padio On                                                                                                    | /Off About                                                                                                    |
|----------|--------------------|------------------------------------------------------------------------------------|----------------------------------------------------------------------------|----------------------------------------------------------------------------------------------------|----------------------------------------------------------------------------------------------------|----------------------------------------------------------------------------------------------------|
| INGEWOIK | Advanced           |                                                                                    |                                                                            | UNP S                                                                                                    | Kaulo Oli                                                                                                    | /OII ADOUL                                                                                                    |
|          |                    | WPS AP                                                                             | PLIST                                                                      |                                                                                                    |                                                                                                    |                                                                                                    |
| B        | Illion_AP          |                                                                                    | 00 04 ED 85 46 92                                                          | 1                                                                                                    | ^                                                                                                    | Rescan                                                                                                    |
| aut      | lan-ap             |                                                                                    | 00-21-85-BE-3B-2B                                                          | 1                                                                                                    |                                                                                                    | Information                                                                                                    |
| W        | elcome to RFINICS  |                                                                                    | 00-21-27-6A-2B-7E                                                          | 8                                                                                                    | • <b>•</b>                                                                                                    | Pin Code                                                                                                    |
| м        | ai-Lang            |                                                                                    | 00-21-91-FF-24-68                                                          |                                                                                                    | ۵.,                                                                                                    | 04640776 Renew                                                                                                    |
|          | SCOULT CONTRACTOR  | S Profile List                                                                     |                                                                            | ( 147)                                                                                                    | 1 22                                                                                                    | Config Mode                                                                                                    |
|          |                    |                                                                                    |                                                                            |                                                                                                    |                                                                                                    | Enrollee -                                                                                                    |
|          |                    |                                                                                    |                                                                            |                                                                                                    |                                                                                                    | $\sim$ -                                                                                                    |
|          |                    |                                                                                    |                                                                            |                                                                                                    |                                                                                                    | Detail                                                                                                    |
|          |                    |                                                                                    |                                                                            |                                                                                                    |                                                                                                    | Connect                                                                                                    |
|          |                    |                                                                                    |                                                                            |                                                                                                    |                                                                                                    | Rotate                                                                                                    |
|          |                    |                                                                                    |                                                                            |                                                                                                    |                                                                                                    | Disconnect                                                                                                    |
| WPS Asso | ociate IE          |                                                                                    | Progress >> 05                                                             | 6                                                                                                    |                                                                                                    | Export Profile                                                                                                    |
|          |                    |                                                                                    | 12000                                                                      |                                                                                                    |                                                                                                    | Delete.                                                                                                    |
|          | W<br>M<br>WPS Asso | Billion_AP<br>wlan-ap<br>Welcome to RFINICS<br>Mai-Lang<br>WFS<br>WPS Associate IE | WPS AU<br>Billion_AP<br>Welcome to RFINICS<br>Mai-Lang<br>WPS Profile List | WPS AP List Billion_AP 00 04 ED 85 46 92 Wlan-ap 00-21-85-8E-38-28 Welcome to RFINICS 00-21-27-6A-28-7E Mai-Lang 00-21-91-EE-2A-68 WPS Profile List WPS Associate IE Progress >> 09 | WPS AP List           Billion_AP         00 04 ED 85 46 92         1           wlan-ap         00-21-85-8E-38-28         1           Welcome to RFINICS         00-21-27-6A-28-7E         8           Mai-Lang         00-21-91-EE-2A-68         9           WPS Profile List         WPS Profile List         1 | WPS AP List           Billion_AP         00 04 ED 85 46 92         1           Wan-ap         00-21-85-8E-3B-28         1           Welcome to RFINICS         00-21-27-6A-28-7E         8         9           Mai-Lang         00-21-91-EE-2A-68         9         9           WPS Profile List         WPS Profile List         9         9 |

# Device Configuration Interface Setup – Wireless (Example on WPS using PBC)

3. When the PBC button is pushed, a wireless communication will be established between your router and the PC. The client's SSID and security setting will now be configured to match the SSID and security setting of the router.

|                                                                                                    |                                                                                                    |                                                             | WPS a        | 4P List                                    |                                                                                                    |                                                      |                                           |
|----------------------------------------------------------------------------------------------------|----------------------------------------------------------------------------------------------------|-------------------------------------------------------------|--------------|--------------------------------------------|----------------------------------------------------------------------------------------------------|------------------------------------------------------|-------------------------------------------|
| ID t                                                                                                    | BII                                                                                                    | lion_AP                                                     |              | 00-04-ED-85-46-                            | 92 1                                                                                                  |                                                      | Rescan                                    |
| ID :                                                                                                    | wia                                                                                                    | in-ap                                                       |              | 00-21-85-8E-38-3                           | 2B 1                                                                                                  |                                                      | Information                               |
| ID :                                                                                                    | We                                                                                                    | loome to RFINICS                                            |              | 00-21-27-64-28-3                           | 7E 8                                                                                                  | •                                                    | Pin Code                                  |
|                                                                                                    |                                                                                                    |                                                             |              |                                            |                                                                                                    |                                                      | 04640776 Renew                            |
|                                                                                                    |                                                                                                    | WPSF                                                        | Profile List |                                            |                                                                                                    |                                                      | Config Node                               |
| Billion_AP                                                                                                    |                                                                                                    |                                                             |              |                                            |                                                                                                    |                                                      | Enrollee 💌                                |
|                                                                                                    |                                                                                                    |                                                             |              |                                            |                                                                                                    |                                                      | Deteil                                    |
|                                                                                                    |                                                                                                    |                                                             |              |                                            |                                                                                                    |                                                      | Connect                                   |
|                                                                                                    |                                                                                                    |                                                             |              |                                            |                                                                                                    |                                                      | Rotate                                    |
|                                                                                                    |                                                                                                    |                                                             |              |                                            |                                                                                                    |                                                      | Disconnect                                |
| PIN                                                                                                    | WPS Asso                                                                                                    | ciate IE                                                    |              | Progress >>                                | 180%                                                                                                  |                                                      | Export Profile                            |
| PBC                                                                                                    | WPS Prob                                                                                                    | <u> </u>                                                    |              | nected successfully                        |                                                                                                    |                                                      | Delete,                                   |
| Status >>                                                                                                    | Billion_AP <> 00-                                                                                                    |                                                             |              |                                            | Link Qu                                                                                               | ality >> 100                                         | 18                                        |
| Extra Info >> 1                                                                                                    | Billion_AP <> 00-<br>Link is Up (TxPower<br>1 <> 2412 MH2; c8                                                                    | 04-ED-85-46-92<br>+100M]                                    |              |                                            | Signer S <b>tre</b>                                                                                   | ality >> 100<br>Ength 1 >><br>Ength 2 >>             | 41%                                       |
| Extra Info ++  <br>Channel >> {<br>Authentication >> {                                                                                                   | Link is Up [TxPower<br>1 <> 2412 MH2; C6<br>MPA2-PSK                                                                             | 04-ED-85-46-92<br>+100M]                                    |              |                                            | Signa S <b>tr</b><br>Signa Stra                                                                       | angth 1 >>                                           | 41%<br>44%                                |
| Extra Info +>  <br>Channel >> (<br>Intentication >> )<br>Encryption >>  <br>Network Type >>  <br>Network Type >>  <br>Network Sype >> (<br>Sub Mask >> ) | Link & Up (TxPower<br>1 <> 2412 MH2; ce<br>MPA2-PSK<br>AE3<br>Infrastructure<br>192.168.1.101<br>255.255.255.0<br>192.168.1. 254 | 04-ED-85-46-92<br>+100M]                                    |              | Transmi                                    | Signar Stra<br>Signar Stra<br>Noise Str                                                               | ength 1 ××<br>ength 2 >><br>rength >> 2<br>xos       | 41%<br>44%                                |
| Extra Info +> I<br>Channel >><br>tuthentication >> (<br>Encryption >><br>Network Type >><br>Network Type >><br>Sub Mack >> :<br>efault Gateway >>        | Link & Up (TxPower<br>1 <> 2412 MH2; ce<br>MPA2-PSK<br>AES<br>Infrastructure<br>192,168,1,101<br>255,255,255,0                   | 04-ED-85-46-92<br>(100%)<br>Intra channel : E               |              | Transmi<br>Lini<br>Thro<br>Receive         | Tigner Atro<br>Signal St<br>Noise St<br>Noise St<br>t<br>t<br>Speed >> 108.0 Mb<br>ughput >> 0.000 Kb | ength 1 >><br>rongth 2 >><br>rongth >> 2<br>xos      | 41%<br>44%<br>26%<br>Max<br>4.400<br>Kops |
| Extra Info =>+ (<br>Charnel >> (<br>Encryption >> )<br>Reddress >><br>Sub Mast >> (<br>Sub Mast >> )<br>efault Gateway >>                                | Link & Up (TxPower<br>NPA2-PSK<br>AES<br>Infrastructure<br>192.468.1.101<br>255.255.255.0<br>192.468.1.254<br>HT                 | 04-ED-85-46-92<br>(100%)<br>Intraichannel : E<br>SNRG >> 20 |              | Transmi<br>Link<br>Thro<br>Receive<br>Link | Tigne Stri<br>Stand St M<br>Noise Str<br>Speed >> 108.0 Mb<br>Speed >> 1.0 Mbps                       | ength 1 >><br>ength 2 >><br>rength >> 2<br>pos<br>ps | 41%<br>44%<br>&%<br>M≈<br>4.400           |
| Extra Info +>  <br>Channel >>  <br>Ruthentication >>  <br>Encryption >>  <br>Network Type >>  <br>IN Address >>                                          | Link & Up (TxPower<br>1 <> 2412 MH2; ce<br>MPA2-PSK<br>AE3<br>Infrastructure<br>192.168.1.101<br>255.255.255.0<br>192.168.1. 254 | 04-ED-85-46-92<br>(100%)<br>Intra channel : E               |              | Transmi<br>Link<br>Thro<br>Receive<br>Link | Tigner Atro<br>Signal St<br>Noise St<br>Noise St<br>t<br>t<br>Speed >> 108.0 Mb<br>ughput >> 0.000 Kb | ength 1 >><br>ength 2 >><br>rength >> 2<br>pos<br>ps | 41%<br>44%<br>26%<br>Max<br>4.400<br>Kops |

| SSID Num             | 1 💌               |
|----------------------|-------------------|
| SSID Index           | SSID1             |
| SSID                 | Billion_AP        |
| Broadcast SSID       |                   |
| SSID Activated       | Always 💌          |
| WPS Settings         |                   |
| Use WPS              |                   |
| WPS State            | Configured        |
| WPS Mode             | O PIN code  PBC   |
| Security Settings    | $\frown$          |
| Security Type        | WPA2-PSK          |
| WPA Algorithms       | AES M             |
| Pre-Shared Key       | 12345678          |
| Key Renewal Interval | 3600 (10~4194303) |

## Wireless MAC Filter

The MAC filter screen allows you to configure the router to give exclusive access to up to 8 devices (Allow Association) or exclude up to 8 devices from accessing the router (Deny Association). Every Ethernet device has a unique MAC (Media Access Control) address. The MAC address is assigned at the factory and consists of six pairs of hexadecimal characters, for example, 00:AA:BB:00:00:02.

You need to know the MAC address of the devices you wish to filter.

| ▼Wireless MAC Address Filter        |             |                                             |              |        |
|-------------------------------------|-------------|---------------------------------------------|--------------|--------|
| SSID Index                          |             | SSID1                                       |              |        |
| Active                              |             | Activated      Deactivated                  |              |        |
| Action                              |             | Allow  the follow Wireless LAN station(s) a | association. |        |
| MAC Address                         |             |                                             |              |        |
| Save                                |             |                                             |              |        |
| Wireless MAC Address Filter Listing |             |                                             |              |        |
| Index                               | MAC Address |                                             | Edit         | Delete |

**SSID Index:** Select the targeted SSID you want the MAC filter rules to apply to.

Active: Select Activated to enable MAC address filtering.

Action: Define the filter action for the list of MAC addresses in the MAC address filter table.

- Select **Deny** to block access to the AP, MAC addresses not listed will be allowed to access the router.
- Select Allow to permit access to the router, MAC addresses not listed will be denied access to the router.

**MAC Address:** Enter the MAC addresses (in XX:XX:XX:XX:XX format) of the wireless station that are allowed or denied access to the specified in these address fields.

Click **Save** to apply the settings.

## Loopback

Loopback interface is a widely known virtual interface, not the physical interface, on router and is highly robust and always up. The loopback interface has its own IP and subnet mask, often used for router management as Telnet management IP and involved in BGP as BGP Update-Source and OSPF as Router ID.

| Loopback           |                            |  |
|--------------------|----------------------------|--|
| Loopback interface | Activated      Deactivated |  |
| IP Address         | 127.0.0.1                  |  |
| IP Subnet Mask     | 255.0.0.0                  |  |
| Save               |                            |  |

**IP Address:** Enter a dedicated IP address for the loopback interface.

**IP Subnet Mask:** Enter the subnet mask for the loopback interface.

Click **Save** to apply settings.

# **Dual WAN**

Dual WAN, is a feature to have two independent Internet connection connected concurrently, offers a reliable Internet connectivity and maximize bandwidth utilization for critical applications delivery.

## **General Setting**

| General Setting |           |  |
|-----------------|-----------|--|
| Dual WAN Mode   |           |  |
| Mode            | Disable 🔻 |  |
| Save            |           |  |

Mode: Select a mode then click Save to proceed.

## \* Failover & Failback

Auto failover/failback ensures always-online network connectivity. When primary WAN link (WAN1) fails, all traffic will switch over to the backup WAN (WAN2) seamlessly.

Again, when the primary link is restored, traffic will be handled over from WAN2 to WAN1.

| ▼General Setting                  |                                                                                     |
|-----------------------------------|-------------------------------------------------------------------------------------|
| Dual WAN Mode                     |                                                                                     |
| Mode                              | Failover & Failback 🗸                                                               |
| WAN Port Service Detection Policy |                                                                                     |
| WAN1                              | 5G NR 🗸                                                                             |
| WAN2                              | EWAN(LAN 4)_0 V                                                                     |
| Smart Wi-Fi Controller            | Enable Interface BEC78C BEC78D                                                      |
| Keep Backup Interface Connected   | Disable 🗸                                                                           |
| Minimun RSRP/RSSI                 | -105 /-90 dbm(-111~-5 , 0:disable)                                                  |
| Connectivity Decision             | Auto failover takes place after straight 3 consecutive failure in every 30 seconds. |
| Probe By Ping                     | C Enable                                                                            |
| Ping Setting                      | Gateway<br>● Host 8.8.8.8<br>Timeout 3 	v seconds                                   |
| Probe By Signal Strength          | C Enable                                                                            |
| Minimum RSRP/RSSI                 | -105 / -90 dbm(-111~-5 , 0:disable)                                                 |
| Save                              |                                                                                     |

## WAN Port Service Detection Policy

WAN1 (Primary): Choose a desired WAN as the primary WAN Link from the list.

WAN2 (Backup): Choose a desired WAN as the backup WAN Link from the list.

**Keep Backup Interface Connected:** Select the following option whether to keep the backup WAN (WAN2) interface connected to the Internet.

- **Disable:** Inactivate this feature.
- Always: Keep the backup WAN (WAN2) interface always connected to the Internet
- **By Signal Strength:** Enable and initiate automatic backup WAN to connect to the Internet at all time until the RSRP / RSSI of primary WAN is greater than the Minimum RSRP / RSSI.

**Minimum RSRP / RSSI:** Set a minimum requirement for RSRP and RSSI for the primary WAN. Value range from  $-111 \sim -5$ . <u>0</u> means don't care/no need to check this value.

NOTE: Both the RSRP and RSSI cannot be 0 at the same time.

**Connectivity Decision & Probe Cycle:** Set a number of times and time in seconds to determine when to switch to the backup link (WAN2) when primary link (WAN1) fails and vice versa.

Example, Auto failover takes place after straight <u>3</u> consecutive failures in every <u>30</u> seconds meaning all traffic will hand over to backup link (WAN2) after primary link fails to response in total of 90 seconds, 30 seconds for 3 consecutive failures.

**Note:** Failover and Failback follow the same **Connectivity Decision & Probe Cycle** rule to failover from WAN1 to WAN2 or failback from WAN2 to WAN1.

## Failover/Fallback Rule Decisions:

- 1. Probe by Ping: Enable Ping to the gateway or an IP address
  - Gateway: Internal system will wait for responses to the pings from the gateway of the WAN.
  - Host: Internal system will wait for responses to the pings from a fixed IP address.
- 2. Probe by Signal Strength: Enable to measure the 5G signal strength

#### AirConnect® 8112 5G Enterprise Router User Manual

Minimum RSRP / RSSI: Set a minimum requirement for RSRP and RSSI for initiating automatic WAN failback or failover procedures. The valid range is from <u>-111 ~ -5</u>. <u>0</u> means don't care/no need to check this value. NOTE: Both the RSRP and RSSI cannot be 0 at the same time.

Click Save to apply settings.

#### Load Balance

Load balance aggregates the bandwidth of the two WAN links to optimize traffic distribution.

When primary link, WAN1, goes down, all traffic will be redirected to the backup, WAN2, to ensure service continuity.

| ▼General Setting                  |                                                                                     |
|-----------------------------------|-------------------------------------------------------------------------------------|
| Dual WAN Mode                     |                                                                                     |
| Mode                              | Load Balance 🗸                                                                      |
| WAN Port Service Detection Policy |                                                                                     |
| WAN1                              | 5G NR 🗸                                                                             |
| WAN2                              | EWAN(LAN 4)_0 V                                                                     |
| Service Detection                 | Enable O Disable                                                                    |
| Connectivity Decision             | Auto failover takes place after straight 3 consecutive failure in every 30 seconds. |
| Probe WAN1                        | O Gateway<br>● Host 8.8.8.8                                                         |
| Probe WAN2                        | O Gateway                                                                           |
| 11006 000102                      | Host 8.8.4.4                                                                        |
| Save                              |                                                                                     |

#### WAN Port Service Detection Policy

WAN1 (Primary): Choose a desired WAN as the primary WAN Link from the list.

WAN2 (Backup): Choose a desired WAN as the backup WAN Link from the list.

Service Detection: Enable to detect WAN connectivity automatically.

**Connectivity Decision:** Set a number of times and time in seconds to determine when to turn-off the Load Balancing service.

Example, *Disable Load Balance after straight* <u>3</u> *consecutive failures in every* <u>30</u> *seconds* meaning all traffic will hand over to backup link (WAN2) after primary link fails to response in total of 90 seconds, 30 seconds for 3 consecutive failures.

Probe Ping on WAN 1 / WAN2: Enable Ping to the gateway or an IP address

- **Gateway:** Internal system will wait for responses to the pings from the gateway of the WAN.
- Host: Internal system will wait for responses to the pings from a fixed IP address.

Click **Save** to apply settings

# **Outbound Load Balance**

The connections are distributed over WAN1 and WAN2 so that it can utilize bandwidth of both WAN ports. With Outbound load balance, traffic may be routed to a faster link when one of the WAN links is slower or congested so that user gains better throughput and less delay.

| ▼Outbound Load Balance     |                                  |
|----------------------------|----------------------------------|
| Outbound Load Balance      |                                  |
| Based on Session Mechanism | Balance by Session (Round Robin) |
|                            | Balance by Session weight        |
| Based on IP Hash Mechanism | Balance by weight :              |
| Save                       |                                  |

User can distribute outbound traffic based on Session Mechanism or IP Hash Mechanism.

## **Base on Session Mechanism:**

**Balance by Session (Round Robin):** Automatically assign requests/traffics to each WAN interface based on real-time WAN traffic-handling capacity.

Balance by Session weight: Manually Balance session traffic based on a weight ratio.

Example: Session weight by 3:1 meaning forward 3 requests to WAN1 and 1 request to WAN2.

## Base on IP Hash Mechanism:

**Balance by weight:** Use an IP hash to balance traffic based on a ratio. It is to guarantee requests from the same IP address get forward to the same WAN interface.

Click Save to apply settings

# **Protocol Binding**

Protocol Binding lets you direct specific traffic to go out from a specific WAN port. Policies determine how specific types of internet traffic are routed, for example, traffic from a specific IP address is granted access to only one WAN port rather than using both of the WAN ports as with load balancing.

| ▼Protocol Binding                      |                                                                                                    |
|----------------------------------------|----------------------------------------------------------------------------------------------------|
| Rule Index                             | 1 🗸                                                                                                    |
| Active                                 | ● Yes ○ No                                                                                                    |
| Bind Interface                         | WAN1 V (Current WAN1 Mode: 5G NR , Current WAN2 Mode: EWAN(LAN 4)_0 )                                                                                                    |
| Ethernet LAN                           | Image: Constraint of the second second se |
| Wireless 2.4GHz LAN                    | WLAN1                                                                                                    |
| Wireless 5GHz LAN                      | WLAN5G1                                                                                                    |
| Source IP Address                      | 0.0.0.0 (0.0.0.0 means Don't care)                                                                                                    |
| Subnet Mask                            | 0.0.0                                                                                                    |
| Port Number                            | 0 (0 means Don't care)                                                                                                    |
| Destination IP Address                 | 0.0.0.0 (0.0.0.0 means Don't care)                                                                                                    |
| Subnet Mask                            | 0.0.0                                                                                                    |
| Port Number                            | 0 (0 means Don't care)                                                                                                    |
| DSCP                                   | 64 (Value Range:0~64, 64 means Don't care)                                                                                                    |
| Protocol                               | Any 🗸                                                                                                    |
| Save Delete                            |                                                                                                    |
| Protocol Binding List                  |                                                                                                    |
| Index Active Interface Source IP Addre | ess/Mask Destination IP Address/Mask Source Port Destination Port DSCP Protocol                                                                                                    |

Rule Index: The numeric rule indicator. The maximum entry is up to 16.

Active: Click YES to activate the rule

Bind Interface: The dedicated WAN interface that guarantees to handle this traffic request.

**Source IP Address:** Enter the local network, known as source, IP address of the origin of a traffic/packet. **<u>0.0.0.0</u>** means any IP address in the network.

Subnet Mask: Enter the subnet of the source network.

Port Number: Enter the port number which defines the application.

**Destination IP Address:** Enter the destination / remote WAN IP address where the traffic/packet is going to. Enter **0.0.0.0** if no need to route to a specific IP address

Subnet Mask: Enter the subnet of the designation network.

**Port Number:** Enter the port number which defines the application.

DSCP: The DSCP value. Value Range from 0~64; 64 means any value/unspecified

Protocol: Select a protocol, TCP, UDP, ICMP, to use for this traffic.

Click Save to apply settings

## Example:

All traffics from IP 192.168.1.100/255.255.255.0 with port 8080 will go through WAN1 interface.

The only time it would go through WAN2 interface is when WAN1 has no Internet connection.

| Protocol | Binding | List |
|----------|---------|------|
|----------|---------|------|

| # | Active | Interface | Source IP Address/Mask          | Destination IP Address/Mask | Source<br>Port | Destination Port | DSCP | Protocol |
|---|--------|-----------|---------------------------------|-----------------------------|----------------|------------------|------|----------|
| 1 | Yes    | WAN1      | 192.168.1.100/<br>255.255.255.0 | 0.0.0.0/<br>0.0.0.0         | 8080           | 0                | 0    | ТСР      |

# Hotspot

The Wi-Fi hotspot offers Internet access for mobile devices like smart phones, laptops, or smart pad to connect wirelessly in public locations such as in coffee shops, train station, airport, hotel, and much more. A captive portal with a login page will prompt on the mobile devices and require all Wi-Fi clients to accept the term of use before accessing to the Internet.

NOTE 1: Hotspot uses wireless network name, SSID1, to provide public Wi-Fi Internet access.

**NOTE 2:** To broadcast and see the hotspot ssid (SSID1), your AIRCONNECT® 8112 router must be connected to the Internet first.

**NOTE 3:**It is ideal to change the Wi-Fi Hotspot (SSID) security type to **OPEN** (no encryption). Go to <u>Wireless >> Security Settings</u>

# **General Setting**

| ▼ General Setting                           |                         |                          |                     |
|---------------------------------------------|-------------------------|--------------------------|---------------------|
| Hotspot                                     | Activated Opeactivation | ted                      |                     |
| Interface                                   | ✓ BEC004  BEC005        | F.                       |                     |
| IP Address                                  | 10.0.0.1                | ]                        |                     |
| IP Subnet Mask                              | 255.255.255.0           | ]                        |                     |
| Primary DNS                                 | 208.67.222.222          | (Default:208.67.222.222) |                     |
| Secondary DNS                               | 208.67.222.220          | (Default:208.67.222.220) |                     |
| Login Mode                                  | Agreement <b>v</b>      |                          |                     |
| Redirection On Successful Authentication To |                         |                          | (empty string: user |

## General Setting

Hotspot: Activate to enable the Wi-Fi hotspot feature.

**Interface:** Select Wi-Fi interface(s), exmaple: BEC0004 (SSID 1 of 2.4G) to handles the hotspot traffic.

IP Address: The IP address for the Wi-Fi hotspot network.

IP Subnet Mask: Enter the subnet of the network.

**Primary / Secondary DNS Server:** Enter the IP addresses of the DNS servers. The DNS servers are passed to the DHCP clients along with the IP address and the subnet mask.

Login Mode: Two (2) types of login modes to join the network.

- Authentication: Username and Password (credential) is required to join the hotspot network. Go down to the Authentication section below and select a method.
- ► Agreement: No Username and Password is required. Automatically login to the hotspot network after accept and agree to the terms ("Terms") of use.

**Redirect URL after Successful Login:** Enter the URL (http:// is not required). After Wi-Fi client is successful login to the network, the page will get redirected to this URL.

OR leave it blank to stay in current page.

NOTE: This new URL will be added to the Walled Garden automatically.

#### AirConnect<sup>®</sup> 8112 5G Enterprise Router User Manual

#### Authentication

| Authentication          |                               |
|-------------------------|-------------------------------|
| Authentication Method   | RADIUS  Built-in User Account |
| Primary RADIUS Server   |                               |
| Secondary RADIUS Server |                               |
| Shared Secret Key       | 123456789                     |
| Authentication Protocol | CHAP                          |

**Authentication Methods:** Two (2) network authentication methods, local built-in user account or a remote, external RADIUS server. If the credential matches, the Wi-Fi client is granted access to the network.

- RADIUS (an external authentication server)
  - Primary RADIUS Server: The main IP address of the server.
  - Secondary RADIUS Server: The backup IP address of the server, if any.
  - > Shared Secret Key: Enter the shared Secret given by the server
  - Built-in User Account (local database handled by the AirConnect<sup>®</sup> 8112)

Go to the **Built-in User Account** to setup account usernames and passwords for the hotspot.

**Authentication Protocol:** Manually specify CHAP (Challenge Handshake Authentication Protocol) or PAP (Password Authentication Protocol). When using PAP, the password is sent unencrypted, while CHAP encrypts the password before sending, and also allows for challenges at different periods to ensure that an intruder has not replaced the client.

## Session Settings

▶

| Session Settings            |      |                               |
|-----------------------------|------|-------------------------------|
| Session Timeout             | 3600 | seconds (0~86400,0:disable)   |
| Idle Timeout                | 180  | seconds (0~86400,0:disable)   |
| Upload Bandwidth            | 0    | Kbps (0~5120,0:not limited)   |
| Download Bandwidth          | 0    | Kbps (0~5120,0:not limited)   |
| Maximum Download Data Usage | 0    | MBytes (0~5120,0:not limited) |
| Maximum Upload Data Usage   | 0    | MBytes (0~5120,0:not limited) |
| Maximum Total Data Usage    | 0    | MBytes (0~5120,0:not limited) |

**Session Timeout (in seconds):** The time period of a Wi-Fi client is allowed to access to the Internet. After this timeout period, a new authentication is required.

**Idle Timeout (in seconds):** The allowed inactivity time of a Wi-Fi client. After this timeout period, a new authentication is required.

**Upload / Download Bandwidth (in Kbps):** The maximum upload and download link speed, value range from 0 ~ 5120Kbps; **0** means no speed limitation.

**Maximum Upload / Download Data Usage (in MBytes):** Pre-configure a maximum upload and download data allowed for each session. value range from 0 ~ 5120MB; **0** means no speed limitation.

**Maximum Total Data Usage (in MBytes):** Pre-configure total data usage allowed for each session. value range from 0 ~ 5120MB; **0** means no speed limitation.

| Captive Portal |                                |  |
|----------------|--------------------------------|--|
| Captive Portal |                                |  |
| UAM Server     | 🖲 Build-in 🔘 External 🔘 Socifi |  |
| Login URL      |                                |  |
| Shared Secret  |                                |  |
| NAS ID         |                                |  |
| Location Name  |                                |  |
| Save           |                                |  |

**UAM Server:** Select a server you wish to use, **Build-in**, **External** or **Socifi**. Fill in the blanks to use External UAM server.

Login URL: Enter the login URL offered by the UAM server.

Shared Secret: Set the shared secret password offered.

NAS ID: An assigned string for identification.

Location Name: An assigned string for identification.

Click Save to apply the settings

## **Built-in User Account**

It is a local database on the router with pre-defined user accounts authorized by the AirConnect<sup>®</sup> 8112 to grant and provide Wi-Fi hotspot access for Wi-Fi capable devices/users.

16, maximum, accounts are allowed.

| ▼Built-in User Account     |             |            |  |  |  |
|----------------------------|-------------|------------|--|--|--|
| Rule Index                 | 1 🔻         | 1 •        |  |  |  |
| Active                     | 🖲 Yes 🔘 No  | ● Yes ◎ No |  |  |  |
| User Name                  | hu-1        |            |  |  |  |
| Password                   | •••••       |            |  |  |  |
| Save Delete                | Save Delete |            |  |  |  |
| Built-in User Account List |             |            |  |  |  |
| Index                      | Active      | Username   |  |  |  |
| 1 Yes                      |             | hu-1       |  |  |  |

Rule Index: The numeric rule indicator. The maximum entry is up to 16.

Active: Select Yes to enable the rule of the account.

Username / Password: Create a user name and password for this user account.

Save: Click the Save button to apply the settings

**Delete:** Use the **Rule Index** to select an unwanted rule then click **Delete** button to remove it from the Account list.

# **Authorized of Client**

Add and predefine a trusted wireless MAC address of a Wi-Fi capable device for an immediate hotspot/Internet access. Hotspot/Internet access requires no authentication.

16, maximum, accounts are allowed.

| Authorized of Client      |                                                            |             |  |
|---------------------------|------------------------------------------------------------|-------------|--|
| Authorized of Client      | Authorized of Client   Activated   Activated   Deactivated |             |  |
| Rule Index                | 1 🔻                                                        | 1 •         |  |
| Active                    | 🔘 Yes 💿 No                                                 | Yes No      |  |
| MAC Address               |                                                            |             |  |
| Save Delete               |                                                            |             |  |
| Authorized of Client List |                                                            |             |  |
| Index                     | Active                                                     | MAC Address |  |

Authorized of Client: Select Activated to enable this feature.

Rule Index: The numeric rule indicator. The maximum entry is up to 16.

Active: Select Yes to enable the rule of the client.

MAC Address: Enter the wireless MAC address of the Wi-Fi device.

Save: Click the Save button to apply the settings

**Delete:** Use the **Rule Index** to select an unwanted rule then click **Delete** button to remove it from the Client list.

# Walled Garden

Add and predefine websites (domain names) or web IP address to allow Wi-Fi devices / clients to access to. Web site access requires no authentication.

16, maximum, websites / domains are allowed.

| Walled Garden      |                                                                                                    |                         |                         |  |  |
|--------------------|----------------------------------------------------------------------------------------------------|-------------------------|-------------------------|--|--|
| Rule Index         |                                                                                                    | 1 🔻                     | 1 🔻                     |  |  |
| Active             |                                                                                                    | 🖲 Yes 🔘 No              | Yes No                  |  |  |
| Allow Type         |                                                                                                    | Host/Network V          |                         |  |  |
| Host / Domai       | n                                                                                                    | www.bectechnologies.net |                         |  |  |
|                    | Note * :<br>Host/Network : www.example.com or www.example.com ; 10.11.12.0/24<br>Domain : www.example.com or .example.com |                         |                         |  |  |
| Save Delete        |                                                                                                    |                         |                         |  |  |
| Walled Garden List |                                                                                                    |                         |                         |  |  |
| Index              | Active                                                                                                    | Allow Type              | Host / Domain           |  |  |
| 1                  | Yes                                                                                                    | HOST                    | www.bectechnologies.net |  |  |

Rule Index: The numeric rule indicator. The maximum entry is up to 16.

Active: Select Yes to enable the rule of the walled garden.

Allow Type: Either a Host/Network or Domain.

Host / Domain name: Enter a valid domain, network, or website for unauthorized clients to access to.

Save: Click the Save button to apply the settings

**Delete:** Use the **Rule Index** to select an unwanted rule then click **Delete** button to remove it from the Walled Garden list.

# Advertisement

Add pop-ups ads and redirects to AirConnect<sup>®</sup> 8112 Wi-Fi Hotspot, and only a random ad will be displayed per a login.

#### **16**, maximum, ads are allowed.

| Advertisement      |                            |  |  |  |
|--------------------|----------------------------|--|--|--|
| Advertisement      | Activated      Deactivated |  |  |  |
| Mode               | Frame                      |  |  |  |
| Rule Index         |                            |  |  |  |
| Active             | Yes No                     |  |  |  |
| URL                |                            |  |  |  |
| Save Delete        |                            |  |  |  |
| Advertisement List |                            |  |  |  |
| Index              | Active URL                 |  |  |  |

Advertisement: Select Activated to enable this feature.

Mode: Two (2) web advertising methods are available.

- Frame: Redirect to a random ad site, a full-page ad, before reaching to the login page. This full-page ad will get redirect to the login page after 5-10 seconds.
- **Popups:** A random pop-up ad display in a separate window after the login page.

Rule Index: The numeric rule indicator. The maximum entry is up to 16.

Active: Select Yes to enable the rule.

URL: Enter a valid

Save: Click the Save button to apply the settings

**Delete:** Use the **Rule Index** to select an unwanted rule then click **Delete** button to remove it from the Walled Garden list.

# **Hotspot Status Log**

Record all hotspot access information and e-mail the statistics report of the hotspot clients in a specific duration.

| ▼Hotspot Status Log                |    |                        |
|------------------------------------|----|------------------------|
| Hotspot Status Log                 | Ac | ctivated   Deactivated |
| Log data every                     | 1  | minutes (1~60)         |
| Mail Hotspot Status Log file every | 5  | minutes (5~1440)       |
| Save                               |    |                        |

Hotspot Status Log: Select Activated to enable this feature.

Log Data in every (minute): Input session log time duration, (min)1 to (max) 60 minutes.

**Mail Session Log File in every (minute):** AirConnect<sup>®</sup> 8112 will send all access information, such as access IP addresses, NAT tables, etc., to the administrator's mail box in the specific time/minute.

NOTE: Please set up a dedicated or administrator e-mail account to receive Hotspot access information in the Mail Alert.

# Customization

Allow modification to some of the captive portal settings.

| <ul> <li>Customization</li> </ul> |                                                              |
|-----------------------------------|--------------------------------------------------------------|
| Customization                     | Activated Occupied                                           |
| Title                             | HotSpot                                                      |
| Login Subtitle                    | Welcome to my HotSpot!                                       |
| Login Successfully Message        | Success                                                      |
| Footnote                          | This service is provided for free and used at your own risk. |
| Show Logo                         | Activated • Deactivated                                      |
| Terms and Conditions              |                                                              |
| Terms P <mark>art1</mark>         | Terms Part1                                                  |
| Terms Part2                       | Terms Part2                                                  |
| Terms Part3                       | Terms Part3                                                  |
| Terms and Conditions TextBox car  |                                                              |
| Save                              |                                                              |

/ D My HotSpot

×V

Customization: Select Activated to enable this feature.

Title: The Banner message. Default is "Hotspot"

Login Subtitle: Default is "Welcome to my Hotspot"

Term Part 1 / 2 / 3: Create your own Terms and Conditions. To use default, same terms, please skip this part.

#### NOTE: No newline is accepted in each text box.

Login Successfully Message: AirConnect® 8112 will send all access information, such as access IP addresses, NAT tables, etc., to the administrator's mail box in the specific time/minute.

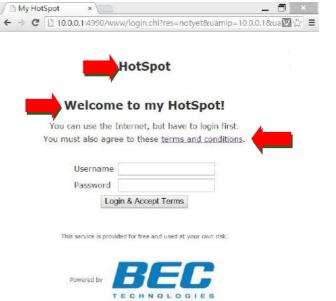

**Login Successfully Message:** A greeting message after successful login to the Wi-Fi hotspot. Default is "Success!"

Footnote: Additional information, if needed.

Default is "This service is provided for free and used at your own risk."

**Show Logo:** Select **Activated** to display company Logo on the portal. (To change logo, please contact with BEC technical support for more information)

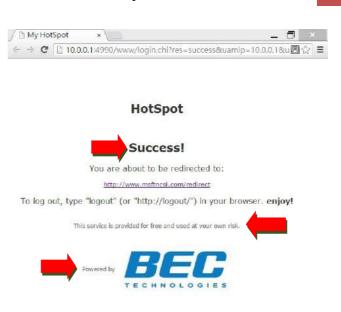

# **Advanced Setup**

Advanced configuration features provide advanced features, including <u>Firewall</u>, <u>Routing</u>, <u>Dynamic</u> <u>Rounting</u>, <u>NAT</u>, <u>VRRP</u>, <u>Static DNS</u>, <u>QoS</u>, <u>Time Schedule</u> and <u>Mail Alert</u> for advanced users.

## Firewall

Your router includes a firewall for helping to prevent attacks from hackers. In addition to this, when using NAT (Network Address Translation) the router acts as a "natural" Internet firewall, since all PCs on your LAN use private IP addresses that cannot be directly accessed from the Internet.

| ▼ Firewall                                                                                                    |                   |  |  |  |
|----------------------------------------------------------------------------------------------------|-------------------|--|--|--|
| Firewall                                                                                                    | Enabled  Disabled |  |  |  |
| SPI                                                                                                    | Enabled  Disabled |  |  |  |
| (WARNING: If You enabled SPI, all traffics initiated from WAN would be blocked, including DMZ, Virtual Server, and ACL WAN side.) |                   |  |  |  |
| Save                                                                                                    |                   |  |  |  |

**Firewall:** To automatically detect and block Denial of Service (DoS) attacks, such as Ping of Death, SYN Flood, Port Scan and Land Attack.

- Enabled: Activate your firewall function.
- **Disabled:** Deactivate the firewall function.

**SPI:** If you enabled SPI, all traffics initiated from WAN would be blocked, including DMZ, Virtual Server, and ACL WAN side.

- Enabled: Activate your SPI function.
- **Disabled:** Deactivate the SPI function.

Click Save to apply settings

# Routing

This is static route feature. You are equipped with the capability to control the routing of all the traffic across your network. With each routing rule created, user can specifically assign the destination where the traffic will be routed to.

| ▼Routing Table |                        |               |                    |        |           |      |      |  |
|----------------|------------------------|---------------|--------------------|--------|-----------|------|------|--|
| Index          | Destination IP Address | Subnet Mask   | Gateway IP Address | Metric | Interface | Edit | Drop |  |
| 0              | 192.168.1.0            | 255.255.255.0 | 0.0.0              | 0      | br0       |      |      |  |
| 1              | 127.0.0.0              | 255.255.0.0   | 0.0.0.0            | 0      | loopback  |      |      |  |
|                |                        |               |                    |        |           |      |      |  |

Add Route

**Index #:** The numeric route indicator.

Destination IP Address: IP address of the destination network

Subnet Mask: The subnet mask of destination network.

Gateway IP Address: IP address of the gateway or existing interface that this route uses.

**Metric:** It represents the cost of transmission for routing purposes. The number need not be precise, but it must be between 1 and 15.

Interface: Media/channel selected to append the route.

Edit: Edit the route; this icon is not shown for system default route.

**Drop:** Drop the route; this icon is not shown for system default route.

## Add Route

| ▼ Static Route                 |                      |
|--------------------------------|----------------------|
| Destination IP Address         | 0.0.0.0              |
| Destination Subnet Mask        | 0.0.0                |
| Gateway IP Address / Interface | ○ 0.0.0.0 ● 4G/LTE ► |
| Metric                         | 1                    |
| Save Back                      |                      |

Destination IP Address: This is the destination subnet IP address.

Destination Subnet Mask: The subnet mask of destination network.

**Gateway IP Address** <u>or</u> **Interface:** This is the gateway IP address <u>or</u> existing interface to which packets are to be forwarded.

**Metric:** It represents the cost of transmission for routing purposes. The number need not be precise, but it must be between 1 and 15.

Click Save to add this route

## **Dynamic Routing**

The NAT (Network Address Translation) feature transforms a private IP into a public IP, allowing multiple users to access the internet through a single IP account, sharing the single IP address. NAT break the originally envisioned model of IP end-to-end connectivity across the internet so NAT can cause problems where IPSec/ PPTP encryption is applied or some application layer protocols such as SIP phones are located behind a NAT. And NAT makes it difficult for systems behind a NAT to accept incoming communications.

## Open Shortest Path First (OSPF)

| ▼OSPF        |              |         |
|--------------|--------------|---------|
| OSPF         | Enable       |         |
| Rule Index   | 0 -          |         |
| Interface    | EWAN(LAN1) 🔻 |         |
| Area ID      |              |         |
| Save Delete  |              |         |
| OSPF Listing |              |         |
| Index        | Interface    | Area ID |

**OSPF:** Enable to activate OSPF routing.

Rule Index: The numeric route indicator. The maximum entry is up to <u>10</u>, ranging from 0 to 9.

**Interface:** Set the interface which runs the OSPF process (involved in OSPF routing). It can be WAN interfaces or established GRE tunnels.

**Area ID:** The OSPF area identifier. It is a decimal number in the range of 0-4294967295. Enter the area ID in which the interface belongs to. The area with area-id="0" is the backbone area.

If the router has networks in more than one area, then an area with area-id="0" (the backbone) must always be present. All other areas are connected to it. The backbone is responsible for distributing routing information between non-backbone areas. The backbone must be contiguous, i.e. there must be no disconnected segments. However, area border routers do not need to be physically connected to the backbone - connection to it may be simulated using a virtual link.

#### **\*** Border Gateway Protocol (BGP)

A standardized exterior gateway protocol (an uniquely TCP based inter-Autonomous System routing protocol) designed to allow setting up an inter-domain dynamic routing system that automatically updates routing tables of devices running BGP in case of network topology changes.

| BGP                |                 |                    |            |
|--------------------|-----------------|--------------------|------------|
| BGP                |                 | Enable             |            |
| As Number          |                 |                    |            |
| Rule Index         |                 | 1 🔻                |            |
| Neighbor IP        |                 |                    |            |
| Neighbor As        | Number          |                    |            |
| Allowas-in         |                 | Enable             |            |
| Next-Hop-Se        | f               | Enable             |            |
| Soft-reconfigu     | uration inbound | Enable             |            |
| EBGP-multihop      |                 | Enable             |            |
| Save Del           | ete             |                    |            |
| <b>BGP</b> Listing |                 |                    |            |
| Index              | Neighbor IP     | Neighbor As Number | Allowas-in |

**BGP:** Enable to activate BGP routing.

**AS Number:** Designate the AS number of local router. The AS number is used to identify the IBGP or EBGP your neighbor is running. The same AS number means the IBGP, and the different means EBGP.

**Rule Index:** The numeric route indicator. The maximum entry is up to <u>10</u>, ranging from 0 to 9.

Neighbor IP: Enter the neighbor IP address.

Neighbor AS Number: Enter the neighbor AS number.

**Allowas-in:** Enable to allow inter-communication between devices in the same AS. If the local and neighbor AS number are the same, thus, an inter-AS communication, please enable the allowas-in. Otherwise, the router only support EBGP routing between different domains.

**Next-Hop-Self:** Enable to use the router's own loopback address as the next-hop address.

**Soft-reconfiguration inbound:** Enable to save, pre-stored, a new inbound policy to the BGP table without interrupting the network when applying this new policy.

**EBGP (External BGP)-multihop:** Enable to build up peer connection/information with external neighbors.

## NAT

The NAT (Network Address Translation) feature transforms a private IP into a public IP, allowing multiple users to access the internet through a single IP account, sharing the single IP address. NAT break the originally envisioned model of IP end-to-end connectivity across the Internet, so NAT can cause problems where IPSec/ PPTP encryption is applied or some application layer protocols such as SIP phones are located behind a NAT. And NAT makes it difficult for systems behind a NAT to accept incoming communications.

| ▼ NAT                |                       |
|----------------------|-----------------------|
| NAT Status           | Enable                |
| ALG                  |                       |
| VPN Passthrough      | Enabled      Disabled |
| SIP ALG              | ● Enabled ○ Disabled  |
| DMZ / Virtual Server |                       |
| Interface            | 4G/LTE V              |
| DMZ                  | ● Edit                |
| Virtual Server       | ● Edit                |

**NAT Status:** Enabled. (Disabled if WAN connection is in **BRIDGE** mode)

## ALG

**VPN Passthrough:** VPN pass-through is a feature of routers which allows VPN client on a private network to establish outbound VPNs unhindered.

**SIP ALG:** Enable the SIP ALG when SIP phone needs ALG to pass through the NAT. Disable the SIP ALG when SIP phone includes NAT-Traversal algorithm.

## DMZ / Virtual Server

Interface: Select a WAN interface connection to allow external access to your internal network.

Click **DMZ** Click **DMZ** or **Virtual Server** Click **DMZ** or Virtual Server parameters, which are represented in the following scenario.

#### DMZ

# NOTE: This feature disables automatically if WAN connection is in BRIDGE mode or NAT is being turned OFF.

The DMZ Host is a local computer which has all UDP and TCP ports exposed to the Internet. When setting an internal IP address as the DMZ Host, all incoming packets will be forwarded to this local host device. Packet filter or virtual server entries will take priority over forwarding internet packets to the DMZ host.

| ▼ DMZ           |              |         |                                |     |      |      |        |  |
|-----------------|--------------|---------|--------------------------------|-----|------|------|--------|--|
| DMZ for         | DMZ for Sin  |         | Single IPs Account/ EWAN(LAN1) |     |      |      |        |  |
| DMZ             |              | Enabled | Enabled      Disabled          |     |      |      |        |  |
| DMZ Host IP Add | ress         | 0.0.0.0 |                                |     |      |      |        |  |
| Save Back       |              |         |                                |     |      |      |        |  |
| Except Ports    |              |         |                                |     |      |      |        |  |
| Port            |              |         |                                |     |      |      |        |  |
| Protocol        |              | TCP 🔻   | ]                              |     |      |      |        |  |
| Description     |              |         |                                | Add |      |      |        |  |
| DMZ Export Po   | orts Listing |         |                                |     |      |      | 4      |  |
| Index           | Description  |         | Protocol                       |     | Port | Edit | Delete |  |
| 1               | N/A          |         | N/A                            |     | N/A  | 1    |        |  |
| 2               | N/A          |         | N/A                            |     | N/A  | 1    |        |  |
| 3               | N/A          |         | N/A                            |     | N/A  | 1    |        |  |
| 4               | N/A          |         | N/A                            |     | N/A  | 1    |        |  |
| 5               | N/A          |         | N/A                            |     | N/A  | 1    |        |  |
| 6               | Ν/Α          |         | NI/A                           |     | NI/A | 6    |        |  |

**DMZ for (via a WAN Interface):** Allows outside network to connect in and communicate with internal LAN devices via a specific WAN interface.

#### DMZ:

- Enabled: Activate the DMZ function.
- **Disabled:** Deactivate the DMZ function.

**DMZ Host IP Address:** Give a static IP address to the DMZ Host when **Enabled** radio button is checked. Be aware that this IP will be exposed to the WAN/Internet.

Click Save to apply settings

## Except Ports

**Except Ports:** Bypass UDP or/and TCP ports, in the list, being forwarded to the DMZ host.

Port: Enter port to be monitored.

Protocol: Enter the protocol to be monitored.

Description: Enter a description to this rule.

**Example:** Skip port 80 (UDP/TCP) in the list. All Incoming request to access to port 80 (Web GUI) will be forwarded to the embedded HTTP server of AirConnect<sup>®</sup> 8112 instead of the DMZ host.

Click Add to add an entry to the Except Listing.

94

#### \* Virtual Server

# NOTE: This feature disables automatically if WAN connection is in BRIDGE mode or NAT is being turned OFF.

Virtual Server is also known as Port Forwarding that allows AirConnect<sup>®</sup> 8112 to direct incoming traffic to a specific device in the network.

Configure a virtual rule in AirConnect<sup>®</sup> 8112 for remote users accessing services such as Web or FTP services via the public (WAN) IP address that can be automatically redirected to local servers in the LAN network. Depending on the requested service (TCP/UDP port number), the device redirects the external service request to the appropriate server within the LAN network.

| ▼ Virtu | al Servei  |               |             |                     |                     |                   |                     |                               |                             |           |
|---------|------------|---------------|-------------|---------------------|---------------------|-------------------|---------------------|-------------------------------|-----------------------------|-----------|
| Virtual | Server fo  | r             |             |                     | 5G NR               |                   |                     |                               |                             |           |
| Rule Ir | ndex       |               |             |                     | 1                   |                   |                     |                               |                             |           |
| Protoc  | ol         |               |             |                     | TCP 🗸               |                   |                     |                               |                             |           |
| Start P | ort Numb   | er            |             |                     |                     |                   |                     |                               |                             |           |
| End Po  | ort Numb   | er            |             |                     |                     |                   |                     |                               |                             |           |
| Local I | P Addres   | s             |             |                     |                     |                   |                     |                               |                             |           |
| Start P | ort Numb   | er (Local     | )           |                     |                     |                   |                     |                               |                             |           |
| End Po  | ort Numb   | er(Local)     |             |                     |                     |                   |                     |                               |                             |           |
| Except  | ion Actior | n             |             |                     | O Allow O BI        | ock               |                     |                               |                             |           |
| Except  | ion IP Ad  | dress         |             |                     | 0.0.0.0             | ~ 0.0.0.0         | (0.0.0              | .0 ~ 0.0.0.0 means all IPs)   |                             |           |
| Save    | Back       | ]             |             |                     |                     |                   |                     |                               |                             |           |
| Virtu   | ial Serve  | r Listing     |             |                     |                     |                   |                     |                               |                             | <b>^</b>  |
| Rule    | Protoco    | Start<br>Port | End<br>port | Local IP<br>Address | Start Port<br>Local | End Port<br>Local | Exception<br>Action | Exception Start IP<br>Address | Exception End IP<br>Address | Edit Drop |
| 1       | N/A        | N/A           | N/A         | N/A                 | N/A                 | N/A               | N/A                 | N/A                           | N/A                         | 2         |
| 2       | N/A        | N/A           | N/A         | N/A                 | N/A                 | N/A               | N/A                 | N/A                           | N/A                         | 1         |
| 3       | N/A        | N/A           | N/A         | N/A                 | N/A                 | N/A               | N/A                 | N/A                           | N/A                         | 2         |
| 4       | N/A        | N/A           | N/A         | N/A                 | N/A                 | N/A               | N/A                 | N/A                           | N/A                         | 1         |
| 5       | N/A        | N/A           | N/A         | N/A                 | N/A                 | N/A               | N/A                 | N/A                           | N/A                         | 1         |
| 6       | N/A        | N/A           | N/A         | N/A                 | N/A                 | N/A               | N/A                 | N/A                           | N/A                         | 1         |
| 7       | N/A        | N/A           | N/A         | N/A                 | N/A                 | N/A               | N/A                 | N/A                           | N/A                         | 1         |
| 8       | N/A        | N/A           | N/A         | N/A                 | N/A                 | N/A               | N/A                 | N/A                           | N/A                         | <b>1</b>  |
| 9       | N/A        | N/A           | N/A         | N/A                 | N/A                 | N/A               | N/A                 | N/A                           | N/A                         | 1         |

**Virtual Server for:** Indicate the related WAN interface to allow outside network to communicate with the internal LAN device.

**Protocol:** Choose the application protocol.

Start / End Port Number: Enter a port or port range you want to forward.

(Example: Start / End: 1000 or Start: 1000 & End: 2000).

The starting port must be greater than zero (0). The end port must be greater than or equal to the start port.

Local IP Address: Enter the server IP address in the network to receive the traffic/packets.

Start / End Port Number (Local): Enter the start / end port number of the local application (service).

## Device Configuration Advanced Setup – NAT (Virtual Server) 95

Examples of well-known and registered port numbers are shown below. For further information, please see IANA's website at http://www.iana.org/assignments/port-numbers

#### Well-known and Registered Ports

| Port Number | Protocol  | Description                           |
|-------------|-----------|---------------------------------------|
| 21          | ТСР       | FTP Control                           |
| 22          | TCP & UDP | SSH Remote Login Protocol             |
| 23          | ТСР       | Telnet                                |
| 25          | ТСР       | SMTP (Simple Mail Transfer Protocol)  |
| 53          | TCP & UDP | DNS (Domain Name Server)              |
| 69          | UDP       | TFTP (Trivial File Transfer Protocol) |
| 80          | ТСР       | World Wide Web HTTP                   |
| 110         | ТСР       | POP3 (Post Office Protocol Version 3) |
| 443         | TCP & UDP | HTTPS                                 |
| 1503        | ТСР       | Т.120                                 |
| 1720        | ТСР       | H.323                                 |
| 7070        | UDP       | RealAudio                             |

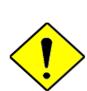

Using port forwarding does have security implications, as outside users will be able to connect to PCs on your network. For this reason you are advised to use specific Virtual Server entries just for the ports your application requires, instead of using DMZ. As doing so will result in all connections from the WAN attempt to access to your public IP of the DMZ PC specified.

If you have disabled the NAT option in the WAN-ISP section, the Virtual Server function will hence be invalid.

**Attention** 

If the DHCP server option is enabled, you have to be very careful in assigning the IP addresses of the virtual servers in order to avoid conflicts. The easiest way of configuring Virtual Servers is to manually assign static IP address to each virtual server PC, with an address that does not fall into the range of IP addresses that are to be issued by the DHCP server. You can configure the virtual server IP address manually, but it must still be in the same subnet as the router.

## Device Configuration Advanced Setup – NAT (Example) 96

# Example: How to setup Port Forwarding for port 21 (FTP server)

If you have a FTP server in your LAN network and want others to access it through WAN.

**Step 1:** Assign a static IP to your local computer that is hosting the FTP server.

## Step 2: Login to the Gateway and go to Configuration / Advanced Setup / NAT / Virtual Server.

FTP server uses TCP protocol with port 21.

Enter "21" to Start and End Port Number. The AirConnect<sup>®</sup> 8112 will accept port 21 requests from WAN side.

Enter the static IP assigned to the local PC that is hosting the FTP server. Ex: 192.168.1.111

Enter "21" to Local Start and End Port number. The AirConnect<sup>®</sup> 8112 will forward port 21 request from WAN to the specific LAN PC (Example: 192.168.1.111) in the network.

## Step 3: Click Save to save settings.

| Virtua         | I Server               |            |          |                  |                  |                |      |      |  |  |
|----------------|------------------------|------------|----------|------------------|------------------|----------------|------|------|--|--|
| /irtual S      | erver for              |            | EWA      | EWAN             |                  |                |      |      |  |  |
| Protocol       |                        |            | TCP      |                  |                  |                |      |      |  |  |
| Start Po       | art Port Number 21     |            |          |                  |                  |                |      |      |  |  |
| End Por        | t Number               |            | 21       |                  |                  |                |      |      |  |  |
| _ocal IP       | Address                |            | 192.1    | 168.1.111        |                  |                |      |      |  |  |
| Start Po       | Port Number (Local) 21 |            |          |                  |                  |                |      |      |  |  |
| End Por        | t Number(Lo            | cal)       | 21       |                  |                  |                |      |      |  |  |
| Save<br>Virtua | Back                   | ting       |          |                  |                  |                |      |      |  |  |
| Rule           | Protocol               | Start Port | End port | Local IP Address | Start Port Local | End Port Local | Edit | Drop |  |  |
| 0              | TCP                    | 21         | 21       | 192.168.1.111    | 21               | 21             | ø    | 8    |  |  |
| 1              | N/A                    | N/A        | N/A      | N/A              | N/A              | N/A            |      | 1    |  |  |

## VRRP

VRRP is designed to eliminate the single point of failure inherent in the static default routed environment. VRRP specifies an election protocol that dynamically assigns responsibility for a virtual router to one of the VRRP routers in a LAN. The VRRP router controlling the IP address associated with a virtual router is called the Master, and forwards packets sent to these IP addresses. The election process provides dynamic fail-over in the forwarding responsibility should the Master become unavailable. Any of the virtual router's IP addresses in a LAN can then be used as the default first hop router by end-hosts. The advantage gained from using VRRP is a higher availability default path without requiring configuration of dynamic routing or router discovery protocols on every end-host.

| ▼VRRP                |                           |
|----------------------|---------------------------|
| VRRP                 | O Activated   Deactivated |
| VRID                 | 1 (1~255)                 |
| Priority             | 100 (1~254)               |
| Preempt Mode         |                           |
| VRIP                 | 192.168.1.253             |
| Advertisement Period | 1 (1~2147483647)          |
| Save                 |                           |

**VRRP:** Click to activate the feature.

**VRID:** Virtual Router Identifier, range from 1-255 (decimal). A master or backup router running the VRRP protocol may participate in one VRID instance.

**Priority:** Specifies the sending VRRP router's priority for the virtual router. Higher values equal higher priority. The priority value for the VRRP router that owns the IP address associated with the virtual router MUST be 255. VRRP routers backing up a virtual router MUST use priority values between 1 and 254. The default priority value for VRRP routers backing up a virtual router is 100. The priority value zero (0) has special meaning indicating that the current Master has stopped participating in VRRP. This is used to trigger Backup routers to quickly transition to Master without having to wait for the current Master to timeout.

**Preempt Mode:** When preempt mode is activated, a backup router always takes over the responsibility of the master router. When deactivated, the lower priority backup is left in the master state.

VRIP: An IP address which is associated with the virtual router.

Advertisement period: Indicates the time interval in seconds between advertisements. Default in 1 second.

Click Save to apply settings.

## **Static DNS**

The Domain Name System (DNS) is a hierarchical naming system built on a distributed database for computers, services, or any resource connected to the Internet or a private network associated with various information with domain names assigned to each of the participating entities. Most importantly, it translates domain names meaningful to humans into the numerical identifiers associated with networking equipment for the purpose of locating and addressing these devices worldwide.

An often-used analogy to explain the Domain Name System is that it serves as the phone book for the Internet by translating human-friendly computer hostnames into IP addresses. For example, the domain name www.example.com can be translated into the addresses 192.0.32.10 (IPv4).

| *Static DNS        |            |             |      |        |
|--------------------|------------|-------------|------|--------|
| IP Address         |            |             |      |        |
| Domain Name        |            |             |      |        |
| Save               |            |             |      |        |
| Static DNS Listing |            |             |      |        |
| Index              | IP Address | Domain Name | Edit | Delete |

IP Address: Enter a static DNS IP address.

**Domain Name:** Enter a domain name which can be converted to the IP address from above.

Click **Save** to apply settings.

## QoS

QoS helps you control the upload traffic of each application from LAN (Ethernet and/or Wireless) to WAN (Internet).

It facilitates you the features to control the quality of throughput for each application. This is useful when there on certain types of data you want giver higher priority to, such as voice data packets given higher priority than web data packets.

QoS helps you control the upload traffic of each application from LAN (Ethernet and/or Wireless) to WAN (Internet).

It facilitates you the features to control the quality of throughput for each application. This is useful when there on certain types of data you want giver higher priority to, such as voice data packets given higher priority than web data packets.

| Quality of Service     |                                  |                                        |                   |           |               |  |  |  |  |
|------------------------|----------------------------------|----------------------------------------|-------------------|-----------|---------------|--|--|--|--|
| SW QoS *1              | O Activated 💿 Deactiva           | ted                                    |                   |           |               |  |  |  |  |
| Bandwidth Limitatio    | on                               |                                        |                   |           |               |  |  |  |  |
| LAN to WAN             | Bandwidth 100 Mbps               |                                        |                   |           |               |  |  |  |  |
|                        | EWAN(LAN 4)_0                    | Bandwidth 100 Mb                       | ops               |           |               |  |  |  |  |
|                        | EWAN(LAN 4)_1                    | Bandwidth 100 Mb                       | ops               |           |               |  |  |  |  |
|                        | EWAN(LAN 4)_2                    | Bandwidth 100 Mb                       | ps                |           |               |  |  |  |  |
|                        | EWAN(LAN 4)_3                    | Bandwidth 100 Mb                       | ps                |           |               |  |  |  |  |
|                        | EWAN(LAN 4)_4                    | Bandwidth 100 Mb                       | ps                |           |               |  |  |  |  |
| WAN to LAN             | EWAN(LAN 4)_5                    | Bandwidth 100 Mb                       | ops               |           |               |  |  |  |  |
|                        | EWAN(LAN 4)_6                    | Bandwidth 100 Mb                       | ops               |           |               |  |  |  |  |
|                        | EWAN(LAN 4)_7                    | Bandwidth 100 Mb                       | ops               |           |               |  |  |  |  |
|                        | 5G NR                            | Bandwidth 100 Mb                       | ps                |           |               |  |  |  |  |
|                        | WirelessClient                   | WirelessClient Bandwidth 100 Mbps      |                   |           |               |  |  |  |  |
|                        | Specify Bandwidth Limit          | Specify Bandwidth Limitation           |                   |           |               |  |  |  |  |
|                        | Specify LAN Host Bandv           | Specify LAN Host Bandwidth             |                   |           |               |  |  |  |  |
| SW QoS Rule            |                                  |                                        |                   |           |               |  |  |  |  |
| Rule Index             | 1 🕶                              | 1 🗸                                    |                   |           |               |  |  |  |  |
| Application            |                                  |                                        |                   |           |               |  |  |  |  |
| Direction              | LAN to WAN 🗸                     | LAN to WAN V WAN Interface ALL V       |                   |           |               |  |  |  |  |
| QoS Type               | Limited(Maximum)                 | Limited(Maximum) V Priority High V     |                   |           |               |  |  |  |  |
| Bandwidth Type         | 🖲 Share Bandwidth 🔾              | ● Share Bandwidth ○ Bandwidth per Host |                   |           |               |  |  |  |  |
| Bandwidth              | Mbps                             | DSCP Marking                           | Disable           | *         |               |  |  |  |  |
| Protocol               | Any 🗸                            |                                        |                   |           |               |  |  |  |  |
| Internal IP Address    | 0.0.0.0 ~<br>0.0.0.0 *2          | Internal Port                          | 0 ~ 0             | *3        |               |  |  |  |  |
| External IP Address    | 0.0.0.0 ~                        | External Port                          | 0 ~ 0             | *3        |               |  |  |  |  |
| Note *1 : The hardw    | are acceleration of packet proce | essing will be disable                 | if active SW QoS. |           |               |  |  |  |  |
| Note *2 : 0.0.0.0 ~ 0. | 0.0.0 means all IPs              |                                        |                   |           |               |  |  |  |  |
| Note *3 : 0 ~ 0 mear   | ns all Ports                     |                                        |                   |           |               |  |  |  |  |
| Save Delete            |                                  |                                        |                   |           |               |  |  |  |  |
| QoS Control Listing    |                                  |                                        |                   |           |               |  |  |  |  |
|                        | lication Dire                    | ction                                  | QoS Type          | Bandwidth | WAN Interface |  |  |  |  |

## SW QoS: Select Activate to enable the QoS

**LAN to WAN (Bandwidth):** You want to control the traffic from local network to the outside (Upstream). You can assign the priority for the application or you can limit the rate of the application.

*Eg:* you have a FTP server inside the local network, and you want to have a limited control by the QoS policy and so you need to add a policy with LAN to WAN direction setting.

WAN to LAN (Bandwidth): Control traffic from WAN to LAN (Downstream).

Click Bandwidth Save to save settings.

Rule Index: Index marking for each rule up to maximum of 16.

- WAN Interface: Select a WAN interface connection to allow external access to your internal network.
- **Application:** Assign a name that identifies the new QoS application rule. Select from the list box for quick setup.

**Direction:** Shows the direction mode of the QoS application

- **Protocol:** Select a protocol from the drop down list
- DSCP Marking: Differentiated Services Code Point (DSCP), it is the first 6 bits in the ToS byte. DSCP Marking allows users to classify the traffic of the application to be executed according to the DSCP value.

**Rate Type:** Choose *Limited* (Maximum) or *Guaranteed* (Minimum) to specify the date rate is allowed for this policy.

- **Rate:** Specify the date rate in Kbps.
- Priority: Set the priority given to each policy/application. Specify the priority for the use of bandwidth. You can specify which application can have higher priority to acquire the bandwidth. Its default setting is set to High. You may adjust this setting to fit your policy / application.

Internal IP Address: The IP address values for Local LAN devices you want to give control.

• Internal Port: The Port number on the LAN side, it is used to identify an application.

External IP Address: The IP address on remote / WAN side.

• External Port: The Port number on the remote / WAN side.

Click **Save** to apply settings.

To Remove a Policy: Simply select the Index then hit the Delete button to remove from the list.

## **Time Schedule**

The Time Schedule supports up to **16** timeslots which helps you to manage your Internet connection. In each time profile, you may schedule specific day(s) i.e. Monday through Sunday to restrict or allowing the usage of the Internet by users or applications.

This Time Schedule correlates closely with router's time, since router does not have a real time clock on board; it uses the Simple Network Time Protocol (SNTP) to get the current time from an SNTP server from the Internet.

| ▼ Time Schedule |           |       |       |       |       |       |       |
|-----------------|-----------|-------|-------|-------|-------|-------|-------|
| Rule Index      | 1 🔻       |       |       |       |       |       |       |
| Rule Name       | TimeSlot1 |       |       |       |       |       |       |
|                 | Mon.      | Tues. | Wed.  | Thur. | Fri.  | Sat.  | Sun.  |
| Day of Week     |           |       |       |       |       |       |       |
| Start Time      | 00:00     | 00:00 | 00:00 | 00:00 | 00:00 | 00:00 | 00:00 |
| End Time        | 00:00     | 00:00 | 00:00 | 00:00 | 00:00 | 00:00 | 00:00 |
| Save            |           |       |       |       |       |       |       |

Time Index: The rule indicator (1-16) for identifying each timeslot.

Name: User-defined identification for each time period.

Day of Week: Mon. to Sun. Specify the time interval for each timeslot from "Day of Week".

**Start Time:** The starting point of the interval for the timeslot, anytime in 00:00 – 24:00.

**End Time:** The ending point of the interval for the timeslot, anytime in 00:00 – 24:00.

Click **Save** to apply your settings.

Example, you can add a timeslot named "TimeSlot1" which features a period from 9:00 of Monday to 18:00 of Tuesday.

| Rule Index  | 1 🔻       |       |       |       |       |       |       |
|-------------|-----------|-------|-------|-------|-------|-------|-------|
| Rule Name   | TimeSlot1 |       |       |       |       |       |       |
|             | Mon.      | Tues. | Wed.  | Thur. | Fri.  | Sat.  | Sun.  |
| Day of Week |           |       |       |       |       |       |       |
| Start Time  | 09:00     | 00:00 | 00:00 | 00:00 | 00:00 | 00:00 | 00:00 |
| End Time    | 24:00     | 18:00 | 00:00 | 00:00 | 00:00 | 00:00 | 00:00 |

"TimeSlot2" from 09:00 to 18:00 of Wednesday

| Rule Index  | 2 🔻       |       |       |       |       |       |       |
|-------------|-----------|-------|-------|-------|-------|-------|-------|
| Rule Name   | TimeSlot2 |       |       |       |       |       |       |
|             | Mon.      | Tues. | Wed.  | Thur. | Fri.  | Sat.  | Sun.  |
| Day of Week |           |       |       |       |       |       |       |
| Start Time  | 00:00     | 00:00 | 09:00 | 00:00 | 00:00 | 00:00 | 00:00 |
| End Time    | 00:00     | 00:00 | 18:00 | 00:00 | 00:00 | 00:00 | 00:00 |

## **Mail Alert**

Mail alert is designed to keep system administrator or other relevant personnel alerted of any unexpected events that might have occurred to the network computers or server for monitoring efficiency. With this alert system, appropriate solutions may be tackled to fix problems that may have arisen so that the server can be properly maintained.

| Mail Alert             |              |                      |
|------------------------|--------------|----------------------|
| Server Information     |              |                      |
| SMTP Server            |              |                      |
| Username               |              |                      |
| Password               |              |                      |
| Sender's E-mail        | (N           | Must be XXX@yyy.zzz) |
| SSL/TLS                | Enable       |                      |
| Port                   | 25 (1~65535) |                      |
| Account Test           |              |                      |
| WAN IP Change Alert    |              |                      |
| Recipient's E-mail     | (/           | Must be XXX@yyy.zzz) |
| 4G/LTE Usage Allowance |              |                      |
| Recipient's E-mail     | (N           | Must be XXX@yyy.zzz) |
| Apply                  |              |                      |

## Server Information

**SMTP Server:** Enter the SMTP server that you would like to use for sending emails.

Username: Enter the username of your email account to be used by the SMTP server.

Password: Enter the password of your email account.

Sender's Email: Enter your email address.

**SSL/TLS:** Check to whether to enable SSL encryption feature.

Port: the port, default is 25.

Account Test: Click the button to test the connectivity and feasibility to your sender's e-mail.

#### WAN IP Change Alert

**Recipient's Email (WAN IP Change Alert):** Enter a valid e-mail address to receive an alert message when WAN IP change has been detected.

**Recipient's Email (5G Usage Allowance):** Enter a valid e-mail address to receive an alert message when the 5G over Usage Allowance occurs.

Click **Apply** button to save settings.

# VPN

A **Virtual Private Network** (**VPN**) is a private network that interconnects remote (and often geographically separate) networks through primarily public communication infrastructures such as the Internet. VPNs provide security through tunneling protocols and security procedures such as encryption. For example, a VPN could be used to securely connect the branch offices of an organization to a Headquarter office network through the public Internet.

AirConnect<sup>®</sup> 8112 supports **IPSec**, **PPTP**, **L2TP** and **GRE** 

# **IPSec**

**Internet Protocol Security** (**IPSec**) is a protocol suite for securing Internet Protocol (IP) communications by authenticating and encrypting each IP packet of a communication session. IPSec also includes protocols for establishing mutual authentication between agents at the beginning of the session and negotiation of cryptographic keys to be used during the session.

IPSec is an end-to-end security scheme operating in the Internet Layer of the Internet Protocol Suite. It can be used in protecting data flows between a pair of security gateways (*network-to-network*), or between a security gateway and a host (*network-to-host*).

A total of 8 IPSec tunnels can be added.

| * IPSec       |                 |        |           |                   |                |      |        |  |
|---------------|-----------------|--------|-----------|-------------------|----------------|------|--------|--|
| IPSec Listing |                 |        |           |                   |                |      |        |  |
| Index         | Connection Name | Active | Interface | Remote Gateway IP | Remote Network | Edit | Delete |  |

Click Add New Connection to create a new IPSec profile.

#### **IPSec Connection Setting**

| ▼IPSec                                                                   |                               |                               |                          |                       |  |  |  |
|--------------------------------------------------------------------------|-------------------------------|-------------------------------|--------------------------|-----------------------|--|--|--|
| Connection Name                                                          |                               |                               |                          |                       |  |  |  |
| Active                                                                   | ● Yes ○ No                    |                               |                          |                       |  |  |  |
| Interface                                                                | Auto 🔻                        |                               |                          |                       |  |  |  |
| Remote Gateway IP                                                        | (0.                           | 0.0.0 means any)              |                          |                       |  |  |  |
| Local Access Range                                                       | Subnet 🔻                      | Local IP Address              | 0.0.0.0                  | IP Subnetmask 0.0.0.0 |  |  |  |
| Remote Access Range                                                      | Subnet 🔻                      | Remote IP Address             | 0.0.0.0                  | IP Subnetmask 0.0.0.0 |  |  |  |
| IKE Mode                                                                 | Main 🔻                        | Pre-Shared Key                |                          |                       |  |  |  |
| Local ID Type                                                            | Default (Local WAN IP) 🔻      | IDContent                     |                          | *                     |  |  |  |
| Remote ID Type                                                           | Default (Remote Gateway IP) 🔻 | IDContent                     |                          | *                     |  |  |  |
| IKE Proposal                                                             | Encryption Algorithm          | DES V                         | Authentication Algorithm | n MD5 🔻               |  |  |  |
|                                                                          | Diffie-Hellman Group          | MODP1024(DH2) V               |                          |                       |  |  |  |
| IPSec Proposal                                                           | • ESP                         | ○ AH                          |                          |                       |  |  |  |
|                                                                          | Encryption Algorithm          | DES V                         | Authentication Algorithm | n MD5 🔻               |  |  |  |
|                                                                          | Perfect Forward Secrecy       | None 🔻                        |                          |                       |  |  |  |
| SA Lifetime                                                              | Phase 1 (IKE)                 | 480 min(s)                    | Phase 2 (IPSec)          | 60 min(s)             |  |  |  |
| Keepalive                                                                | None <b>v</b>                 | PING to the IP(0.0.0.0:NEVER) | 0.0.0.0                  | Interval 10 seconds   |  |  |  |
| Disconnection Time after No Traffic                                      | 180 seconds (180 at least)    |                               |                          |                       |  |  |  |
| Reconnection Time                                                        | 3 min(s) (3 at least)         |                               |                          |                       |  |  |  |
| Note * : FQDN with @ as first character means don't resolve domain name. |                               |                               |                          |                       |  |  |  |
| Note ** : (0-3600, 0 means NEVER)                                        |                               |                               |                          |                       |  |  |  |
| Save Back                                                                |                               |                               |                          |                       |  |  |  |

Connection Name: Enter a description for this connection/profile.

Active: Yes to activate the connection.

**Interface:** Select a WAN interface to establish a tunnel with the remote VPN device. **Auto** allows system to automatically initiate a connection via current connected WAN interface.

**Remote Gateway IP:** The WAN IP address of the remote VPN device. Enter <u>0.0.0.0</u> for unknown remote WAN IP address – only the peer can initiate the tunnel connection.

Local Access Range: Set the IP address or subnet of the local network.

- **Single IP:** The IP address of the local host, for establishing an IPSec connection between a security gateway and a host (*network-to-host*).
- Subnet: The subnet of the local network, for establishing an IPSec tunnel between a pair of security gateways (network-to-network)

**Remote Access Range:** Set the IP address or subnet of the remote network.

- Single IP: The IP address of the local host, for establishing an IPSec connection between a security gateway and a host (network-to-host). If the remote peer is a host, select Single Address.
- Subnet: The subnet of the local network, for establishing an IPSec tunnel between a pair of security gateways (network-to-network), if the remote peer is a network, select Subnet.

#### IPSec Phase 1(IKE)

| IKE Mode       | Main <b>v</b>                   | Pre-Shared Key  |                              |
|----------------|---------------------------------|-----------------|------------------------------|
| Local ID Type  | Default (Local WAN IP) <b>v</b> | IDContent       | *                            |
| Remote ID Type | Default (Remote Gateway IP) 🔻   | IDContent       | *                            |
| IKE Proposal   | Encryption Algorithm            | DES V           | Authentication Algorithm MD5 |
|                | Diffie-Hellman Group            | MODP1024(DH2) T |                              |

**IKE Mode:** IKE, Internet Key Exchange, is the mechanism to negotiate and exchange parameters and keys between IPSec peers to establish security associations (SA). Select Main or Aggressive mode.

**Pre-Shared Key:** This is for the Internet Key Exchange (IKE) protocol, a string from 4 to 128 characters. Both sides should use the same key. IKE is used to establish a shared security policy and authenticated keys for services (such as IPSec) that require a key. Before any IPSec traffic can be passed, each router must be able to verify the identity of its peer. This can be done by manually entering the pre-shared key into both sides (router or hosts).

**Local ID Type** / **Remote ID Type:** When the mode of IKE is aggressive, Local and Remote peers can be identified by other IDs.

**IDContent:** Enter IDContent the name you want to identify when the Local and Remote Type are Domain Name; Enter IDContent IP address you want to identify when the Local and Remote Type are IP addresses (IPv4 and IPv6 supported).

**IKE Proposal & Encryption Algorithm:** Select the encryption algorithm from the drop-down menu. There are several options: DES and AES (128, 192 and 256). 3DES and AES are more powerful but increase latency.

- **DES:** Stands for Data Encryption Standard, it uses 56 bits as an encryption method.
- ▶ **3DES:** Stands for Triple Data Encryption Standard, it uses 168 (56\*3) bits as an encryption method.
- ▶ **AES:** Stands for Advanced Encryption Standards, you can use 128, 192 or 256 bits as encryption method.

**Authentication Algorithm:** Authentication establishes the integrity of the datagram and ensures it is not tampered with in transmission. There are 3 options: Message Digest 5 (MD5) and Secure Hash Algorithm (SHA1, SHA256). SHA1 is more resistant to brute-force attacks than MD5. However, it is slower.

- **MD5:** A one-way hashing algorithm that produces a 128-bit hash.
- **SHA1:** A one-way hashing algorithm that produces a 160-bit hash.

**Diffie-Hellman Group:** It is a public-key cryptography protocol that allows two parties to establish a shared secret over an unsecured communication channel (i.e. over the Internet). MODP stands for Modular Exponentiation Groups.

#### IPSec Phase 2(IPSec)

| IPSec Proposal | • ESP                   | AH     |                              |
|----------------|-------------------------|--------|------------------------------|
|                | Encryption Algorithm    | DES V  | Authentication Algorithm MD5 |
|                | Perfect Forward Secrecy | None 🔻 |                              |

**IPSec Proposal:** Select the IPSec security method. There are two methods of verifying the authentication information, AH (Authentication Header) and ESP (Encapsulating Security Payload). Use ESP for greater security so that data will be encrypted and the data origin be authenticated but using AH data origin will only be authenticated but not encrypted.

#### AirConnect<sup>®</sup> 8112 5G Enterprise Router User Manual

**Encryption Algorithm:** Select the encryption algorithm from the drop-down menu. There are several options: DES and AES (128, 192 and 256). 3DES and AES are more powerful but increase latency.

- **DES:** Stands for Data Encryption Standard, it uses 56 bits as an encryption method.
- ▶ **3DES:** Stands for Triple Data Encryption Standard, it uses 168 (56\*3) bits as an encryption method.
- ▶ **AES:** Stands for Advanced Encryption Standards, you can use 128, 192 or 256 bits as encryption method.

**Authentication Algorithm:** Authentication establishes the integrity of the datagram and ensures it is not tampered with in transmission. There are 3 options: Message Digest 5 (MD5) and Secure Hash Algorithm (SHA1, SHA256). SHA1 is more resistant to brute-force attacks than MD5. However, it is slower.

- **MD5:** A one-way hashing algorithm that produces a 128-bit hash.
- **SHA1:** A one-way hashing algorithm that produces a 160-bit hash.

**Perfect Forward Secrecy:** It is a public-key cryptography protocol that allows two parties to establish a shared secret over an unsecured communication channel (i.e. over the Internet). MODP stands for Modular Exponentiation Groups.

| IPSec SA Lifetime        |     |        |                 |    |        |  |
|--------------------------|-----|--------|-----------------|----|--------|--|
| Phase 1 (IKE)SA Lifetime | 480 | min(s) | Phase 2 (IPSec) | 60 | min(s) |  |

**SA Lifetime:** Specify the number of minutes that a Security Association (SA) will stay active before new encryption and authentication key will be exchanged. There are two kinds of SAs, IKE and IPSec. IKE negotiates and establishes SA on behalf of IPSec, and IKE SA is used by IKE.

- Phase 1 (IKE): To issue an initial connection request for a new VPN tunnel. The range can be from 5 to 15,000 minutes, and the default is 480 minutes.
- Phase 2 (IPSec): To negotiate and establish secure authentication. The range can be from 5 to 15,000 minutes, and the default is 60 minutes. A short SA time increases security by forcing the two parties to update the keys. However, every time the VPN tunnel re-negotiates, access through the tunnel will be temporarily disconnected.

# IPSec Connection Keep Alive Keepalive None PING to the IP(0.0.0.0:NEVER) 0.0.0 Interval 10 seconds \*\* Disconnection Time after No Traffic 180 seconds (180 at least) Reconnection Time 3 min(s) (3 at least)

#### Keep Alive:

- **None:** Disable. The system will not detect remote IPSec peer is still alive or lost. The remote peer will get disconnected after the interval, in seconds, is up.
- PING: This mode will detect the remote IPSec peer has lost or not by pinging specify IP address.
- DPD: Dead peer detection (DPD) is a keeping alive mechanism that enables the router to be detected lively when the connection between the router and a remote IPSec peer has lost. Please be noted, it must be enabled on the both sites.

**PING to the IP:** It is able to IP Ping the remote PC with the specified IP address and alert when the connection fails. Once alter message is received, Router will drop this tunnel connection. Reestablish

#### AirConnect<sup>®</sup> 8112 5G Enterprise Router User Manual

Device Configuration VPN – IPSec 107

of this connection is required. Default setting is 0.0.0.0 which disables the function

**Interval:** This sets the time interval between Pings to the IP function to monitor the connection status. Default interval setting is 10 seconds. Time interval can be set from 0 to 3600 second, 0 second disables the function.

| Ping to the IP                       | Interval (sec) | Ping to the IP Action                  |
|--------------------------------------|----------------|----------------------------------------|
| 0.0.0.0                              | 0              | No                                     |
| 0.0.0.0                              | 2000           | No                                     |
| xxx.xxx.xxx.xxx (A valid IP Address) | 0              | No                                     |
| xxx.xxx.xxx.xxx(A valid IP Address)  | 2000           | Yes, activate it in every 2000 second. |

**Disconnection Time after No Traffic:** It is the NO Response time clock. When no traffic stage time is beyond the Disconnection time set, Router will automatically halt the tunnel connection and re-establish it base on the Reconnection Time set. 180 seconds is minimum time interval for this function.

**Reconnection Time:** It is the reconnecting time interval after NO TRAFFIC is initiated. 3 minutes is minimum time interval for this function.

Click **Save** to apply settings.

# Device Configuration VPN – IPSec (Example on LAN-to-LAN) 108

# Examples: IPSec – Network (LAN) to Network (LAN)

Two of the AirConnect<sup>®</sup> 8112 devices want to setup a secure IPSec VPN tunnel **NOTE**: The IPSec Settings shall be consistent between the two routers.

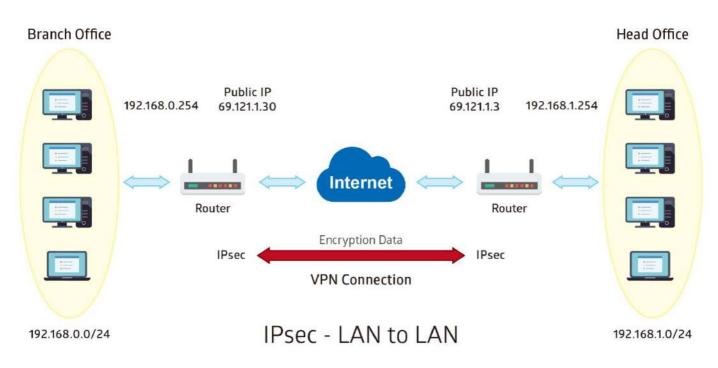

## Headquarter office Side:

| Configuration Settings       |                   | Description                             |
|------------------------------|-------------------|-----------------------------------------|
| Connection Name              | H-to-B            | Assigned name to this tunnel/profile    |
| Remote Secure Gateway        | 69.121.1.30       | IP address of the Branch office gateway |
| Access Network               |                   |                                         |
| Local Access Range           | Subnet            | Headquarter office network              |
| Local Network IP Address     | 192.168.1.0       |                                         |
| Local Network Netmask        | 255.255.255.0     |                                         |
| Remote Access Range          | Subnet            | Branch office network                   |
| Remote Network IP Address    | 192.168.0.0       |                                         |
| Remote Network Netmask       | 255.255.255.0     |                                         |
| IPSec Proposal               |                   |                                         |
| IKE Mode                     | Main              | Security Plan                           |
| Pre-Shared Key               | 1234567890        |                                         |
| Phase 1 Encryption           | AES-128           |                                         |
| Phase 1 Authentication       | SHA1              |                                         |
| Phase 1 Diffie-Hellman Group | MODP 1024(group2) |                                         |
| Phase 2 Proposal             | ESP               |                                         |
| Phase 2 Authentication       | SHA1              |                                         |
| Phase 2 Encryption           | 3DES              |                                         |
| Prefer Forward Security      | MODP 1024(group2) |                                         |

| *IPSec                                |           |               |            |                               |                      |                      |        |             |
|---------------------------------------|-----------|---------------|------------|-------------------------------|----------------------|----------------------|--------|-------------|
| Connection Name                       | H-to-B    |               |            |                               |                      |                      |        |             |
| Active                                | • Yes     | No            |            |                               |                      |                      |        |             |
| Interface                             | Auto      | T             |            |                               |                      |                      |        |             |
| Remote Gateway IP                     | 69.121.   | 1.30          | (0.        | 0.0.0 means any)              |                      |                      |        |             |
| Local Access Range                    | Subnet    | •             |            | Local IP Address              | 192.168.1.0          | IP Subnetmask        | 255.25 | 5.255.0     |
| Remote Access Range                   | Subnet    | *             |            | Remote IP Address             | 192.168.0.0          | IP Subnetmask        | 255.25 | 5.255.0     |
| IKE Mode                              | Main      | •             |            | Pre-Shared Key                | 1234567890           | ]                    |        |             |
| Local ID Type                         | Default   | Wan IP        | T          | IDContent                     |                      | *                    |        |             |
| Remote ID Type                        | Default   | Wan IP        | ۲          | IDContent                     |                      | *                    |        |             |
| Encryption Algorithm                  | AES-12    | 8 🔻           |            | Authentication Algorithm      | SHA1 T               | Diffie-Hellman Group | MODP   | 1024(DH2) 🔻 |
| IPSec Proposal                        | • ESP     |               |            | O AH                          |                      |                      |        |             |
|                                       | Authenti  | cation Algori | ithm       | SHA1 T                        | Encryption Algorithr | n 3DES 🔻             |        |             |
| Perfect Forward Secrecy               | MODP1     | 024(DH2)      |            |                               |                      |                      |        |             |
| Phase 1 (IKE)SA Lifetime              | 480       |               | min(s)     | Phase 2 (IPSec)               | 60                   | min(s)               |        |             |
| Keepalive                             | None      | •             |            | PING to the IP(0.0.0.0:NEVER) | 0.0.0.0              | Interval             | 10     | seconds **  |
| Disconnection Time after No Traffic   | 180       | seconds (1    | 80 at leas | t)                            |                      |                      |        |             |
| Reconnection Time                     | 3         | min(s) (3 a   | it least)  |                               |                      |                      |        |             |
| Note * : FQDN with @ as first charact | ter means | don't resolv  | e domain r | iame.                         |                      |                      |        |             |
| Note **: (0-3600, 0 means NEVER)      |           |               |            |                               |                      |                      |        |             |
| Save Back                             |           |               |            |                               |                      |                      |        |             |

#### **Branch Office Side:**

| Configuration Settings       |                   | Description                             |
|------------------------------|-------------------|-----------------------------------------|
| Connection Name              | B-to-H            | Assigned name to this tunnel/profile    |
| Remote Secure Gateway        | 69.121.1.3        | IP address of the Branch office gateway |
| Access Network               |                   |                                         |
| Local Access Range           | Subnet            | Headquarter office network              |
| Local Network IP Address     | 192.168.0.0       |                                         |
| Local Network Netmask        | 255.255.255.0     |                                         |
| Remote Access Range          | Subnet            | Branch office network                   |
| Remote Network IP Address    | 192.168.1.0       |                                         |
| Remote Network Netmask       | 255.255.255.0     |                                         |
| IPSec Proposal               |                   |                                         |
| IKE Mode                     | Main              | Security Plan                           |
| Pre-Shared Key               | 1234567890        |                                         |
| Phase 1 Encryption           | AES-128           |                                         |
| Phase 1 Authentication       | SHA1              |                                         |
| Phase 1 Diffie-Hellman Group | MODP 1024(group2) |                                         |
| Phase 2 Proposal             | ESP               |                                         |
| Phase 2 Authentication       | SHA1              |                                         |
| Phase 2 Encryption           | 3DES              |                                         |
| Prefer Forward Security      | MODP 1024(group2) |                                         |

| *IPSec                                |          |                 |              |                               |                      |                      |         |            |
|---------------------------------------|----------|-----------------|--------------|-------------------------------|----------------------|----------------------|---------|------------|
| Connection Name                       | B-to-H   |                 |              |                               |                      |                      |         |            |
| Active                                | Yes      | <sup>⊙</sup> No |              |                               |                      |                      |         |            |
| Interface                             | Auto     | Ŧ               |              |                               |                      |                      |         |            |
| Remote Gateway IP                     | 69.121   | 1.3             | (0           | .0.0.0 means any)             |                      |                      |         |            |
| Local Access Range                    | Subnet   | t 🔻             |              | Local IP Address              | 192.168.0.0          | IP Subnetmask        | 255.255 | 5.255.0    |
| Remote Access Range                   | Subnet   | t 🔻             |              | Remote IP Address             | 192.168.1.0          | IP Subnetmask        | 255.255 | 5.255.0    |
| IKE Mode                              | Main     | T               |              | Pre-Shared Key                | 1234567890           | ]                    |         |            |
| Local ID Type                         | Default  | t Wan IP        | Ŧ            | IDContent                     |                      | *                    |         |            |
| Remote ID Type                        | Default  | t Wan IP        | •            | IDContent                     |                      | *                    |         |            |
| Encryption Algorithm                  | AES-12   | AES-128 Y       |              | Authentication Algorithm      | SHA1 T               | Diffie-Hellman Group | MODP1   | 024(DH2) 🔹 |
| IPSec Proposal                        | • ESF    | a<br>a          |              | © AH                          |                      |                      |         |            |
|                                       | Authent  | ication Algo    | rithm        | SHA1 T                        | Encryption Algorithm | 3DES 🔻               |         |            |
| Perfect Forward Secrecy               | MODP     | 1024(DH2)       |              |                               |                      |                      |         |            |
| Phase 1 (IKE)SA Lifetime              | 480      |                 | min(s)       | Phase 2 (IPSec)               | 60                   | min(s)               |         |            |
| Keepalive                             | None     | •               |              | PING to the IP(0.0.0.0:NEVER) | 0.0.0.0              | Interval             | 10      | seconds ** |
| Disconnection Time after No Traffic   | 180      | seconds         | (180 at leas | t)                            |                      |                      |         |            |
| Reconnection Time                     | 3        | min(s) (3       | at least)    |                               |                      |                      |         |            |
| Note * : FQDN with @ as first charact | er means | dontresol       | ve domain i  | name.                         |                      |                      |         |            |
| Note ** : (0-3600, 0 means NEVER)     |          |                 |              |                               |                      |                      |         |            |
| Save Back                             |          |                 |              |                               |                      |                      |         |            |
|                                       |          |                 |              |                               |                      |                      |         |            |

# Examples: IPSec – Remote Employee to AirConnect® 8112 Connection

Router servers as VPN server, and host should install the IPSec client to connect to Headquarter office through IPSec VPN.

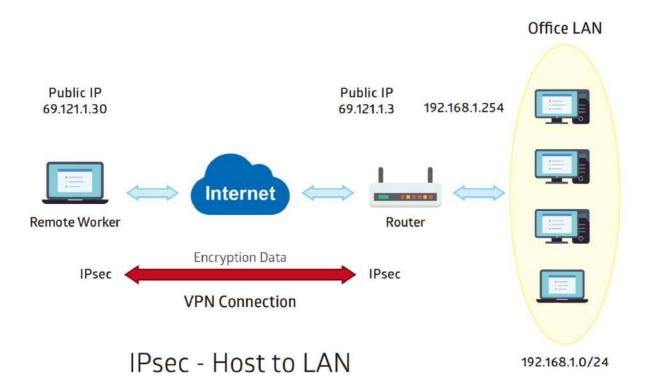

112

## Headquarter office Side:

| Configuration Settings       |                   | Description                             |
|------------------------------|-------------------|-----------------------------------------|
| Connection Name              | H-to-H            | Assigned name to this tunnel/profile    |
| Remote Secure Gateway        | 69.121.1.30       | IP address of the Branch office gateway |
| Access Network               |                   |                                         |
| Local Access Range           | Subnet            | Headquarter office LAN network          |
| Local Network IP Address     | 192.168.1.0       | information                             |
| Local Network Netmask        | 255.255.255.0     |                                         |
| Remote Access Range          | Signal IP         | Remote worker IP address                |
| Remote Network IP Address    | 69.121.1.30       |                                         |
| Remote Network Netmask       | 255.255.255.255   |                                         |
| IPSec Proposal               |                   |                                         |
| IKE Mode                     | Main              | Security Plan                           |
| Pre-Shared Key               | 1234567890        |                                         |
| Phase 1 Encryption           | AES-128           |                                         |
| Phase 1 Authentication       | SHA1              |                                         |
| Phase 1 Diffie-Hellman Group | MODP 1024(group2) |                                         |
| Phase 2 Proposal             | ESP               |                                         |
| Phase 2 Authentication       | SHA1              |                                         |
| Phase 2 Encryption           | 3DES              |                                         |
| Prefer Forward Security      | MODP 1024(group2) |                                         |

| *IPSec                                |                              |                               |                     |                      |                 |  |
|---------------------------------------|------------------------------|-------------------------------|---------------------|----------------------|-----------------|--|
| Connection Name                       | H-to-H                       |                               |                     |                      |                 |  |
| Active                                | 🖲 Yes 🔍 No                   |                               |                     |                      |                 |  |
| Interface                             | Auto 🔻                       |                               |                     |                      |                 |  |
| Remote Gateway IP                     | 69.121.1.30                  | (0.0.0.0 means any)           |                     |                      |                 |  |
| Local Access Range                    | Subnet 🔻                     | Local IP Address              | 192.168.1.0         | IP Subnetmask        | 255.255.255.0   |  |
| Remote Access Range                   | Single IP 🔻                  | Remote IP Address             | 69.121.1.30         | IP Subnetmask        | 255.255.255.255 |  |
| IKE Mode                              | Main                         | Pre-Shared Key                | 1234567890          |                      |                 |  |
| Local ID Type                         | Default Wan IP 🔹             | IDContent                     |                     | *                    |                 |  |
| Remote ID Type                        | Default Wan IP 🔹             | IDContent                     |                     | *                    |                 |  |
| Encryption Algorithm                  | AES-128 T                    | Authentication Algorithm      | SHA1 V              | Diffie-Hellman Group | MODP1024(DH2) T |  |
| IPSec Proposal                        | • ESP                        | © AH                          |                     |                      |                 |  |
|                                       | Authentication Algorithm     | SHA1 T                        | Encryption Algorith | hm 3DES 🔹            |                 |  |
| Perfect Forward Secrecy               | MODP1024(DH2) V              |                               |                     |                      |                 |  |
| Phase 1 (IKE)SA Lifetime              | 480 min(s)                   | Phase 2 (IPSec)               | 60                  | min(s)               |                 |  |
| Keepalive                             | None <b>T</b>                | PING to the IP(0.0.0.0:NEVER) | 0.0.0.0             | Interval             | 10 seconds **   |  |
| Disconnection Time after No Traffic   | 180 seconds (180 at le       | ast)                          |                     |                      |                 |  |
| Reconnection Time                     | 3 min(s) (3 at least)        |                               |                     |                      |                 |  |
| Note * : FQDN with @ as first charact | er means don't resolve domai | n name.                       |                     |                      |                 |  |
| Note **: (0-3600, 0 means NEVER)      |                              |                               |                     |                      |                 |  |
| Save Back                             |                              |                               |                     |                      |                 |  |

# **PPTP Server**

The **Point-to-Point Tunneling Protocol** (PPTP) is a Layer2 tunneling protocol for implementing virtual private networks through IP network.

In the Microsoft implementation, the tunneled PPP traffic can be authenticated with PAP, CHAP, and Microsoft CHAP V1/V2. The PPP payload is encrypted using Microsoft Point-to-Point Encryption (MPPE) when using MSCHAPv1/v2.

**NOTE:** 4 sessions for Client and 4 sessions for Server respectively.

| * PPTP Server                               |                                                     |
|---------------------------------------------|-----------------------------------------------------|
| PPTP Server                                 | O Actived   Deactived                               |
| Authentication Type                         | Chap/Pap 🔻                                          |
| Encryption Key Length                       | Auto 🔻                                              |
| Encryption Mode                             | Allow Stateless and Statefull V                     |
| ССР                                         | • Yes O No                                          |
| MS-DNS                                      | 192.168.1.254                                       |
| Rule Index                                  | 1.                                                  |
| Connection Name                             |                                                     |
| Active                                      | ⊙ Yes ● No                                          |
| Username                                    |                                                     |
| Password                                    |                                                     |
| Connection Type                             | Remote Access V                                     |
| Private IP Address assigned to Dial-in User |                                                     |
| Remote Network IP Address                   |                                                     |
| Remote Network Netmask                      |                                                     |
| Save Delete                                 |                                                     |
| PPTP Server Listing                         |                                                     |
| Index Connection Name                       | Active Username Connection Type Assigned IP Address |

**PPTP Server:** Select **Activate / Deactivate** to enable or disable the PPTP Server.

**Authentication Type:** Pick an authentication type from the drop-down list. When using PAP, the password is sent unencrypted, whilst CHAP encrypts the password before sending, and also allows for challenges at different periods to ensure that an intruder has not replaced the client. When passed the authentication with MS-CHAPv2, the MPPE encryption is supported.

**Encryption Key Length: Auto**, data encryption and key length, with 40-bit or 128-bit, is automatically negotiated when establish a connection. 128-bit keys provide strong stronger encryption than 40-bit keys.

**Encryption Mode:** The encryption key will be changed every 256 packets with Stateful mode. With Stateless mode, the key will be changed in each packet.

**CCP (Compression Control Protocol):** Enable to compress data to save bandwidth and increase data transfer speed.

**MS-DNS:** Assign a DNS server or use router default IP address to be the MS-DNS server IP address.

Rule Index: The numeric rule indicator for PPTP server. The maximum entry is up to 4.

**Connection Name:** Enter a description for this connection/profile.

Active: Yes to activate the account. PPTP server is waiting for the client to connect to this account.

Username / Password: Enter the username / password for this profile.

**Connection Type**: Select Remote Access for single user, Select LAN to LAN for remote gateway.

#### AirConnect<sup>®</sup> 8112 5G Enterprise Router User Manual

# Device Configuration VPN – PPTP Server 114

**Private IP Address Assigned to Dial-in User:** Specify the private IP address to be assigned to dial-in clients, and the IP should be in the same subnet as local LAN, but not occupied.

Remote Network IP Address: Enter the subnet IP of the remote LAN network.

Remote Network Netmask: Enter the Netmask of the remote LAN network.

Click **Save** to apply settings.

# **PPTP Client**

Establish a PPTP tunnel over Internet to connect with a PPTP server.

A total of 4 PPTP Client sessions can be created.

| ▼ PPTP Client             |              |                    |                 |                   |
|---------------------------|--------------|--------------------|-----------------|-------------------|
| Rule Index                | 1 -          |                    |                 |                   |
| Connection Name           |              |                    |                 |                   |
| Active                    | 🔍 Yes 🖲 N    | lo                 |                 |                   |
| Authentication Type       | Chap/Pap     | T                  |                 |                   |
| Encryption Key Length     | Auto 🔻       |                    |                 |                   |
| Encryption Mode           | Allow Statel | ess or Statefull 🔻 |                 |                   |
| ССР                       | 🖲 Yes 🌀 N    | lo                 |                 |                   |
| Username                  |              |                    |                 |                   |
| Password                  |              |                    |                 |                   |
| Connection Type           | Remote Acc   | ess 🔻              |                 |                   |
| Server IP Address         |              |                    |                 |                   |
| Remote Network IP Address |              |                    |                 |                   |
| Remote Network Netmask    |              |                    |                 |                   |
| Active as Default Route   | 🔲 Enable     |                    |                 |                   |
| Save Delete               |              |                    |                 |                   |
| PPTP Client Listing       |              |                    |                 |                   |
| Index Connection Name     | Active       | Username           | Connection Type | Server IP Address |

Rule Index: The numeric rule indicator for PPTP client. The maximum entry is up to 4.

Connection Name: Enter a description for this connection/profile.

Active: Yes to activate the account. PPTP server is waiting for the client to connect to this account.

**Authentication Type:** Pick an authentication type from the drop-down list. When using PAP, the password is sent unencrypted, whilst CHAP encrypts the password before sending, and also allows for challenges at different periods to ensure that an intruder has not replaced the client. When passed the authentication with MS-CHAPv2, the MPPE encryption is supported.

**Encryption Key Length: Auto**, data encryption and key length, with 40-bit or 128-bit, is automatically negotiated when establish a connection. 128-bit keys provide strong stronger encryption than 40-bit keys.

**Encryption Mode:** The encryption key will be changed every 256 packets with Stateful mode. With Stateless mode, the key will be changed in each packet.

**CCP (Compression Control Protocol):** Enable to compress data to save bandwidth and increase data transfer speed.

Username / Password: Enter the username / password provided by the PPTP server/host.

Connection Type: Select Remote Access for single user, Select LAN to LAN for remote gateway.

Server Address: Enter the WAN IP address of the PPTP server.

Remote Network IP Address: Enter the subnet IP of the server/host LAN network.

Remote Network Netmask: Enter the Netmask of the server/host LAN network.

Click Save to apply settings.

# Device Configuration 116 VPN – PPTP (Example on Remote Dial-In)

# Example: PPTP – Remote Employee Dial-in to AirConnect<sup>®</sup> 8112

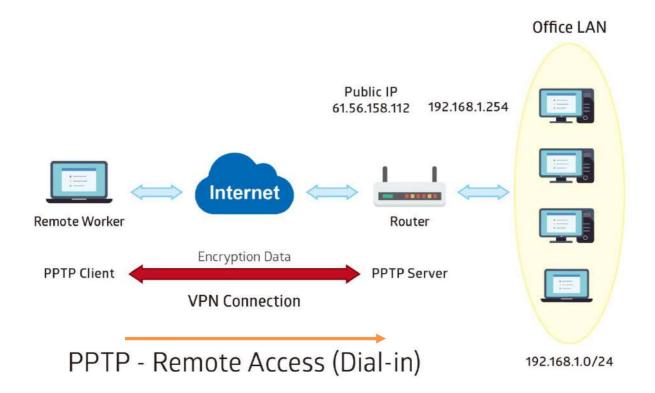

The input IP address 192.168.1.2 will be assigned to the remote worker. Please make sure this IP is not used in the Office LAN.

| Configuration Settings |               | Description                             |
|------------------------|---------------|-----------------------------------------|
| Connection Name        | HS-RA         | Assigned name to this tunnel/profile    |
| Authentication Type    | MS-CHAPv2     | Authentication type                     |
| Username               | test          | Credential created from the device to a |
| Password               | test          | PPTP client to dial-in to the network.  |
| Connection Type        | Remote Access | Remote access for a dial-in             |
| Assigned IP            | 192.168.1.2   | Local IP assigned to the dial-in client |

| ▼PPTP Server                                |                |                   |                 |                     |
|---------------------------------------------|----------------|-------------------|-----------------|---------------------|
| PPTP Server                                 | Actived        | Deactived         |                 |                     |
| Authentication Type                         | MS-CHAPv2      | ~                 |                 |                     |
| Encryption Key Length                       | Auto 🗸         |                   |                 |                     |
| Encryption Mode                             | Allow Stateles | s and Statefull 🗸 |                 |                     |
| CCP                                         | ● Yes ○ No     |                   |                 |                     |
| MS-DNS                                      | 192.168.1.254  |                   |                 |                     |
| Rule Index                                  | 1 🗸            |                   |                 |                     |
| Connection Name                             | HS-RA          |                   |                 |                     |
| Active                                      | ● Yes ○ No     |                   |                 |                     |
| Username                                    | test           |                   |                 |                     |
| Password                                    | ••••           |                   |                 |                     |
| Connection Type                             | Remote Acces   | is 🗸              |                 |                     |
| Private IP Address assigned to Dial-in User | 192.168.1.2    |                   |                 |                     |
| Remote Network IP Address                   |                |                   |                 |                     |
| Remote Network Netmask                      |                |                   |                 |                     |
| Save Delete                                 |                |                   |                 |                     |
| PPTP Server Listing                         |                |                   |                 |                     |
| Index Connection Name                       | Active         | Username          | Connection Type | Assigned IP Address |
| 1 HS-RA                                     | Yes            | test              | Remote Access   | 192.168.1.2         |

#### AirConnect® 8112 5G Enterprise Router User Manual

# Device Configuration 117 VPN – PPTP (Example on Remote Dial-Out)

# Example: PPTP – Remote Employee Dial-out to AirConnect<sup>®</sup> 8112

A company's office establishes a PPTP VPN connection with a file server located at a separate location. The router is installed in the office, connected to a couple of PCs and Servers.

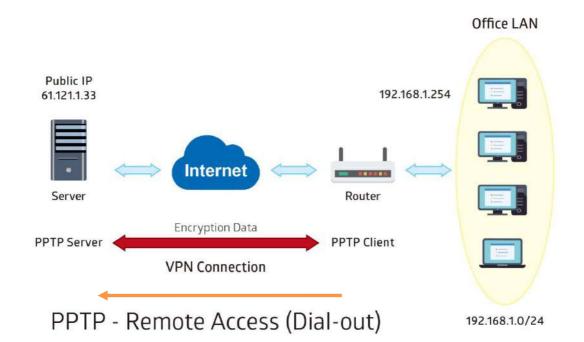

PPTP Server WAN IP address is 61.121.1.33 of the Headquarter office.

| Configuration Settings    |                 |                | Description     |                                 |
|---------------------------|-----------------|----------------|-----------------|---------------------------------|
| Connection Name           | HS-F            | RA             | Assigned        | name to this tunnel/profile     |
| Authentication Type       | MS-             | CHAPv2         | Authentica      | ation type                      |
| Username                  | test            |                | Credential      | assigned from the PPTP serve    |
| Password                  | test            |                | for PPP cl      | ient to dial-in to its network. |
| Connection Type           | Rem             | ote Access     | Remote a        | ccess for a dial-in             |
| Server IP                 | 61.1            | 21.1.33        | VPN serve       | er WAN IP address               |
| ▼PPTP Client              |                 |                |                 |                                 |
| Rule Index                | 1 🗸             |                |                 |                                 |
| Connection Name           | HS-RA           |                |                 |                                 |
| Active                    | ● Yes ○ No      |                |                 |                                 |
| Authentication Type       | MS-CHAPv2 🗸     | •              |                 |                                 |
| Encryption Key Length     | Auto 🗸          |                |                 |                                 |
| Encryption Mode           | Allow Stateless | or Statefull 🗸 |                 |                                 |
| CCP                       | ● Yes ○ No      |                |                 |                                 |
| Username                  | test            |                |                 |                                 |
| Password                  | ••••            |                |                 |                                 |
| Connection Type           | Remote Access   | $\checkmark$   |                 |                                 |
| Server IP Address         | 69.121.1.33     |                |                 |                                 |
| Remote Network IP Address | 192.168.1.0     |                |                 |                                 |
| Remote Network Netmask    | 255.255.255.0   |                |                 |                                 |
| Active as Default Route   | Enable          |                |                 |                                 |
| Save Delete               |                 |                |                 |                                 |
| PPTP Client Listing       |                 |                |                 |                                 |
| Index Connection Name     | Active          | Username       | Connection Type | Server IP Address               |
| 1 HS-RA                   | Yes             | test           | Remote Access   | 69.121.1.33                     |

#### AirConnect® 8112 5G Enterprise Router User Manual

# Example: PPTP – Network (LAN) to Network (LAN) Connection

The branch office establishes a PPTP VPN tunnel with Headquarter office to connect two private networks over the Internet. The routers are installed in the Headquarter office and branch offices accordingly.

NOTE: Both office LAN networks must be in different subnets with the LAN-LAN application.

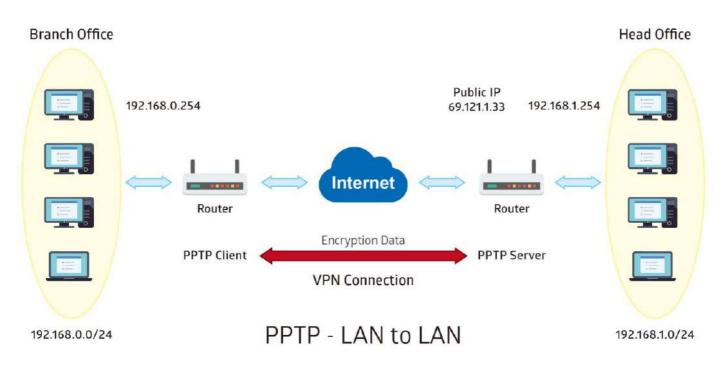

# Configuring PPTP Server in the Headquarter office

The IP address 192.168.1.2 will be assigned to the router located in the branch office. Please make sure this IP is not used in the Headquarter office LAN.

| Configuration Settings |               | Description                             |
|------------------------|---------------|-----------------------------------------|
| Connection Name        | HS-LL         | Assigned name to this tunnel/profile    |
| Authentication Type    | MS-CHAPv2     | Authentication type                     |
| Username               | test          | Credential created for a PPTP client to |
| Password               | test          | dial-in to its local network.           |
| Connection Type        | LAN to LAN    | LAN to LAN connection                   |
| Assigned IP            | 192.168.1.2   | Local IP assigned to the dial-in client |
| Remote Network IP      | 129.168.0.0   | Remote, Branch office, LAN network IP   |
| Remote Network Netmask | 255.255.255.0 | address and Netmask                     |

| ▼PPTP Server                                |                   |                |                 |                     |
|---------------------------------------------|-------------------|----------------|-----------------|---------------------|
| PPTP Server                                 | Actived O De      | actived        |                 |                     |
| Authentication Type                         | MS-CHAPv2 🗸       |                |                 |                     |
| Encryption Key Length                       | Auto 🗸            |                |                 |                     |
| Encryption Mode                             | Allow Stateless a | nd Statefull 🗸 |                 |                     |
| CCP                                         | ● Yes ○ No        |                |                 |                     |
| MS-DNS                                      | 192.168.1.254     |                |                 |                     |
| Rule Index                                  | 1 🗸               |                |                 |                     |
| Connection Name                             | HS-LL             |                |                 |                     |
| Active                                      | ● Yes ○ No        |                |                 |                     |
| Username                                    | test              |                |                 |                     |
| Password                                    | ••••              |                |                 |                     |
| Connection Type                             | LAN to LAN        | <b>~</b>       |                 |                     |
| Private IP Address assigned to Dial-in User | 192.168.1.2       |                |                 |                     |
| Remote Network IP Address                   | 192.168.0.0       |                |                 |                     |
| Remote Network Netmask                      | 255.255.255.0     |                |                 |                     |
| Save Delete                                 |                   |                |                 |                     |
| PPTP Server Listing                         |                   |                |                 |                     |
| Index Connection Name                       | Active            | Username       | Connection Type | Assigned IP Address |
| 1 HS-LL                                     | Yes               | test           | Lan to Lan      | 192.168.1.2         |

# Configuring PPTP Client in the Branch office

T DDTD Olivert

The IP address 69.1.121.33 is the Public IP address of the router located in Headquarter office.

| Configuration Settings |               | Description                              |
|------------------------|---------------|------------------------------------------|
| Connection Name        | BC-LL         | Assigned name to this tunnel/profile     |
| Authentication Type    | MS-CHAPv2     | Authentication type                      |
| Username               | test          | Credential assigned from the Headquarter |
| Password               | test          | Server to dial-in.                       |
| Connection Type        | LAN to LAN    | LAN to LAN connection                    |
| Server IP              | 69.121.1.33   | Headquarter Serve WAN IP address         |
| Remote Network IP      | 129.168.1.0   | Remote, Headquarter office, LAN network  |
| Remote Network Netmask | 255.255.255.0 | IP address and Netmask                   |

| PPTP Clie    | n.              |                 |                |                 |                   |
|--------------|-----------------|-----------------|----------------|-----------------|-------------------|
| Rule Index   |                 | 1 🗸             |                |                 |                   |
| Connection   | Name            | BC-LL           |                |                 |                   |
| Active       |                 | ●Yes ○No        |                |                 |                   |
| Authenticati | on Type         | MS-CHAPv2 🗸     | ]              |                 |                   |
| Encryption k | Key Length      | Auto 🗸          |                |                 |                   |
| Encryption N | Node            | Allow Stateless | or Statefull 🗸 |                 |                   |
| CCP          |                 | ●Yes ○No        |                |                 |                   |
| Username     |                 | test            |                |                 |                   |
| Password     |                 | ••••            |                |                 |                   |
| Connection   | Туре            | LAN to LAN      | ~              |                 |                   |
| Server IP A  | ddress          | 69.121.1.33     |                |                 |                   |
| Remote Net   | work IP Address | 192.168.1.0     |                |                 |                   |
| Remote Net   | work Netmask    | 255.255.255.0   |                |                 |                   |
| Active as De | efault Route    | Enable          |                |                 |                   |
| Save         | Delete          |                 |                |                 |                   |
| PPTP Clien   | t Listing       |                 |                |                 |                   |
| Index        | Connection Name | Active          | Username       | Connection Type | Server IP Address |
| 1            | BC-LL           | Yes             | test           | Lan to Lan      | 69.121.1.33       |

# L2TP

**L2TP, Layer 2 Tunneling Protocol** is a tunneling protocol used to support virtual private networks (VPNs). It does not provide any encryption or confidentiality by itself; it relies on an encryption protocol that it passes within the tunnel to provide.

| NOTE · 4 | sessions fo | or dial_in  | connections  | and 4 | sessions  | for dial-ou | t connections |
|----------|-------------|-------------|--------------|-------|-----------|-------------|---------------|
| NUTE. 4  | 26221011210 | Ji ulai-ili | CONTRECTIONS | anu 4 | 262210112 | iui uiai-uu | I CONTECTIONS |

| *L2TP                                          |                 |                 |                 |
|------------------------------------------------|-----------------|-----------------|-----------------|
| Rule Index                                     | 1 •             |                 |                 |
| Connection Name                                |                 |                 |                 |
| Active                                         | 🖲 Yes 🔘 No      |                 |                 |
| Connection Mode                                | Dial in 🔻       |                 |                 |
| Authentication Type                            | Chap/Pap 🔻      |                 |                 |
| Username                                       |                 |                 |                 |
| Password                                       |                 |                 |                 |
| Private IP Address assigned to Dial-in<br>User |                 |                 |                 |
| Connection Type                                | Remote Access 🔹 |                 |                 |
| Tunnel Authentication                          | Enable          |                 |                 |
| Secret Password                                |                 |                 |                 |
| Local Host Name                                |                 |                 |                 |
| Remote Host Name                               |                 |                 |                 |
| Active as Default Route                        | Enable          |                 |                 |
| Save Delete                                    |                 |                 |                 |
| L2TP Listing                                   |                 |                 |                 |
| Index Connection Name                          | Active          | Connection Mode | Connection Type |

**Rule Index:** The numeric rule indicator for L2TP. The maximum entry is up to 8 (4 dial-in and 4 dial-out profiles).

Connection Name: Enter a description for this connection/profile.

Active: To enable or disable this profile.

#### Connection Mode (Dial in)

| Connection Mode                                | Dial in 🔻  |  |
|------------------------------------------------|------------|--|
| Authentication Type                            | Chap/Pap 🔻 |  |
| Username                                       |            |  |
| Password                                       |            |  |
| Private IP Address assigned to Dial-in<br>User |            |  |

Connection Mode: Select Dial In to operate as a L2TP server.

**Authentication Type:** Default in Chap/Pap (CHAP, Challenge Handshake Authentication Protocol. PAP, Password Authentication Protocol). If you want the router to determine the authentication type to use, or else manually specify PAP if you know which type the server is using (when acting as a client), or else the authentication type you want clients connecting to you to use (when acting as a server).

Username / Password (Server/Host): Enter the username / password for this profile.

**Private IP Address Assigned to Dial-in User:** The private IP to be assigned to dial-in user by L2TP server. The IP should be in the same subnet as local LAN, and should not be occupied.

#### AirConnect<sup>®</sup> 8112 5G Enterprise Router User Manual

#### Connection Mode (Dial out)

| Connection Mode     | Dial out 🔻 |  |
|---------------------|------------|--|
| Server IP Address   |            |  |
| Authentication Type | Chap/Pap 🔻 |  |
| Username            |            |  |
| Password            |            |  |

**Connection Mode:** Choose Dial Out if you want your router to operate as a client (connecting to a remote L2TP Server, e.g., your office server).

Server IP Address: Enter the IP address of your VPN Server.

**Authentication Type:** Default is Chap/Pap (CHAP, Challenge Handshake Authentication Protocol. PAP, Password Authentication Protocol). If you want the router to determine the authentication type to use, or else manually specify PAP if you know which type the server is using (when acting as a client), or else the authentication type you want clients connecting to you to use (when acting as a server).

Username / Password (Client): Enter the username / password provide by the Server/Host.

#### Connection Type

- Remote Access: From a single user.
- LAN to LAN: Enter the peer network information, such as network address and Netmask.

#### Tunnel Authentication and Active

| Tunnel Authentication   | 🔲 Enable |
|-------------------------|----------|
| Secret Password         |          |
| Local Host Name         |          |
| Remote Host Name        |          |
| Active as Default Route | 🔲 Enable |

**Tunnel Authentication:** This enables router to authenticate both the L2TP remote and L2TP host. This is only valid when L2TP remote supports this feature.

**Secret Password:** The secure password length should be 16 characters which may include numbers and characters.

Local Host Name: Enter hostname of Local VPN device that is connected / established a VPN tunnel.

**Remote Host Name:** Enter hostname of remote VPN device. It is a tunnel identifier from the Remote VPN device matches with the Remote hostname provided. If remote hostname matches, tunnel will be connected; otherwise, it will be dropped.

Active as Default Route: Enabled to let the tunnel to be the default route for traffic, under this circumstance, all packets will be forwarded to this tunnel and routed to the next hop.

Click **Save** to apply settings.

# Example: L2TP VPN – Remote Employee Dial-in to AirConnect<sup>®</sup> 8112

A remote worker establishes a L2TP VPN connection with the Headquarter office using Microsoft's VPN Adapter The router is installed in the Headquarter office, connected to a couple of PCs and Servers.

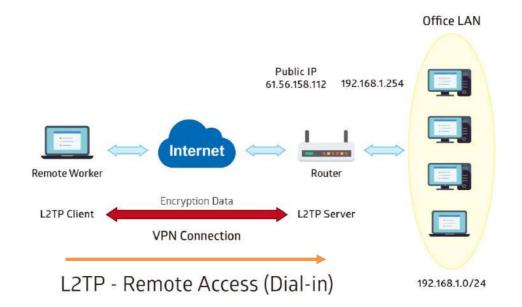

The input IP address 192.168.1.200 will be assigned to the remote worker. Please make sure this IP is not used in the Office LAN.

| Configuration Settings |               | Description                           |
|------------------------|---------------|---------------------------------------|
| Connection Name        | HS-RA         | Assigned name to this tunnel/profile  |
| Connection Mode        | Dial in       | Operate as L2TP server                |
| Authentication Type    | Chap/Pap      | Authentication type                   |
| Username               | test          | Credential from the device for remote |
| Password               | test          | client to dial-in to the network.     |
| Assigned IP            | 192.168.1.200 | An IP assigned to the dial in client  |
| Connection Type        | Remote Access | Remote access for dial in             |

| *L2TP                                       |                 |                 |                 |  |  |
|---------------------------------------------|-----------------|-----------------|-----------------|--|--|
| Rule Index                                  | 1 -             |                 |                 |  |  |
| Connection Name                             | HS-RA           |                 |                 |  |  |
| Active                                      | 🖲 Yes 🔘 No      | • Yes O No      |                 |  |  |
| Connection Mode                             | Dial in 🔻       |                 |                 |  |  |
| Authentication Type                         | Chap/Pap 🔻      |                 |                 |  |  |
| Username                                    | test            |                 |                 |  |  |
| Password                                    |                 |                 |                 |  |  |
| Private IP Address assigned to Dial-in User | 192.168.1.200   |                 |                 |  |  |
| Connection Type                             | Remote Access 🔻 |                 |                 |  |  |
| Tunnel Authentication                       | 🔲 Enable        |                 |                 |  |  |
| Secret Password                             |                 |                 |                 |  |  |
| Local Host Name                             |                 |                 |                 |  |  |
| Remote Host Name                            |                 |                 |                 |  |  |
| Active as Default Route                     | 🖤 Enable        |                 |                 |  |  |
| Save Delete                                 |                 |                 |                 |  |  |
| L2TP Listing                                |                 |                 |                 |  |  |
| Index Connection Name                       | Active          | Connection Mode | Connection Type |  |  |
| 1 HS-RA                                     | Yes             | Dial in         | Remote Access   |  |  |

#### AirConnect<sup>®</sup> 8112 5G Enterprise Router User Manual

# Example: L2TP VPN – AirConnect® 8112 Dial-out to a Server

A company's office establishes a L2TP VPN connection with a file server located at a separate location. The router is installed in the office, connected to a couple of PCs and Servers.

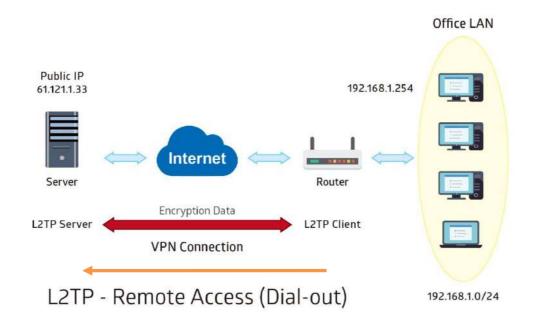

| ltem                |               | Description                               |
|---------------------|---------------|-------------------------------------------|
| Connection Name     | HC-RA         | Assigned name to this tunnel/profile      |
| Connection Mode     | Dial out      | Operate as L2TP client                    |
| Server IP           | 69.121.1.33   | VPN server WAN IP address                 |
| Authentication Type | Chap/Pap      | Authentication type                       |
| Username            | test          | Credential from the VPN Server for remote |
| Password            | test          | clients to dial-in to the network.        |
| Connection Type     | Remote Access | Remote access for dial out                |

| -  | х. | - | Π. | n |  |
|----|----|---|----|---|--|
| 10 | Ŀ  | 1 |    | Р |  |

| *L2TP                   |                 |                 |                 |
|-------------------------|-----------------|-----------------|-----------------|
| Rule Index              | 1 🔻             |                 |                 |
| Connection Name         | HC-RA           |                 |                 |
| Active                  | 🖲 Yes 🔘 No      |                 |                 |
| Connection Mode         | Dial out 🔻      |                 |                 |
| Server IP Address       | 69.121.1.33     |                 |                 |
| Authentication Type     | Chap/Pap 🔻      |                 |                 |
| Usemame                 | test            |                 |                 |
| Password                |                 |                 |                 |
| Connection Type         | Remote Access 🔻 |                 |                 |
| Tunnel Authentication   | 🖾 Enable        |                 |                 |
| Secret Password         |                 |                 |                 |
| Local Host Name         |                 |                 |                 |
| Remote Host Name        |                 |                 |                 |
| Active as Default Route | 🔲 Enable        |                 |                 |
| Save Delete             |                 |                 |                 |
| L2TP Listing            |                 |                 | 200             |
| Index Connection Name   | Active          | Connection Mode | Connection Type |
| 1 HC-RA                 | Yes             | Dial out        | Remote Access   |

#### AirConnect<sup>®</sup> 8112 5G Enterprise Router User Manual

# Device Configuration 125 VPN – L2TP (Example on LAN-to-LAN)

# Example: L2TP VPN – Network (LAN) to Network (LAN) Connection

The branch office establishes a L2TP VPN tunnel with Headquarter office to connect two private networks over the Internet. The routers are installed in the Headquarter office and branch office accordingly.

**NOTE:** Both office LAN networks must be in different subnets with the LAN-LAN application.

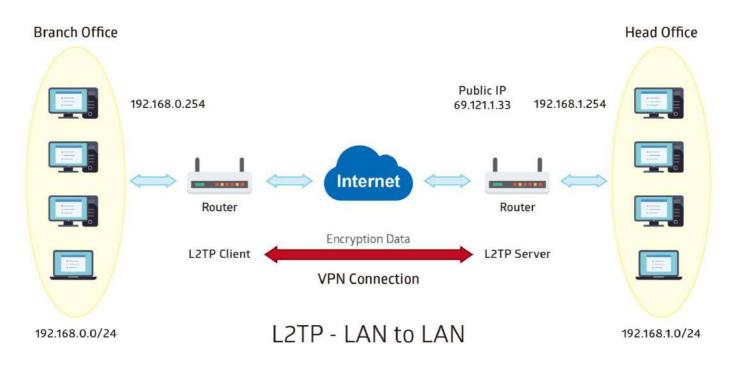

# Device Configuration VPN – L2TP (Example on LAN-to-LAN) 126

## Configuring L2TP VPN Dial-in in the Headquarter office

The IP address 192.168.1.200 will be assigned to the router located in the branch office.

| ltem                   |               | Description                                |
|------------------------|---------------|--------------------------------------------|
| Connection Name        | HS-LL         | Assigned name to this tunnel/profile       |
| Connection Mode        | Dial in       | Operate as L2TP server                     |
| Authentication Type    | Chap/Pap      | Authentication type                        |
| Username               | Test          | Credential for a PPTP client to dial-in to |
| Password               | Test          | the network.                               |
| Assigned IP            | 192.168.1.200 | An IP assigned to the dial in client       |
| Connection Type        | LAN to LAN    | LAN to LAN for dial in                     |
| Remote Network IP      | 129.168.0.0   | Remote, Branch office, LAN network IP      |
| Remote Network Netmask | 255.255.255.0 | address and Netmask                        |

#### \*L2TP

| Rule Index                                     | 1 •           |                 |                 |
|------------------------------------------------|---------------|-----------------|-----------------|
| Connection Name                                | HS-LL         |                 |                 |
| Active                                         | 🖲 Yes 🔘 No    |                 |                 |
| Connection Mode                                | Dial in 🔻     |                 |                 |
| Authentication Type                            | Chap/Pap 🔻    |                 |                 |
| Username                                       | test          |                 |                 |
| Password                                       | ····          |                 |                 |
| Private IP Address assigned to Dial-in<br>User | 192.168.1.200 |                 |                 |
| Connection Type                                | Lan to Lan 🔹  |                 |                 |
| Remote Network IP Address                      | 192.168.0.0   |                 |                 |
| Remote Network Netmask                         | 255.255.255.0 |                 |                 |
| Tunnel Authentication                          | Enable        |                 |                 |
| Secret Password                                |               |                 |                 |
| Local Host Name                                |               |                 |                 |
| Remote Host Name                               |               |                 |                 |
| Active as Default Route                        | Enable        |                 |                 |
| Save Delete                                    |               |                 |                 |
| L2TP Listing                                   |               |                 |                 |
| Index Connection Name                          | Active        | Connection Mode | Connection Type |
| 1 HS-LL                                        | Yes           | Dial in         | Lan to Lan      |

# Device Configuration VPN – L2TP (Example on LAN-to-LAN) 127

## Configuring L2TP VPN Dial-out in the Branch office

The IP address 69.1.121.33 is the Public IP address of the router located in Headquarter office.

| Item                   |               | Description                                |
|------------------------|---------------|--------------------------------------------|
| Connection Name        | BC-LL         | Assigned name to this tunnel/profile       |
| Connection Mode        | Dial out      | Operate as L2TP client                     |
| Server IP              | 69.121.1.33   | Dialed server IP                           |
| Authentication Type    | Chap/Pap      | Authentication type                        |
| Username               | test          | Credential from the PPTP server to dial-in |
| Password               | test          | to the network                             |
| Connection Type        | LAN to LAN    | LAN to LAN for dial out                    |
| Remote Network IP      | 129.168.1.0   | Remote, Headquarter office, LAN network    |
| Remote Network Netmask | 255.255.255.0 | IP address and Netmask                     |

| *L2TP                     |               |                 |                 |
|---------------------------|---------------|-----------------|-----------------|
| Rule Index                | 1 •           |                 |                 |
| Connection Name           | BC-LL         |                 |                 |
| Active                    | 🖲 Yes 🔘 No    |                 |                 |
| Connection Mode           | Dial out 🔻    |                 |                 |
| Server IP Address         | 69.121.1.33   |                 |                 |
| Authentication Type       | Chap/Pap 🔻    |                 |                 |
| Usemame                   | test          |                 |                 |
| Password                  |               |                 |                 |
| Connection Type           | Lan to Lan 🔹  |                 |                 |
| Remote Network IP Address | 192.168.1.0   |                 |                 |
| Remote Network Netmask    | 255.255.255.0 |                 |                 |
| Tunnel Authentication     | Enable        |                 |                 |
| Secret Password           |               |                 |                 |
| Local Host Name           |               |                 |                 |
| Remote Host Name          |               |                 |                 |
| Active as Default Route   | Enable        |                 |                 |
| Save Delete               |               |                 |                 |
| L2TP Listing              |               |                 |                 |
| Index Connection Name     | Active        | Connection Mode | Connection Type |
| 1 BC-LL                   | Yes           | Dial out        | Lan to Lan      |

# **GRE Tunnel**

**Generic Routing Encapsulation** (GRE) is a tunneling protocol that can encapsulate a wide variety of network layer protocol packets inside virtual point-to-point links over an IP network.

#### **NOTE:** Up to 8 GRE tunnels supported.

| * GRE                                        |                                                   |
|----------------------------------------------|---------------------------------------------------|
| Rule Index                                   |                                                   |
| Connection Name                              |                                                   |
| Active                                       | ⊖ Yes ● No                                        |
| Interface                                    | EWAN(LAN1) V                                      |
| Remote Gateway IP                            | 0.0.0                                             |
| Tunnel Local IP Address (Virtual Interface)  | 0.0.0                                             |
| Tunnel Network Netmask (Virtual Interface)   | 0.0.0                                             |
| Tunnel Remote IP Address (Virtual Interface) | 0.0.0                                             |
| Remote Network IP Address                    | 0.0.0                                             |
| Remote Network Netmask                       | 0.0.0                                             |
| Enable Keepalive                             |                                                   |
| Keepalive Retry Times                        | 3                                                 |
| Keepalive Interval                           | 5 Second(s)                                       |
| MTU                                          | 1460                                              |
| Active as Default Route                      | ⊖ Yes ● No                                        |
| IPSec                                        |                                                   |
| Save Delete                                  |                                                   |
| GRE Listing                                  |                                                   |
| Index Connection Name                        | Active Interface Remote Gateway IP Remote Network |

Rule Index: The numeric rule indicator for GRE. The maximum entry is up to 8.

Connection Name: Enter a description for this connection/profile.

Active: Yes to activate this GRE profile.

Interface: Select a WAN interface to establish a tunnel with the remote VPN device.

Remote Gateway: Enter the remote GRE WAN IP address.

**Tunnel Local IP Address & Remote IP address (Virtual Interface):** Enter a virtual IP address for the local and peer network.

Tunnel Network Netmask (Virtual Interface): Enter the Netmask for this virtual interface.

**NOTE:** The virtual Local and Remote IP addresses must in **same subnet** and **cannot be existed or used** in both networks.

Remote Network IP Address Netmask: Enter remote LAN network IP address.

Remote Network Netmask: Enter remote LAN network Netmask.

**Enable Keep-alive:** Check the box to enable the keep-alive. The system will detect remote peer is still alive or lost. If no responses from the remote peer after certain times, **#-of-retry-time x interval**, the connection will get dropped.

Keep-alive Retry Times: Set the keep-alive retry times, default is 3.

Keep-alive Interval: Set the keep-alive Interval, unit in seconds. Default is 5 seconds.

Example: Keepalive retry time (3) x keepalive interval (5) = 15 seconds. If no responses for 15 seconds, GRE connection will get aborted.

**MTU:** Maximum Transmission Unit in byte. The size of the largest datagram (excluding media-specific headers) an IP attempts to send through the interface.

Active as Default Route: Select if to set the GRE tunnel as the default route.

**IPSec:** Click the checkbox to enable GRE tunnel over IPSec.

| IPSec                     | ✓ Enable                    |
|---------------------------|-----------------------------|
| IKE Mode                  | Main                        |
| IKE(IPSec) Local ID       | Default (Local WAN IP) 🔻    |
| IKE(IPSec) Remote ID      | Default (Remote Gateway IP) |
| IKE(IPSec) Pre-Shared Key |                             |

**IKE Mode:** IKE, Internet Key Exchange, is the mechanism to negotiate and exchange parameters and keys between IPSec peers to establish security associations (SA). Select Main or Aggressive mode.

**IKE (IPSec) Local ID Type** and **Remote ID Type:** When the mode of IKE is aggressive, Local and Remote peers can be identified by other IDs.

**IKE (IPSec) Pre-Shared Key:** This is for the Internet Key Exchange (IKE) protocol, a string from 4 to 128 characters. Both sides should use the same key. IKE is used to establish a shared security policy and authenticated keys for services (such as IPSec) that require a key. Before any IPSec traffic can be passed, each router must be able to verify the identity of its peer. This can be done by manually entering the pre-shared key into both sides (router or hosts).

Click Save to apply settings.

## Device Configuration VPN – GRE (Example) 130

# Example: GRE VPN – Network (LAN) to Network (LAN) Connection

The branch office establishes a GRE VPN tunnel with Headquarter office to connect two private networks over the Internet. The routers are installed in the Headquarter office and branch office accordingly.

NOTE: Both office LAN networks must be in different subnets with the GRE VPN connection.

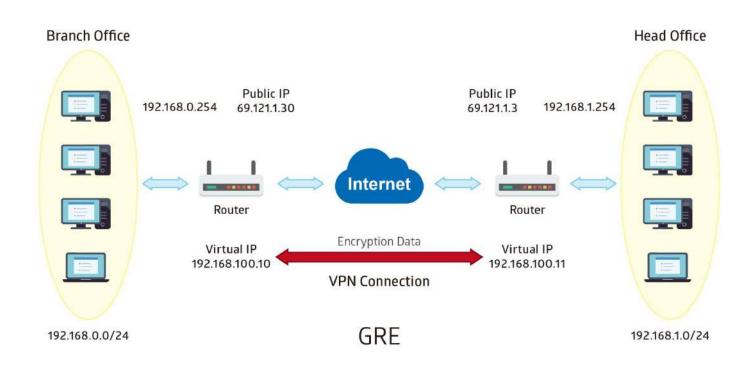

# Configuring GRE connection in the Headquarter office

The IP address 69.1.121.30 is the Public IP address of the router located in branch office.

| Item                                            |                               | Description                                            |  |  |
|-------------------------------------------------|-------------------------------|--------------------------------------------------------|--|--|
| Connection Name                                 | HS-LL                         | Assigned name to this tunnel/profile                   |  |  |
| Remote Gateway IP                               | 69.121.1.30                   | WAN IP address of Branch office                        |  |  |
| Tunnel Local IP Address<br>(Virtual Interface)  | 192.168.100.11                | Local and remote virtual interface IP                  |  |  |
| Tunnel Remote IP Address<br>(Virtual Interface) | 192.168.100.10                | address must be in same Netmask.                       |  |  |
| Tunnel Network Netmask<br>(Virtual Interface)   | 255.255.255.0                 | Network Netmask of this virtual interface.             |  |  |
| Remote Network IP/ Netmask                      | 192.168.0.0/<br>255.255.255.0 | The remote, branch office, LAN network IP and Netmask. |  |  |

| GRE     |                                   |         |            |                   |                           |  |  |  |
|---------|-----------------------------------|---------|------------|-------------------|---------------------------|--|--|--|
| Rule Ir | ndex                              |         | 1 🔻        | 1                 |                           |  |  |  |
| Conne   | ection Name                       |         | HS-LL      |                   |                           |  |  |  |
| Active  |                                   |         | • Yes O    | • Yes O No        |                           |  |  |  |
| Interfa | ce                                |         | 4G/LTE     | •                 |                           |  |  |  |
| Remot   | te Gateway IP                     |         | 69.121.1.3 | 0                 |                           |  |  |  |
| Tunne   | I Local IP Address (Virtual Inter | rface)  | 192.168.10 | 00.11             |                           |  |  |  |
| Tunne   | I Network Netmask (Virtual Inte   | erface) | 255.255.25 | 55.0              |                           |  |  |  |
| Tunne   | I Remote IP Address (Virtual In   | terface | 192.168.10 | 00.10             |                           |  |  |  |
| Remot   | te Network IP Address             |         | 192.168.0. | 0                 |                           |  |  |  |
| Remot   | te Network Netmask                |         | 255.255.25 | 55.0              |                           |  |  |  |
| Enable  | e Keepalive                       |         |            |                   |                           |  |  |  |
| Keepa   | live Retry Times                  |         | 3          |                   |                           |  |  |  |
| Keepa   | live Interval                     |         | 5          | Second(s)         |                           |  |  |  |
| MTU     |                                   |         | 1460       |                   |                           |  |  |  |
| Active  | as Default Route                  |         | 🔘 Yes 🔘    | No                |                           |  |  |  |
| IPSec   |                                   |         | Enable     |                   |                           |  |  |  |
| Save    | Delete                            |         |            |                   |                           |  |  |  |
| GRE L   | isting                            |         |            |                   |                           |  |  |  |
| Index   | Connection Name A                 | Active  | Interface  | Remote Gateway IP | Remote Network            |  |  |  |
| 1       | HS-LL Y                           | /es     | 4G LTE     | 69.121.1.30       | 192.168.0.0/255.255.255.0 |  |  |  |

# Configuring GRE connection in the Branch office

The IP address 69.1.121.3 is the Public IP address of the router located in Headquarter office.

| ltem                                            |                               | Description                                                 |  |
|-------------------------------------------------|-------------------------------|-------------------------------------------------------------|--|
| Connection Name                                 | BC-LL                         | Assigned name to this tunnel/profile                        |  |
| Remote Gateway IP                               | 69.121.1.3                    | WAN IP address of Headquarter office                        |  |
| Tunnel Local IP Address<br>(Virtual Interface)  | 192.168.100.10                | Local and remote virtual interface IP                       |  |
| Tunnel Remote IP Address<br>(Virtual Interface) | 192.168.100.11                | address must be in same Netmask.                            |  |
| Tunnel Network Netmask<br>(Virtual Interface)   | 255.255.255.0                 | Network Netmask of this virtual interface.                  |  |
| Remote Network IP/ Netmask                      | 192.168.1.0/<br>255.255.255.0 | The remote, Headquarter office, LAN network IP and Netmask. |  |

| GRE      |                                  |          |                           |                   |                           |  |  |
|----------|----------------------------------|----------|---------------------------|-------------------|---------------------------|--|--|
| Rule In  | ndex                             |          | 1 🔻                       | 1 💌               |                           |  |  |
| Conne    | ction Name                       |          | BC-LL                     |                   |                           |  |  |
| Active   |                                  |          | • Yes O                   | No                |                           |  |  |
| Interfac | ce                               |          | 4G/LTE                    | •                 |                           |  |  |
| Remot    | e Gateway IP                     |          | 69.12 <mark>1.1</mark> .3 |                   |                           |  |  |
| Tunnel   | I Local IP Address (Virtual Inte | erface)  | 192.168.10                | 0.10              |                           |  |  |
| Tunnel   | Network Netmask (Virtual In      | terface) | 255.255.25                | 5.0               |                           |  |  |
| Tunnel   | Remote IP Address (Virtual I     | nterface | 192.168.10                | 0.11              |                           |  |  |
| Remot    | e Network IP Address             |          | 192.168.1.0               |                   |                           |  |  |
| Remot    | e Network Netmask                |          | 255.255.25                | 5.0               |                           |  |  |
| Enable   | Keepalive                        |          |                           |                   |                           |  |  |
| Keepa    | live Retry Times                 |          | 3                         |                   |                           |  |  |
| Keepal   | live Interval                    |          | 5 S                       | Second(s)         |                           |  |  |
| MTU      |                                  |          | 1460                      |                   |                           |  |  |
| Active   | as Default Route                 |          | 🔘 Yes 💿                   | No                |                           |  |  |
| IPSec    |                                  |          | Enable                    |                   |                           |  |  |
| Save     | Delete                           |          |                           |                   |                           |  |  |
| GRE L    | isting                           |          |                           |                   |                           |  |  |
| Index    | Connection Name                  | Active   | Interface                 | Remote Gateway IP | Remote Network            |  |  |
| 1        | BC-LL                            | Yes      | 4G LTE                    | 69.121.1.3        | 192.168.1.0/255.255.255.0 |  |  |

# **OpenVPN**

OpenVPN is an open source software application that implements virtual private network (VPN) techniques for creating secure point-to-point or site-to-site connections in routed or bridged configurations and remote access facilities. It uses a custom security protocol that utilizes SSL/TLS for key exchange. OpenVPN can run over User Datagram Protocol (UDP) or Transmission Control Protocol (TCP) transports, multiplexing created SSL tunnels on a single TCP/UDP port. It is capable of traversing network address translation (NAT) and firewalls.

OpenVPN allows peers to authenticate each other using a pre-shared secret key, certificates, or username/password. Pre-shared secret key is the easiest, with certificate based being the most robust and feature-rich. It uses the OpenSSL encryption library extensively, allowing OpenVPN to use all the ciphers available in the OpenSSL package, as well as the SSLv3/TLSv1 protocol, and contains many security and control features.

It has integrated with OpenVPN package, allowing users to run OpenVPN in server or client mode from their network routers.

# **OpenVPN Server**

#### NOTE: Up to 1 profile.

| ▼ OpenVPN Server                   |                       |          |                                    |
|------------------------------------|-----------------------|----------|------------------------------------|
| Rule Index                         | 1 🔻                   |          |                                    |
| Connection Name                    |                       |          |                                    |
| Active                             | O Yes  No             |          |                                    |
| Device Type                        | TUN (IP over OpenVPN) | T        |                                    |
| Local Service Port                 | 1194                  |          |                                    |
| Tunnel Network (Virtual interface) |                       |          |                                    |
| IP Address                         |                       | Netmask  | 255.255.255.0                      |
| Local Access Range                 |                       |          |                                    |
| IP Address                         |                       | Netmask  | 255.255.255.0                      |
| Protocol                           | UDP V                 |          |                                    |
| Local Certificate Index            | Default <b>T</b>      |          |                                    |
| Trusted CA Index                   | Default <b>V</b>      |          |                                    |
| Cryptographic Suite                |                       |          |                                    |
| Cipher                             | Default <b>v</b>      | Hash     | Default 🔻                          |
| Compression                        | Adaptive <b>v</b>     |          |                                    |
| Keepalive                          | Enable                | Interval | 10 second(s) Timeout 120 second(s) |
| Save Delete                        |                       |          |                                    |

Rule Index: The numeric rule indicator for OpenVPN.

**Connection Name:** Enter a description for this connection/profile.

Active: Yes to activate this profile.

**Device Type:** 

• TUN (IP Over OpenVPN): Layer 3 networking level which routes packets on the VPN (Routing).

• Local Service Port: Port 1194 is the default assigned port for OpenVPN.

• **TAP (Ethernet Over OpenVPN):** Works in layer 2 to pass Ethernet frame over the VPN tunnel.

| Device Type        | TAP (Ethernet over OpenVPN) ▼ |  |  |
|--------------------|-------------------------------|--|--|
| Bridge             | Yes No                        |  |  |
| Local Service Port | 1194                          |  |  |

- Bridge: Yes if used in bridge.
- Local Service Port: Port 1194 is the default assigned port for OpenVPN.

#### Tunnel Network (Virtual Interface)

**IP Address / Netmask:** Enter a virtual IP address and Netmask for this tunnel.

**NOTE:** The virtual IP addresses **cannot be existed or used** in both networks.

#### Local Access Range

IP Address / Netmask: Enter local LAN network IP address and Netmask.

Protocol: OpenVPN can run over either UDP or TCP transports. Select the protocol.

**Local Certificate / Trusted CA Index:** OpenVPN mutually authenticate the server and client based on certificates and CA. Select a certificate and CA.

To import certificates and CAs, go to **Maintenance >> Certificate Management** to upload files. Otherwise, select **Default** certificate and CA.

#### Cryptographic Suite

**Cipher:** OpenVPN uses all the ciphers available in the OpenSSL package to encrypt both the data and channels. Select an encryption method.

**Hash:** To establish the integrity of the datagram and ensures it is not tampered with in transmission. There are options: Message Digest 5 (MD5) and Secure Hash Algorithm (SHA1, SHA256). SHA1 is more resistant to brute-force attacks than MD5. However, it is slower.

**Compression:** Choose **adaptive** to use the LZO compression library to compress the data stream.

**Keepalive:** Check the box to enable the keep-alive. The system will automatic send ping packet to remote peer to keep the tunnel active.

**Interval:** Set the keep-alive Interval, unit in seconds. Default is <u>10</u> seconds. Valid interval range is from <u>0 to 3600</u> seconds.

**Timeout:** Re-establish tunnel if no responses from peer network after timeout period expires. Default is 120 seconds.

Click **Save** to apply settings.

# **OpenVPN Client**

OpenVPN client must match the VPN information / settings with the OpenVPN Server.

**NOTE:** Up to 4 tunnels supported.

| ▼ OpenVPN Client                 |                                |           |
|----------------------------------|--------------------------------|-----------|
| Rule Index                       | 1 🔻                            |           |
| Connection Name                  |                                |           |
| Active                           | Ves  No                        |           |
| Device Type                      | TUN (IP over OpenVPN) ▼        |           |
| Server IP Address or Domain Name | Port Number 1194               |           |
| Active as Default Route          | Ves  No                        |           |
| Remote Subnet                    |                                |           |
| IP Address                       | Netmask 255.255.255.0          |           |
| Protocol                         | UDP V                          |           |
| Local Certificate Index          | Default 🔻                      |           |
| Trusted CA Index                 | Default V                      |           |
| Cryptographic Suite              |                                |           |
| Cipher                           | Default   Hash Default         |           |
| Compression                      | Adaptive                       |           |
| Keepalive                        | Enable Interval 10 Timeout 120 | second(s) |
| Save Delete                      |                                |           |

Rule Index: The numeric rule indicator for OpenVPN. Maximum up to 4 profile/tunnels

Connection Name: Enter a description for this connection/profile.

Active: Yes to activate this profile.

#### **Device Type:**

• **TUN (IP Over OpenVPN):** Works only in Layer 3 networking level which routes packets on the VPN.

| Device Type                      | TUN (IP over OpenVPN | l) ▼        |      |  |
|----------------------------------|----------------------|-------------|------|--|
| Server IP Address or Domain Name |                      | Port Number | 1194 |  |
| Active as Default Route          | 🔘 Yes 🖲 No           |             |      |  |

- Server IP Address or Domain Name: Enter OpenVPN Server's WAN IP address or Domain name.
- Service Port: Port 1194 is the official assigned port number for OpenVPN.
- Active as Default Route: Choose Yes to let the OpenVPN tunnel/connection be the default route for traffic, under this circumstance, all outgoing packets will be forwarded to this tunnel and routed to the next hop.
- TAP (Ethernet Over OpenVPN): Works in layer 2 to pass Ethernet frame over the VPN tunnel.

# Device Configuration VPN – OpenVPN (OpenVPN Client) 136

| Device Type                      | TAP (Ethernet over OpenVPN) ▼ |  |  |
|----------------------------------|-------------------------------|--|--|
| Bridge                           | Ves No                        |  |  |
| Server IP Address or Domain Name | Port Number 1194              |  |  |
| Active as Default Route          | Ves No                        |  |  |

- Bridge: Yes if used in bridge.
- Server IP Address or Domain Name: Enter OpenVPN Server's WAN IP address or Domain name.
- **Service Port:** Port 1194 is the official assigned port number for OpenVPN.
- Active as Default Route: Choose Yes to let the OpenVPN tunnel/connection be the default route for traffic, under this circumstance, all outgoing packets will be forwarded to this tunnel and routed to the next hop.

#### Remote Subnet

IP Address / Netmask: Enter the LAN network IP address and Netmask of the OpenVPN Server.

**Protocol:** OpenVPN can run over either UDP or TCP transports. Select the protocol.

**Local Certificate / Trusted CA Index:** OpenVPN mutually authenticate the server and client based on certificates and CA. Select a certificate and CA.

To import certificates and CAs, go to **Maintenance >> Certificate Management** to upload files. Otherwise, select **Default** certificate and CA.

#### Cryptographic Suite

**Cipher:** OpenVPN uses all the ciphers available in the OpenSSL package to encrypt both the data and channels. Select an encryption method.

**Hash:** To establish the integrity of the datagram and ensures it is not tampered with in transmission. There are options: Message Digest 5 (MD5) and Secure Hash Algorithm (SHA1, SHA256). SHA1 is more resistant to brute-force attacks than MD5. However, it is slower.

Compression: Choose adaptive to use the LZO compression library to compress the data stream.

**Keepalive:** Check the box to enable the keep-alive. The system will automatic send ping packet to remote peer to keep the tunnel active.

**Interval:** Set the keep-alive Interval, unit in seconds. Default is <u>10</u> seconds. Valid interval range is from <u>0 to 3600</u> seconds.

**Timeout:** Re-establish tunnel if no responses from peer network after timeout period expires. Default is 120 seconds.

Click **Save** to apply settings.

# Device Configuration VPN – OpenVPN (Example) 137

# Example: OpenVPN – Network (LAN) to Network (LAN) Connection

The Branch office establishes a tunnel with Headquarter office to connect two private networks over the OpenVPN.

NOTE: Both office LAN networks must be in different subnets with the GRE VPN connection.

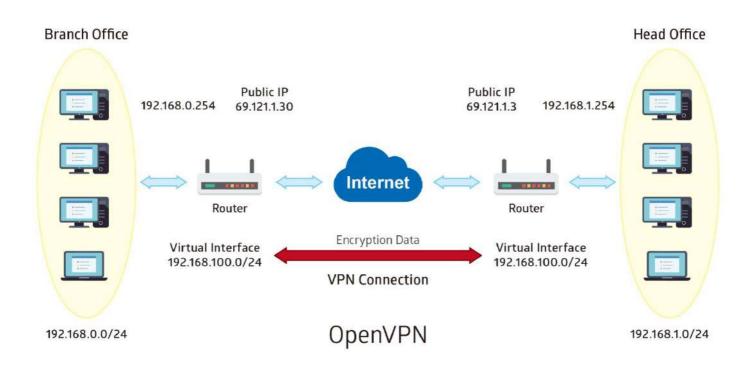

# Device Configuration VPN – OpenVPN (Example) 138

#### Configuring OpenVPN server in Headquarter office

The IP address 69.1.121.30 is the WAN IP address of the router located in the Branch office. The OpenVPN tunnel network virtual interface is set to 192.168.100.0/24.

| Item                             |     |                               |         | Description                                 |  |  |
|----------------------------------|-----|-------------------------------|---------|---------------------------------------------|--|--|
| Connection Name                  |     | HS-LL                         |         | Assigned name to this tunnel/profile        |  |  |
| Tunnel Network                   |     | 192.168.100.0/                |         |                                             |  |  |
| (Virtual Interface)              |     | 255.255.255.0                 |         | IP address & Netmask of the virtual tunnel. |  |  |
| Local Access Range               |     | 192.168.0.0/<br>255.255.255.0 |         | OpenVPN Server's local LAN network.         |  |  |
| OpenVPN Server                   |     | •                             |         |                                             |  |  |
| Rule Index                       | 1   |                               |         |                                             |  |  |
| Connection Name                  | HS  | -LL                           |         |                                             |  |  |
| Active                           | ۲   | Yes 🔘 No                      |         |                                             |  |  |
| Local Service Port               | 119 | 1194                          |         |                                             |  |  |
| Tunnel Network (Virtual interfac | e)  |                               |         |                                             |  |  |
| IP Address                       | 192 | 2.168.100.0                   | Netma   | sk 255.255.255.0                            |  |  |
| Local Access Range               |     |                               |         |                                             |  |  |
| IP Address                       | 192 | 2.168.0.0                     | Netma   | sk 255.255.255.0                            |  |  |
| Protocol                         | U   | P T                           |         |                                             |  |  |
| Local Certificate Index          | Se  | rverLCA1 V                    |         |                                             |  |  |
| Trusted CA Index                 | Se  | rverTCA1 🔻                    |         |                                             |  |  |
| Cryptographic Suite              |     |                               |         |                                             |  |  |
| Cipher                           | De  | fault 🔹 🔻                     | Hash    | Default 🔻                                   |  |  |
| Compression                      | Ad  | aptive 🔻                      |         |                                             |  |  |
| Keepalive                        | Ø   | Enable                        | Interva | 10 Timeout 120 second(s)                    |  |  |
| Save Delete                      |     |                               |         |                                             |  |  |

## Device Configuration VPN – OpenVPN (OpenVPN Server) 139

#### **Configuring OpenVPN client in Branch office**

The IP address 69.1.121.3 is the WAN IP address of the router located in Headquarter office.

| Item                             |                               |   |                                             | Description     |             |                  |
|----------------------------------|-------------------------------|---|---------------------------------------------|-----------------|-------------|------------------|
| Connection Name                  | BC-LL                         |   | Assigned name to this tunnel/profile        |                 |             |                  |
| Server IP Address                | 69.121.1.3                    |   |                                             | The WAN IP a    | ddress of C | penVPN server.   |
| Remote Subnet                    | 192.168.0.0/<br>255.255.255.0 |   | Local LAN IP & Netmask of the Branch office |                 |             |                  |
| ▼ OpenVPN Client                 | •                             |   |                                             |                 |             |                  |
| Rule Index                       | 1.                            |   |                                             |                 |             |                  |
| Connection Name                  | BC-LL                         |   |                                             |                 |             |                  |
| Active                           | • Yes O No                    |   |                                             |                 |             |                  |
| Server IP Address or Domain Name | 69.121.1.3 Port N             |   | Port Nu                                     | umber 1194      |             |                  |
| Active as Default Route          | 🔘 Yes 🖲 No                    |   |                                             |                 |             |                  |
| Remote Subnet                    |                               |   |                                             |                 |             |                  |
| IP Address                       | 192.168.0.0                   |   | Netmas                                      | k 255.255.255.  | )           |                  |
| Protocol                         | UDP V                         |   |                                             |                 |             |                  |
| Local Certificate Index          | ClientLCA1 •                  |   |                                             |                 |             |                  |
| Trusted CA Index                 | ClientTCA1 V                  |   |                                             |                 |             |                  |
| Cryptographic Suite              |                               |   |                                             |                 |             |                  |
| Cipher                           | Default                       | ۲ | Hash                                        | Default 🔻       |             |                  |
| Compression                      | Adaptive <b>•</b>             |   |                                             |                 |             |                  |
| Keepalive                        | 🗹 Enable                      |   | Interval                                    | 10<br>second(s) | Timeout     | 120<br>second(s) |
| Save Delete                      |                               |   |                                             | 000010(0)       |             |                  |

## **Access Management**

## **Device Management**

Device management offers users a way to change the embedded web server accessing port, default 80. User can change the http port to 8080 or something else here.

| Device Management   |              |                                         |
|---------------------|--------------|-----------------------------------------|
| Device Host Name    |              |                                         |
| Host Name           | home.gateway |                                         |
| Save                |              |                                         |
| Embedded Web Server |              |                                         |
| HTTP Port           | 80           | (The default HTTP port number is 80.)   |
| HTTPS Port          | 443          | (The default HTTPS port number is 443.) |
| Save                |              |                                         |

#### Device Host Name

Host Name: Enter the host name of the router. Default is home.gateway

Click **Save** to apply settings.

#### Embedded Web Server

**HTTP Port:** It is the embedded web server (Web GUI) accessing port, default is <u>80</u>. It can be changed other port other than port 80, e.g. port <u>8080</u>.

#### **SNMP**

Simple Network Management Protocol (SNMP) is a protocol used for exchanging management information between network devices. Your AirConnect<sup>®</sup> 8112 serves as a SNMP agent that allows a manager station to manage and monitor the router through the network.

| TSNMP                   |                           |
|-------------------------|---------------------------|
| SNMP                    | C Activated   Deactivated |
| Get Community           |                           |
| Set Community           |                           |
| Trap Manager IP         | 0.0.0.0                   |
| System Name             |                           |
| System Location         |                           |
| System Contact          |                           |
| Interface               | ALL V                     |
| SNMPv3                  |                           |
| SNMPv3                  | Enable  Disable           |
| Username                |                           |
| Access Permissions      | Read Only T               |
| Authentication Protocol | MD5 V                     |
| Authentication Key      | (8~31 characters)         |
| Privacy Protocol        | DES V                     |
| Privacy Key             | (8~31 characters)         |
| Save                    |                           |

SNMP: Activate to enable SNMP.

**Get Community:** Type the Get Community, which is the password for the incoming Get-and-GetNext requests from the management station.

**Set Community:** Type the Set Community, which is the password for incoming Set requests from the management station.

**Trap Manager IP:** Enter the IP of the server receiving the trap message (when some exception occurs) sent by this SNMP agent.

System Name / Location / Contact: String descriptions of the SNMP agent.

Interface: Select the access interface. Choices are LAN or ALL (Both LAN and WAN).

#### SNMPv3

**SNMPv3:** Enable to activate the SNMPv3.

User Name: Enter the name allowed to access the SNMP agent.

Access Permissions: Set the access permissions for the user; RO--read only and RW--read and writer.

**Authentication Protocol:** Select the authentication protocol, MD5 and SHA. SNMP agent can communicate with the manager station through authentication and encryption to secure the message

exchange. Set the authentication and encryption information here and below.

Authentication Key: Set the authentication key, 8-31 characters.

**Privacy Protocol:** Select the privacy mode, DES and AES.

Privacy Key: Set the privacy key, 8-31 characters.

## Syslog

Use the Syslog to collect system event information to a remote log server.

| Remote System Log   Activated   Deactivated |
|---------------------------------------------|
| Server IP Address 0.0.0.0                   |
| Server UDP Port 514                         |

Remote System Log: Select Activated to enable this feature

Server IP Address: Assign the remote log server IP address.

Server UDP Port: Assign the remote log server port, 514 is commonly used.

## **Universal Plug & Play**

UPnP offers peer-to-peer network connectivity for PCs and other network devices, along with control and data transfer between devices. UPnP offers many advantages for users running NAT routers through UPnP NAT Traversal, and on supported systems makes tasks such as port forwarding much easier by letting the application control the required settings, removing the need for the user to control advanced configuration of their device.

Both the user's Operating System and the relevant application must support UPnP in addition to the router.

| Universal Plug & Play |                                                          |  |
|-----------------------|----------------------------------------------------------|--|
| UPnP                  | Activated O Deactivated                                  |  |
| Auto-configured       | Activated      Deactivated (by UPnP-enabled Application) |  |
| Save                  |                                                          |  |

**UPnP:** Select this checkbox to activate UPnP. Be aware that anyone could use a UPnP application to open the web configuration's login screen without entering the AirConnect<sup>®</sup> 8112' IP address

**Auto-configured:** Select this check box to allow UPnP-enabled applications to automatically configure the AirConnect<sup>®</sup> 8112 so that they can communicate through the AirConnect<sup>®</sup> 8112, for example by using NAT traversal, UPnP applications automatically reserve a NAT forwarding port in order to communicate with another UPnP enabled device; this eliminates the need to manually configure port forwarding for the UPnP enabled application.

## **Dynamic DNS**

The Dynamic DNS function allows you to alias a dynamic IP address to a static hostname, allowing users whose ISP does not assign them a static IP address to use a domain name. This is especially useful for hosting servers via your internet connection, so that anyone wishing to connect to you may use your domain name, rather than having to use your dynamic IP address, which changes from time to time. This dynamic IP address is the WAN IP address of the router, which is assigned to you by your ISP.

Here users can register different WAN interfaces with different DNS Providers.

If you do not have a DDNS account, please choose a DDNS Service Provider from the list then go to their website to create an account first.

| ▼Dynamic DNS     |                                   |
|------------------|-----------------------------------|
| Dynamic DNS      | Activated • Deactivated           |
| Service Provider | www.dyndns.org (dynamic) <b>•</b> |
| My Host Name     |                                   |
| Username         |                                   |
| Password         |                                   |
| Wildcard support | Yes No                            |
| Period           | 25 Day(s) 🔻                       |
| Save             |                                   |

Dynamic DNS: Select this check box to activate Dynamic DNS.

**Service Provider:** Select from drop-down menu for the appropriate service provider, for example: www.dyndns.org.

**My Host Name:** Type the domain name assigned to your AirConnect<sup>®</sup> 8112 by your Dynamic DNS provider.

**Username / Password:** Enter the username and password of the account you created with this service provider.

Wildcard support: Select this check box to enable DYNDNS Wildcard.

**Period:** Set the time period on how often the AirConnect<sup>®</sup> 8112 will update the DDNS server with your current external IP address.

## Device Configuration Access Management – DDNS (Example) 146

## Example: How to register a DDNS account

If you do not have an account with Dynamic DNS, please go to <u>www.dyndns.org</u> to register an account first.

User test1 register a Dynamic Domain Names in DDNS provider http://www.dyndns.org/ .

DDNS: www.hometest.com using username/password test/test

| * Dynamic DNS    |                                                    |  |
|------------------|----------------------------------------------------|--|
| Dynamic DNS      | <ul> <li>Activated</li> <li>Deactivated</li> </ul> |  |
| Service Provider | www.dyndns.org (dynamic) 🔻                         |  |
| My Host Name     | myhome.dyndns.org                                  |  |
| Username         | myhome-123                                         |  |
| Password         |                                                    |  |
| Wildcard support | Ves • No                                           |  |
| Period           | 25 Day(s) 🔻                                        |  |
| Save             |                                                    |  |

## **Access Control**

Access Control Listing allows you to determine which services/protocols can access your AirConnect<sup>®</sup> 8112 interface from which computers. It is a management tool aimed to allow IPs (set in secure IP address) to access specified embedded applications (Web, etc., user can set) through some specified interface (LAN, WAN or both). User can have an elaborate understanding in the examples below.

The maximum number of entry is 16.

| Access C    | ontrol        |                   |                            |                       |               |  |  |
|-------------|---------------|-------------------|----------------------------|-----------------------|---------------|--|--|
| Access Co   | ntrol         | Activated         | Activated      Deactivated |                       |               |  |  |
| Access Co   | ntrol Editing |                   |                            |                       |               |  |  |
| Rule Index  |               | 1 🔻               | 1 🔻                        |                       |               |  |  |
| Active      |               | 🖲 Yes 🔘 No        | )                          |                       |               |  |  |
| Secure IP   | Address       | 0.0.0.0           | ~ 0.0.0.0                  | (0.0.0.0 ~ 0.0.0.0 me | eans all IPs) |  |  |
| Application |               | ALL 🔻             | ALL                        |                       |               |  |  |
| Interface   |               | LAN 🔻             |                            |                       |               |  |  |
| Save [      | Delete        |                   |                            |                       |               |  |  |
| Access Co   | ntrol Listing |                   |                            |                       |               |  |  |
| Index       | Active        | Secure IP Address |                            | Application           | Interface     |  |  |
| 1           | Yes           | 0.0.0.0-0.0.0.0   |                            | ALL                   | LAN           |  |  |
| 2           | Yes           | 0.0.0.0-0.0.0.0   |                            | Ping                  | WAN           |  |  |

Access Control: Select whether to make Access Control function available.

Rule Index: The numeric rule indicator.

Active: Yes to activate the rule.

**Secure IP Address:** The default 0.0.0.0 allows any client to use this service to manage your AirConnect<sup>®</sup> 8112. Type an IP address range to restrict access to the client(s) without a matching IP address.

**Application:** Choose a service that you want to all access to all the secure IP clients. The drop-down menu lists all the common used applications.

Interface: Select the access interface. Choices are LAN, WAN, GRE and ALL.

Click **Save** to apply settings.

By default, the "Access Control" has two default rules.

**Default Rule 1:** (Index 1), a rule to allow only clients from LAN to have access to all embedded applications (Web, FTP, etc.). Under this situation, clients from WAN cannot access the router even from Ping.

# Device Configuration Access Management – Access Control 148

| Access Cor             | ntrol       |         |                        |           |                                   |           |  |
|------------------------|-------------|---------|------------------------|-----------|-----------------------------------|-----------|--|
| Access Control         |             |         | Activated Opeactivated |           |                                   |           |  |
| Access Cont            | rol Editing |         |                        |           |                                   |           |  |
| Rule Index             |             |         | 1 🔻                    |           |                                   |           |  |
| Active                 |             |         | Yes No                 |           |                                   |           |  |
| Secure IP Ad           | dress       |         | 0.0.0.0                | ~ 0.0.0.0 | (0.0.0.0 ~ 0.0.0.0 means all IPs) |           |  |
| Application            |             |         | ALL 🔻                  |           |                                   |           |  |
| Interface              |             |         | LAN V                  |           |                                   |           |  |
| Save Del               | Save Delete |         |                        |           |                                   |           |  |
| Access Control Listing |             |         |                        |           |                                   |           |  |
| Index                  | Active      | Secure  | IP Address             |           | Application                       | Interface |  |
| 1                      | Yes         | 0.0.0.0 | -0.0.0                 |           | ALL                               | LAN       |  |
| 2                      | Yes         | 0.0.0.0 | -0.0.0.0               |           | Ping                              | WAN       |  |

## Default Rule 2: (Index 2), an ACL rule to open Ping to WAN side.

| Access Cor    | ntrol                  |         |                  |           |                      |                |  |
|---------------|------------------------|---------|------------------|-----------|----------------------|----------------|--|
| Access Contro | ol                     |         | Activated Dealer | activated |                      |                |  |
| Access Cont   | rol Editing            |         |                  |           |                      |                |  |
| Rule Index    |                        |         | 1 🔻              |           |                      |                |  |
| Active        |                        |         | • Yes • No       |           |                      |                |  |
| Secure IP Add | dress                  |         | 0.0.0.0          | ~ 0.0.0.0 | (0.0.0.0 ~ 0.0.0.0 r | neans all IPs) |  |
| Application   |                        |         | ALL 🔻            |           |                      |                |  |
| Interface     |                        |         | LAN V            |           |                      |                |  |
| Save Del      | Save Delete            |         |                  |           |                      |                |  |
| Access Cont   | Access Control Listing |         |                  |           |                      |                |  |
| Index         | Active                 | Secure  | IP Address       |           | Application          | Interface      |  |
| 1             | Yes                    | 0.0.0.0 | -0.0.0.0         |           | ALL                  | LAN            |  |
| 2             | Yes                    | 0.0.0.0 | -0.0.0.0         |           | Ping                 | WAN            |  |

## **Packet Filter**

You can filter the packages by MAC address, IP address, Protocol, Port number and Application or URL.

#### Packet Filter - IP & MAC Filter

| ▼Packet Filter          |                                            |
|-------------------------|--------------------------------------------|
| Packet Filter           |                                            |
| Filter Type             | IP & MAC Filter 🗸                          |
| IP & MAC Filter Editing |                                            |
| Action                  | Black List 🗸                               |
| Rule Index              |                                            |
| Individual Active       | O Yes  No                                  |
| Interface               | 5G NR 🗸                                    |
| Direction               | Both 🗸                                     |
| Туре                    | IPv4 V                                     |
| Protocol                | Any 💙                                      |
| Source IP Address       | 0.0.0.0 (0.0.0.0 means Don't care)         |
| Source Subnet Mask      | 0.0.0.0                                    |
| Source Port Number      | 0 (0 means Don't care)                     |
| Destination IP Address  | 0.0.0.0 (0.0.0.0 means Don't care)         |
| Destination Subnet Mask | 0.0.0.0                                    |
| Destination Port Number | 0 (0 means Don't care)                     |
| DSCP                    | 64 (Value Range:0~64, 64 means Don't care) |
| Time Schedule           | Always 🗸                                   |
| Save Delete             |                                            |

### IP & MAC Filter Editing

Rule Index: The numeric rule indicator.

Individual Active: Yes to enable the rule.

**Action:** This is how to deal with the packets matching the rule. Allow please select White List or Black selecting Black List.

Interface: Select to determine which interface the rule will be applied to.

**Direction:** Select to determine whether the rule applies to outgoing packets, incoming packets or packets of both directions.

**Type:** Choose type of field you want to specify to monitor. Select "IPv4" for IPv4 address, port number and protocol. Select "IPv6" for IPv6 address, port number and protocol. Select "MAC" for MAC address.

#### ► IPv4

| Source IP Address       | 0.0.0.0 (0.0.0.0 means Don't care)        |
|-------------------------|-------------------------------------------|
| Source Subnet Mask      | 0.0.0.0                                   |
| Source Port Number      | 0 (0 means Don't care)                    |
| Destination IP Address  | 0.0.0.0 (0.0.0.0 means Don't care)        |
| Destination Subnet Mask | 0.0.0.0                                   |
| Destination Port Number | 0 (0 means Don't care)                    |
| DSCP                    | 0 (Value Range:0~64, 64 means Don't care) |
| Protocol                | TCP 🗸                                     |

**Source IP Address:** The source IP address of packets to be monitored. 0.0.0.0 means "Don't care".

Source Subnet Mask: Enter the subnet mask of the source network.

**Source Port Number:** The source port number of packets to be monitored. 0 means "Don't care".

**Destination IP Address:** The destination IP address of packets to be monitored. 0.0.0.0 means "Don't care".

**Destination Subnet Mask:** Enter the subnet mask of the destination network.

**Destination Port Number:** This is the Port that defines the application. (E.g. HTTP is port 80.)

**DSCP:** DSCP: Differentiated Services Code Point, it is recommended that this option be configured by an advanced user or keep 0. (0 means Don't care.)

Protocol: Specify the packet type (TCP, UDP, ICMP, and ICMPv6) that the rule applies to.

#### ► IPv6

| Source IPv6 Address      | 0:0:0:0:0:0:0:0               | (0:0:0:0:0:0:0:0 means Don't care) |
|--------------------------|-------------------------------|------------------------------------|
| Source IPv6 Prefix       | 32                            |                                    |
| Source Port Number       | 0 (0 means Don't care)        |                                    |
| Destination IPv6 Address | 0:0:0:0:0:0:0:0               | (0:0:0:0:0:0:0:0 means Don't care) |
| Destination IPv6 Prefix  | 32                            |                                    |
| Destination Port Number  | 0 (0 means Don't care)        |                                    |
| DSCP                     | 0 (Value Range:0~64, 64 means | s Don't care)                      |
| Protocol                 | TCP 🗸                         |                                    |

Source IP (IPv6) Address/ Prefix: The source IP address or range of packets to be monitored.

Source Port Number: The source port number of packets to be monitored.

Destination IP (IPv6) Address/ Prefix: The destination subnet IP address.

Destination Port Number: This is the Port or Port Ranges that defines the application.

**DSCP:** show the set DSCP.

**Protocol:** It is the packet protocol type used by the application. Select either **TCP** or **UDP** or **ICMP v6** 

#### ► MAC

| Туре               | MAC V |
|--------------------|-------|
| Source MAC Address |       |

Source MAC Address: show the MAC address of the rule applied.

**Time Schedule:** Select a TimeSlot to activate the rule. Go to <u>**Time Schedule**</u> to configure a time control first.

#### \* Filter Type- URL Filter

| * Packet Filter       |            |     |
|-----------------------|------------|-----|
| Packet Filter         |            |     |
| Filter Type           | URL Filter |     |
| URL Filter Editing    |            |     |
| URL Filter Rule Index | 1 🔻        |     |
| Individual Active     | 🔘 Yes 🖲    | No  |
| URL (Host)            |            |     |
| Time Schedule         | Always     |     |
| Save Delete           |            |     |
| URL Filter Listing    |            |     |
| Index                 | Active     | URL |

URL Filter: Select Activated to enable URL Filter.

URL Filter Rule Index: The numeric rule indicator.

**Individual Active:** To give control to the specific URL access individually, for example, you want to prohibit access to <u>www.yahoo.com</u>, please first press Activated in "URL Filter" field, and also Yes in "Individual Active" field; if some time you want to allow access to this URL, you simply select No in individual active field. In a word, the command serves as a switch to the access of some specific URL with the filter on.

URL (Host): Specified URL which is prohibited from accessing.

**Time Schedule:** Select a TimeSlot to activate the rule. Go to <u>**Time Schedule**</u> to configure a time control first.

#### **CWMP (TR-069)**

CWMP, short for CPE WAN Management Protocol, also called TR069 is a Broadband Forum technical specification entitled CPE WAN Management Protocol (CWMP). It defines an application layer protocol for remote management of end-user devices. It defines an application layer protocol for remote management of end-user devices.

As a bidirectional SOAP/HTTP based protocol it can provides the communication between customer premises equipment (CPE) and Auto Configuration Server (ACS). It includes both a safe configuration and the control of other CPE management functions within an integrated framework. In the course of the booming broadband market, the number of different internet access possibilities grew as well (e.g. modems, routers, gateways, set-top box, VoIP-phones). At the same time the configuration of this equipment became more complicated –too complicated for end-users. For this reason, TR-069 was developed. It provides the possibility of auto configuration of the access types. Using TR-069 the terminals can get in contact with the Auto Configuration Servers (ACS) and establish the configuration automatically and let ACS configure CPE automatically.

| ▼ CWMP (TR-069)                |                                                      |  |
|--------------------------------|------------------------------------------------------|--|
| CWMP                           | Activated • Deactivated                              |  |
| ACS Login Information          |                                                      |  |
| URL                            | http://cpe.bectechnologies.com/comserver/node1/tr069 |  |
| Username                       | testcpe                                              |  |
| Password                       | ac5entry                                             |  |
| Connection Request Information |                                                      |  |
| Path                           |                                                      |  |
| Username                       | conexant                                             |  |
| Password                       | welcome                                              |  |
| Periodic Inform Config         |                                                      |  |
| Periodic Inform                | Activated Deactivated                                |  |
| Interval                       | 870                                                  |  |
| Bind Wan Interface             |                                                      |  |
| Interface                      | Auto                                                 |  |
| NATT Config                    |                                                      |  |
| NATT Server                    |                                                      |  |
| NATT Period                    |                                                      |  |
| Save                           |                                                      |  |

CWMP: Select activated to enable CWMP.

#### ACS Login Information

**URL:** Enter the ACS server login URL.

User Name: Specify the ACS User Name for ACS authentication to the connection from CPE.

**Password:** Enter the ACS server login password.

#### **Connection Request Information**

AirConnect<sup>®</sup> 8112 5G Enterprise Router User Manual

## Device Configuration Access Management – CWMP (TR-069) 154

**Path:** Local path in HTTP URL for an ACS to make a Connection Request notification to the CPE.

**Username:** Username used to authenticate an ACS making a Connection Request to the CPE.

Password: Password used to authenticate an ACS making a Connection Request to the CPE.

#### Periodic Inform Config

**Periodic Inform:** Select Activated to authorize the router to send an Inform message to the ACS automatically.

**Interval(s):** Specify the inform interval time (sec) which CPE used to periodically send inform message to automatically connect to ACS. When the inform interval time arrives, the CPE will send inform message to automatically connect to ACS.

#### Bind WAN Interface

Interface: Specify any available or a single WAN interface to handle TR-069 requests.

NATT Config - This is a proprietary feature provided by BEC. May leave them in blank, no configuration is required.

NATT Server: By BEC administrator only.

NATT Period: By BEC administrator only.

## **Parental Control**

This feature provides Web content filtering offering safer and more reliable web surfing for users especially for parents to protect network security and control the contents for children at home.

| ▼Parental Control                                                                                                    |                 |  |
|----------------------------------------------------------------------------------------------------|-----------------|--|
| Provider                                                                                                    | www.opendns.com |  |
| Parental Control                                                                                                    | O Activated     |  |
| Host Name                                                                                                    |                 |  |
| Username                                                                                                    |                 |  |
| Password                                                                                                    |                 |  |
| **Parental Control provides Web content filtering while surfing the web safer and more reliable.<br>Please get an account and configure at the selected Provider in advance. |                 |  |
| Save                                                                                                    |                 |  |

To activate this feature, please log on to <u>www.opendns.com</u> to get an OpenDNS account first.

Parent Control Provider: Hosted by www.opendns.com

Parent Control: Enable the feature by clicking the Activated

**Host Name:** It is the domain name of your OpenDNS. If you don't have one, please leave it blink. **Username / Password:** Put down your OpenDNS account username and password Click **Save** to apply settings.

## SAMBA & FTP Server

Samba and FTP are served as network sharing.

| ▼ SAMBA & FTP Server |                        |
|----------------------|------------------------|
| SAMBA                |                        |
| SAMBA Server         | Activated Operativated |
| Work Group           | MyGroup                |
| Net BIOS Name        | SambaSvr               |
| FTP                  |                        |
| FTP Server           | Activated Operativated |
| FTP Server Port      | 21                     |
| Save                 |                        |

## SAMBA:

SAMBA Server: Activated to enable SAMBA sharing.

Work Group: The same mechanism like in Microsoft work group, please set the Work Group name.

NetBIOS Name: The sharing NetBIOS name.

#### FTP:

FTP Server: Activated to enable FTP sharing.

FTP Server Port: Set the working port. Well-known one is 21. User can change it.

SAMBA/FTP Login Account: See<u>User Management</u> for more information.

- **Default user:** admin/admin, it is the administrative user and a super user; it has the full authority of SAMBA /FTP access and operation permission of objects in SAMBA and FTP server.
- **New user:** users can create new user(s) to grant it (them) access and permission to the SAMBA & FTP server.

157

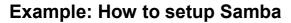

1. Go directly to Start > Run (enter  $\underline{192,168,1,254}$  (from LAN side),  $\underline{SambaSvr}$ , but if you enter  $\underline{SambaSvr}$ , please be sure your working PC is in the same workgroup as set in the samba server set above.)

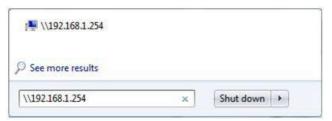

2. Enter the Username and password.

| inter your | password to connect to: 192.168.1.254           |     |
|------------|-------------------------------------------------|-----|
|            | User name                                       |     |
|            | Password                                        |     |
|            | Domain: YTT-PC                                  |     |
| 8          | .ogon failure: unknown user name or bad passwoi | rd. |

3. Users can browse and access USB storage.

| )rganize 🔻 New folder | Help     |                   |             | 855  |  |
|-----------------------|----------|-------------------|-------------|------|--|
|                       | Name     | Date modified     | Tree        | Size |  |
| 🚖 Favorites           | Mame     |                   | Туре        | Size |  |
|                       | 🎍 dev    | 1/22/2013 3:02 PM | File folder |      |  |
| 🔰 Libraries           | 📕 usbl_1 |                   | File folder |      |  |
| Documents             |          |                   |             |      |  |
| d Music               |          |                   |             |      |  |
| E Pictures            |          |                   |             |      |  |
| 😸 Videos              |          |                   |             |      |  |
| 💺 Computer            |          |                   |             |      |  |
| 🕌 Local Disk (C;)     |          |                   |             |      |  |
| 👝 Local Disk (D:)     |          |                   |             |      |  |
| 👝 Local Disk (E:)     |          |                   |             |      |  |
| 👝 Local Disk (F:)     |          |                   |             |      |  |
|                       |          |                   |             |      |  |

## Example: How to setup FTP :

#### 1. Access via FTP tools

Take popular FTP tool of FlashFXP for example:

- 1) Open FlashFXP
- 2) Create ftp sites (LAN IP / WAN IP, 192.168.1.254, and set the account, port).
- 3) Connect to the ftp site.

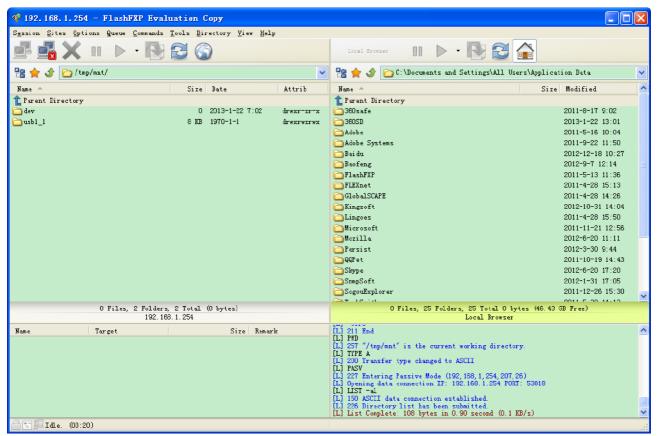

#### 2. Web FTP access

- 1) Enter ftp://192.168.1.254 at the address bar of the web page.
- 2) Enter the account's username and password.

| To log on to the | nis FTP server, type a user name and password.                      |
|------------------|---------------------------------------------------------------------|
| FTP server:      | 192. 168. 1. 254                                                    |
| User name:       |                                                                     |
| Password:        |                                                                     |
| After you log    | on, you can add this server to your Favorites and return to it easi |
|                  | nymously                                                            |

## **BECentral Management**

BECentral is a cloud-based device management platform that provides operators with a comprehensive suite of services to manage devices in real-time.

| * BECentral Management    |                        |  |
|---------------------------|------------------------|--|
| BECentral Management      | Activated  Deactivated |  |
| BECentral Management URL  | becentral.becloud.io   |  |
| BECentral Management Port | 48883                  |  |
| Organization ID           | DEFAULT                |  |
| Tag ID                    |                        |  |
| Device Report Interval    | 480                    |  |
| Interface                 | ALL V                  |  |
| Save                      |                        |  |

**BECentral Management:** Activate to enable the feature.

BECentral Management URL: Access path to the BECentral.

**BECentral Management Port:** Port listened by the BECentral.

Organization ID: Customer ID (By BE C administrator only)

Tag ID: By BEC administrator only.

**Device Report Interval:** Enter the interval time in seconds to send inform message periodically to the BECentral.

Interface: Specify any available or a single WAN interface to handle BECentral requests.

Interface: Specify any available or a single WAN interface to handle BECentral requests.

## Maintenance

Maintenance equipment the users with the ability of maintaining the device as well as examining the connectivity of the WAN connections, including <u>User Management</u>, <u>Time Zone</u>, <u>Firmware &</u> <u>Configuration</u>, <u>System Restart</u>, <u>Auto Reboot</u> and <u>Diagnostic Tool</u>.

## **User Management**

User Management provides the Administrator with the ability to grant access control and manage GUI login credentials for each user.

There are two access management levels, Administrator and User.

The default root account, Administrator (admin), has full access to all the features listed and ability to create other accounts with features to allow other users to access to. The User account is with limited access (specified by advanced users with admin account) to the GUI.

Total of **8** accounts can be created to grant access to manage the your AirConnect<sup>®</sup> 8112 via the web page.

#### Administrator Account

admin/admin is the root/default account username and password.

NOTE: This username / password may vary by different Internet Service Providers.

Login using the Administrator account, you will have the full accessibility to manage & control your gateway device and can also create user accounts for others to control some of the open configuration settings.

The Administrator account cannot be deleted or removed.

| Vser Management       |                               |                 |              |                  |
|-----------------------|-------------------------------|-----------------|--------------|------------------|
| User Account          |                               |                 |              |                  |
| Index                 | 1 🔻                           | 1 •             |              |                  |
| Username              | admir                         |                 |              |                  |
| New Password          | •••••                         |                 |              |                  |
| Confirm Password      |                               |                 |              |                  |
| FTP Authority Setup   |                               |                 |              |                  |
| FTP Access            | • E                           | nable 🤍 Disable |              |                  |
| Permission            | • R                           | Read/Write Read |              |                  |
| SAMBA Authority Setup |                               |                 |              |                  |
| SAMBA Access   Enable |                               | nable 🤍 Disable |              |                  |
| Permission            | ermission    Read/Write  Read |                 |              |                  |
| Save Delete           |                               |                 |              |                  |
| User Account Listing  |                               |                 |              |                  |
| Index User Name       | FTP Access                    | FTP Permission  | SAMBA Access | SAMBA Permission |
| 1 admin               | Enable                        | Read/Write      | Enable       | Read/Write       |

#### AirConnect<sup>®</sup> 8112 5G Enterprise Router User Manual

#### User Account

Index: The numeric account indicator. The maximum entry is up to 8 accounts.

User Name: Create account(s) user name for GUI management.

New Password: Enter a new password for this user account.

**Confirmed Password:** Re-enter the new password again; you must enter the password <u>exactly</u> the same as in the previous field.

#### Creatin Other User Accounts

| * User Management     |                    |  |
|-----------------------|--------------------|--|
| User Account          |                    |  |
| Index                 | 2 🔻                |  |
| Username              |                    |  |
| New Password          |                    |  |
| Confirm Password      |                    |  |
| FTP Authority Setup   |                    |  |
| FTP Access            | Enable Isable      |  |
| Permission            | Read/Write  Read   |  |
| SAMBA Authority Setup |                    |  |
| SAMBA Access          | Enable Isable      |  |
| Permission            | Read/Write  Read   |  |
| Web GUI Permission    |                    |  |
| Guest Account         | Enable Isable      |  |
| Interface Setup       | • Enable Olisable  |  |
| Advanced Setup        | Enable Disable     |  |
| Access Management     | • Enable 		Disable |  |
| Maintenance           | • Enable Olisable  |  |
| Save Delete           |                    |  |

#### User Account Setup

Index #: The numeric account indicator. The maximum entry is up to 8.

Username: Create account(s) user name for GUI management.

New Password: Password for the user account.

Confirm Password: Re-enter the password.

#### Web GUI Permission

**Guest Account:** Enable to create this new guest account and select features to allow user account to access to.

When someone accesses to your AirConnect<sup>®</sup> 8112 using this "user" account, he/she can only manage and configure the features that is pre-selected in **Web GUI Permission** for this account.

Click **Save** to apply settings.

#### AirConnect<sup>®</sup> 8112 5G Enterprise Router User Manual

## Time Zone

With default, your AirConnect<sup>®</sup> 8112 does not contain the correct local time and date.

There are several options to setup, maintain, and configure current local time/date on the AirConnect<sup>®</sup> 8112. If you plan to use **Time Schedule** feature, it is extremely important you set up the Time Zone correctly.

| Current Date/Time     | N/A (Can't find NTP server)                                         |                          |  |  |  |  |
|-----------------------|---------------------------------------------------------------------|--------------------------|--|--|--|--|
| Time Synchronization  |                                                                     |                          |  |  |  |  |
|                       | NTP Server                                                          |                          |  |  |  |  |
| Synchronize time with | O PC's Clock                                                        |                          |  |  |  |  |
|                       | Manually                                                            |                          |  |  |  |  |
| Time Zone             | (GMT-06:00) Central Time (US & Canada), Maxico City, Saskatchewan 🔹 |                          |  |  |  |  |
| Daylight Saving       | Enabled I Disa                                                      | bled                     |  |  |  |  |
| NTP Server Address    | 0.0.0                                                               | (0.0.0.0: Default Value) |  |  |  |  |

Synchronize time with: Select the methods to synchronize the time.

- NTP Server automatically: To synchronize time with the SNTP servers to get the current time from an SNTP server outside your network then choose your local time zone. After a successful connection to the Internet, AirConnect<sup>®</sup> 8112 will retrieve the correct local time from the SNTP server this is specified.
- PC's Clock: To synchronize time with the PC's clock.
- Manually: Select this to enter the SNMP server IP address manually.
  - ◆ Date: Month / Date / Year. Month 1 ~ 12 (January ~ December).
  - Time: Hour: Minute: Second

**Time Zone:** Choose the time zone of your location. This will set the time difference between your time zone and Greenwich Mean Time (GMT).

Daylight Saving: Select this option if you use daylight savings time.

**NTP Server Address:** Enter the IP address of your time server. Check with your ISP/network administrator if you are unsure of this information.

163

## Firmware & Configuration

Firmware is the software that controls the hardware and provides all functionalities which are available in the GUI. This software may be improved and/or modified; your AirConnect<sup>®</sup> 8112 provides an easy way to update the code to take advantage of the changes.

To upgrade the firmware of AirConnect<sup>®</sup> 8112, you should download or copy the firmware to your local environment first. Press the "**Browse...**" button to specify the path of the firmware file. Then, click "**Upgrade**" to start upgrading. When the procedure is completed, AirConnect<sup>®</sup> 8112 will reset automatically to make the new firmware work.

| ▼Firmware & Configuraiton                 | Firmware & Configuraiton                                           |  |  |  |  |  |
|-------------------------------------------|--------------------------------------------------------------------|--|--|--|--|--|
| Upgrade                                   | Firmware Ocnfiguration                                             |  |  |  |  |  |
| System Restart with                       | Current Settings                                                   |  |  |  |  |  |
| File                                      | Choose File No file chosen                                         |  |  |  |  |  |
| Backup Configuration                      | Backup                                                             |  |  |  |  |  |
| Status                                    |                                                                    |  |  |  |  |  |
| It might take several minutes, don't powe | er off it during upgrading. Device will restart after the upgrade. |  |  |  |  |  |
| Upgrade                                   |                                                                    |  |  |  |  |  |

**Upgrade:** Choose Firmware or Configuration you want to update.

#### System Restart with:

- Current Settings: Restart the device with the current settings automatically when finishing upgrading.
- **Factory Default Settings:** Restart the device with factory default settings automatically when finishing upgrading.

File: Type in the location of the file you want to upload in this field or click Browse to find it.

**Choose File:** Click **"Choose File"** to find the configuration file or firmware file you want to upload. Remember that you must extract / decompress / unzip the .zip files before you can upload them.

**Backup Configuration:** Click **Backup** button to back up the current running configuration file and save it to your computer in the event that you need this configuration file to be restored back to your AirConnect<sup>®</sup> 8112 device when making false configurations and want to restore to the original settings.

Upgrade: Click "Upgrade" to begin the upload process. This process may take up to two minutes.

| *Firmware Upgrade         |    |                  |  |
|---------------------------|----|------------------|--|
| File upload succeeded, st |    | nd programming!! |  |
| Progress                  |    |                  |  |
| Percent                   | 15 | %                |  |

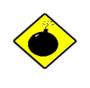

DO NOT turn off or power cycle the device while firmware upgrading is still in process.

Improper operation could damage your AirConnect® 8112.

## **System Restart**

Click System Restart with option Current Settings to reboot your router.

| <ul> <li>System Restart</li> </ul> |                          |
|------------------------------------|--------------------------|
| System Restart with                | Current Settings         |
| System Restart with                | Factory Default Settings |
| Restart                            |                          |

If you wish to restart the router using the factory default settings (for example, after a firmware upgrade or if you have saved an incorrect configuration), select **Factory Default Settings** to restore to factory default settings.

You may also restore your router to factory settings by holding the small Reset pinhole button on the back of your router in about more than 6s seconds whilst the router is turned on.

## **Auto Reboot**

Schedule an automatic reboot for your AirConnect<sup>®</sup> 8112 to ensure proper operation and best performance.

This reboot will only reboot with current configuration settings and not overwrite any existing settings.

| Schedule | 1. 🔲 Enable | Mon. 📃 Tues. | 🔲 Wed. 🔲 Th | iur. 🔲 Fri. 📃 Sa | t. 🔲 Sun. Time 00              | : 00 |
|----------|-------------|--------------|-------------|------------------|--------------------------------|------|
| Schedule | 2. 🗖 Enable | Mon. Tues.   | Wed. Th     | ur. 🔲 Fri. 🔲 Sa  | t. 🔲 Sun. Time <mark>00</mark> | :00  |

Click Save to apply settings

**Example:** Schedule AirConnect<sup>®</sup> 8112 to reboot at 10:00pm (22:00) every weekday (Monday thru Friday) and reboot at 9:00am on Saturday and Sunday.

| ▼Auto Reb | poot        |      |       |        |       |        |        |      |         |     |  |
|-----------|-------------|------|-------|--------|-------|--------|--------|------|---------|-----|--|
| Schedule  | 1. 🗹 Enable | Mon. | Tues. | ✓ Wed. | Thur. | 🗹 Fri. | 🔲 Sat. | Sun. | Time 22 | :00 |  |
| Schedule  | 2. 🗹 Enable | Mon. | Tues. | Wed.   | Thur. | 🔲 Fri. | Sat.   | Sun. | Time 09 | :00 |  |
| Save      |             |      |       |        |       |        |        |      |         |     |  |

## **Diagnostics Tool**

The Diagnostic Test page shows the test results for the connectivity of the physical layer and protocol layer for both LAN and WAN sides.

#### 5G & EWAN

Ping other IP Address: Click Yes if you wish to ping other IP address rather than google.com

Click **START** to begin to diagnose the connection.

| *Diagnostic Tool                |             |              |        |                                 |                   |         |  |  |
|---------------------------------|-------------|--------------|--------|---------------------------------|-------------------|---------|--|--|
| WAN Interface                   | 5G NR       | <b>~</b>     |        |                                 |                   |         |  |  |
| IP Version                      | IPv4 🗸      |              |        |                                 |                   |         |  |  |
| Testing Ethernet LAN Connection | PASS        |              |        |                                 |                   |         |  |  |
| Ping Primary DNS (192.0.0.1)    | Fail        |              |        |                                 |                   |         |  |  |
| Ping www.google.com             | PASS        |              |        |                                 |                   |         |  |  |
| Ping other IP Address or Domain | PASS        |              |        |                                 |                   |         |  |  |
| IP Address or Domain            | 8.8.8.8     |              |        |                                 |                   |         |  |  |
| Start                           |             |              |        |                                 |                   |         |  |  |
| Trace Route                     | 🔾 Yes 🔘 No  |              |        |                                 |                   |         |  |  |
| Start Trace Route               |             |              |        |                                 |                   |         |  |  |
| Start Speed Test                | Server Name | Gonzales, LA | URL    | http://speedtest.eatel.net:8080 | D/speedtest/uploa | ad.php  |  |  |
|                                 | Download    | 43.75 Mbps   | Upload | 68.94 Mbps                      | Latency           | 40 (ms) |  |  |

**Speed Time:** Measure the current uplink and downlink speed rate.

• Take less than a minute to run the test.

| Speed Test |  |
|------------|--|
| Testing    |  |
| Testing    |  |

Result in Uplink / Downlink

| * Speed Test |    |    |
|--------------|----|----|
| Result       | NA | NA |
| Back         |    |    |

Click **Back** to go back to the Diagnostic Tool

**Trace Route** is to display how many hops (also view the exact hops) required to get to the destination. Click **Yes**, enter the IP address or domain then **Start Trace Route**.

| Trace Route   Yes  No |           |
|-----------------------|-----------|
| IP Address or Domain  |           |
| Max TTL Value         | 16 [2-30] |
| Start Trace Route     |           |

**IP Address or Domain:** Set the destination host (IP, domain name) to be traced.

Max TTL value: Set the max Time to live (TTL) value.

Shown as we "trace" www.billion.com below.

| <b>▼</b> Tra | ice www.billion.com                                                         |
|--------------|-----------------------------------------------------------------------------|
|              |                                                                             |
|              |                                                                             |
| tra          | aceroute to www.billion.com (125.227.205.188), 16 hops max, 60 byte packets |
| 1            | 172.16.1.254 (172.16.1.254) 0.472 ms 0.488 ms 0.643 ms                      |
| 2            | 122.96.153.233 (122.96.153.233) 7.354 ms 7.517 ms 7.704 ms                  |
| 3            | 221.6.12.69 (221.6.12.69) 7.921 ms 8.108 ms 8.256 ms                        |
| 4            | 221.6.1.253 (221.6.1.253) 8.392 ms 8.544 ms *                               |
| 5            | 219.158.99.245 (219.158.99.245) 36.110 ms 36.839 ms 37.001 ms               |
| 6            | * * *                                                                       |
| 7            | * * 219.158.103.26 (219.158.103.26) 40.731 ms                               |
| 8            | 211.72.233.194 (211.72.233.194) 65.969 ms 66.040 ms 66.019 ms               |
| 9            | 220.128.6.126 (220.128.6.126) 61.726 ms 61.831 ms 61.960 ms                 |
| 10           | 220.128.11.170 (220.128.11.170) 61.543 ms 61.583 ms 65.127 ms               |
| 11           | 220.128.17.85 (220.128.17.85) 63.436 ms 62.133 ms 65.862 ms                 |
| 12           | 220.128.17.229 (220.128.17.229) 64.695 ms 64.849 ms 65.063 ms               |
| 13           | 168.95.229.145 (168.95.229.145) 61.915 ms 60.715 ms 60.825 ms               |
| 14           | * * *                                                                       |
| 15           | * * *                                                                       |
| 16           | * * *                                                                       |

## LAN

Ping other IP Address: Click Yes to ping any desired IP address or a domain.

**Speed Time:** Measure the current uplink and downlink speed rate.

• Take less than a minute to run the test.

| *Speed Test |  |
|-------------|--|
| Testing     |  |
|             |  |

Result in Uplink / Downlink

| * Speed Test |    |    |  |
|--------------|----|----|--|
| Result       | NA | NA |  |
| Back         |    |    |  |

Click **Back** to go back to the Diagnostic Tool

Click **START** to begin to diagnose the connection.

# **CHAPTER 5: TROUBLESHOOTING**

If your **AirConnect**<sup>®</sup> **8112** is not functioning properly, you can refer to this chapter for simple troubleshooting before contacting your service provider support. This can save you time and effort but if symptoms persist, consult your service provider.

## **Problems with the Router**

| Problem                                               | Suggested Action                                                                                                    |
|-------------------------------------------------------|----------------------------------------------------------------------------------------------------|
| None of the LEDs is on when you turn on the router    | Check the connection between the router and the<br>adapter. If the problem persists, most likely it is due<br>to the malfunction of your hardware. Please contact<br>your service provider or BEC for technical support. |
| You have forgotten your login<br>username or password | Try the default username "admin" and password<br>"admin". If this fails, you can restore your router to its<br>factory settings by pressing the reset button on the<br>device rear side.                                 |

## **Problem with LAN Interface**

| Problem                   | Suggested Action                                                                                                    |
|---------------------------|----------------------------------------------------------------------------------------------------|
| Cannot PING any PC on LAN | Check the Ethernet LEDs on the front panel.<br>The LED should be on for the port that has a PC<br>connected. If it was not lit, check to see if the cable<br>between your router and the PC is properly<br>connected. Make sure you have first uninstalled your<br>firewall program before troubleshooting. |
|                           | Verify that the IP address and the subnet mask are consistent for both the router and the workstations.                                                                                                    |

## **Recovery Procedures**

| Problem                                                                                                    | Suggested Action                                                                                                    |
|----------------------------------------------------------------------------------------------------|----------------------------------------------------------------------------------------------------|
| <ul> <li>The front LEDs display incorrectly</li> <li>Still cannot access to the router<br/>management interface after pressing the<br/>RESET button.</li> </ul> | 1. Power on the router, once the Power LED lit red,<br>please press this reset button using the end of paper<br>clip or another small pointed object immediately.                                                                                                    |
| - Software / Firmware upgrade failure                                                                                                    | 2. The router's emergency-reflash web interface will<br>then be accessible via http://192.168.1.1 where you<br>can upload a firmware image to restore the router to<br>a functional state, please note that the router will<br>only respond with its web interface at this address<br>(192.168.1.1) and will not respond to ping request<br>from your PC or other telnet operations. |

## **APPENDIX: PRODUCT SUPPORT & CONTACT**

If you come across any problems, please contact the dealer from where you have purchased the product or contact BEC via one of the methods listed below:

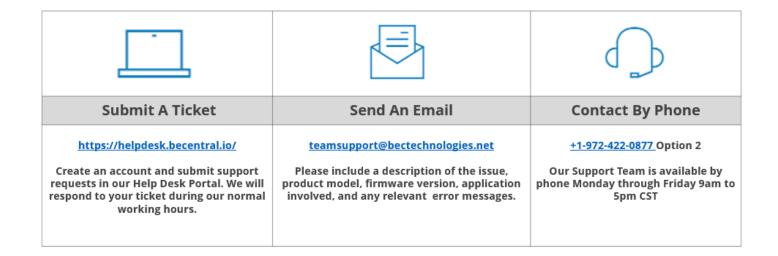

MAC OS is a registered Trademark of Apple Computer, Inc.

Windows 11/10/8/7 and Windows Vista are registered Trademarks of Microsoft Corporation.

## **FCC Statement**

This equipment has been tested and found to comply with the limits for a Class B digital device, pursuant to Part 15 of the FCC Rules. These limits are designed to provide reasonable protection against harmful interference in a residential installation. This equipment generates, uses, and can radiate radio frequency energy and, if not installed and used in accordance with the instructions, may cause harmful interference to radio communications. However, there is no guarantee that interference will not occur in a particular installation. If this equipment does cause harmful interference to radio or television reception, which can be determined by turning the equipment off and on, the user is encouraged to try to correct the interference by one or more of the following measures:

- Reorient or relocate the receiving antenna.
- Increase the separation between the equipment and receiver.
- Connect the equipment into an outlet on a circuit different from that to which the receiver is connected.
- Consult the dealer or an experienced radio/TV technician for help.

#### FCC Caution:

This device complies with Part 15 of the FCC Rules. Operation is subject to the following two conditions:

(1) This device may not cause harmful interference

(2) This device must accept any interference received, including interference that may cause undesired operation.

Any changes or modifications not expressly approved by the party responsible for compliance could void the user's authority to operate this equipment. This device and its antenna(s) must not be co-located or operating in conjunction with any other antenna or transmitter.

#### **Co-location statement**

This device and its antenna(s) must not be co-located or operating in conjunction with any other antenna or transmitter.

#### FCC Radiation Exposure Statement

This equipment complies with FCC radiation exposure limits set forth for an uncontrolled environment. This equipment should be installed and operated with minimum distance 20cm between the radiator & your body.